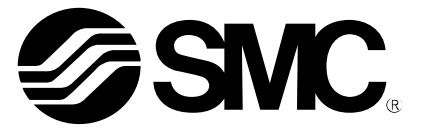

# **Operation Manual**

# PRODUCT NAME

I/O Configurator (NFC version)

Model / Series / Product Number

*EX600-WEN# (Wireless Base) EX600-WPN# (Wireless Base) EX600-WSV# (Wireless Remote)*

*EXW1-BMJA# (Compact Wireless Base) EXW1-BECAC (Compact Wireless Base) EXW1-RDXNE4## (Compact Wireless Remote) EXW1-RDYNE4## (Compact Wireless Remote) EXW1-RDM#E3## (Compact Wireless Remote) EXW1-RL#PA#C (Compact Wireless Remote)*

**SMC Corporation** 

# **Contents**

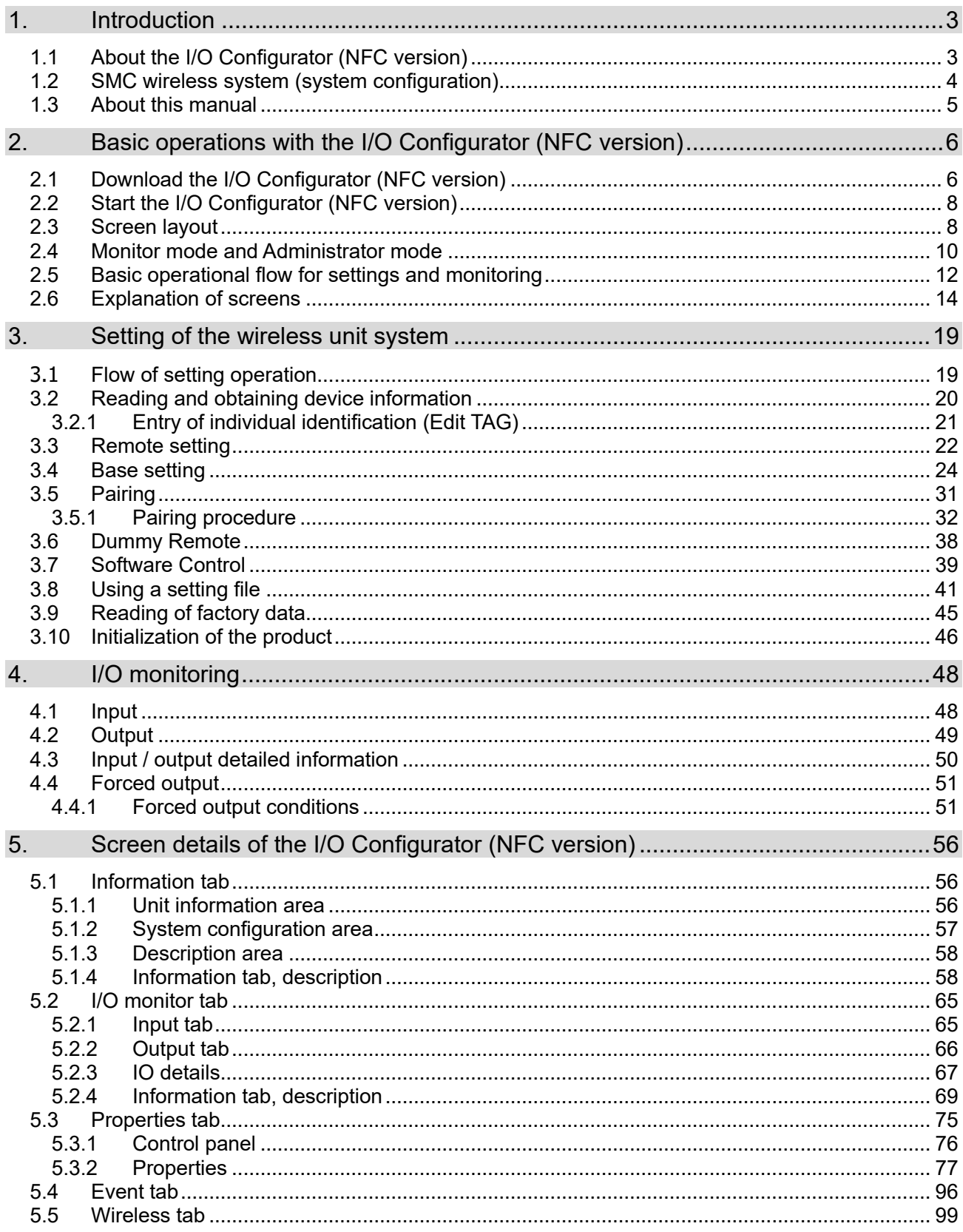

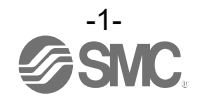

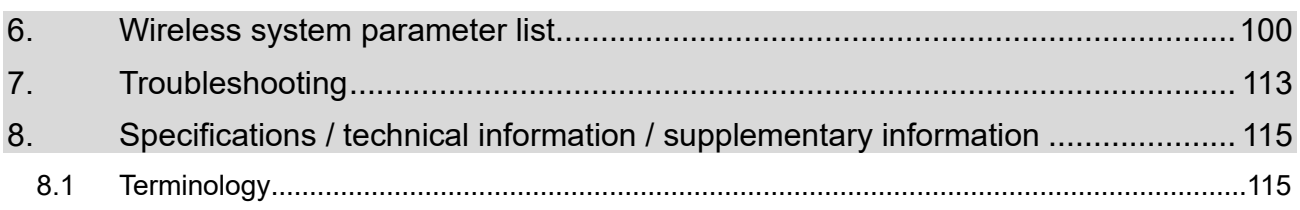

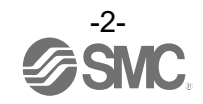

# <span id="page-3-0"></span>**1. Introduction**

# <span id="page-3-1"></span>1.1 About the I/O Configurator (NFC version)

With the I/O Configurator (NFC version), the status of a wireless system can be checked and all parameters of a wireless unit can be set from a PC using an NFC reader / writer. The status can be checked without logging in (Monitor mode). Logging in is necessary before setting parameters (Administrator mode).

The following can be performed in Monitor mode.

- Checking the parameters of wireless units
- Checking the details and status of a wireless system

The following can be performed in Administrator mode.

- Setting the parameters of wireless units
- Changing the details of a wireless system
- Pairing Wireless Base / Remote units

There are two types of settable parameters which can be read or written when no power is supplied to the product, and parameters which can be read or written only when power is supplied to the product.

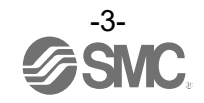

# <span id="page-4-0"></span>1.2 SMC wireless system (system configuration)

The following products support the I/O Configurator (NFC version). EX600-WEN# Wireless Base (manifold type) EX600-WPN# Wireless Base (manifold type) EXW1-BMJA# Compact Wireless Base EXW1-BECAC Compact Wireless Base

EX600-WSV# Wireless Remote (manifold type) EXW1-RDXNE4## Compact Wireless Remote EXW1-RDYNE4## Compact Wireless Remote EXW1-RDM#E3## Compact Wireless Remote

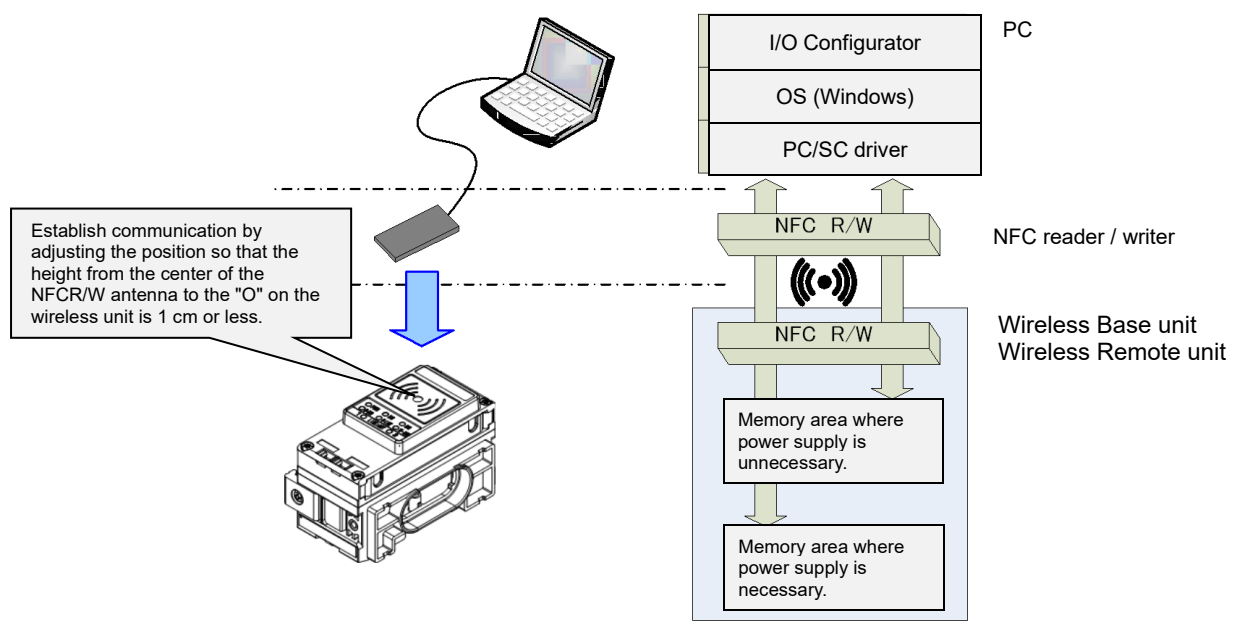

※One PC will recognize one NFC reader / writer per application setting.

Do not connect multiple NFC readers / writers to a PC.

#### Connection details using the I/O Configurator for NFC and wireless unit

To use a wireless system, it is necessary to "pair" a Wireless Base and Remote. Configure this using the I/O Configurator (NFC version).

The following sections of this document should be read before using the I/O Configurator (NFC version):

- [2.4](#page-10-0) [Monitor mode and Administrator mode](#page-10-0)
- [2.5](#page-12-0) [Basic operational flow for settings and monitoring](#page-12-0)
- [3](#page-19-0) [Setting of the wireless unit system](#page-19-0)

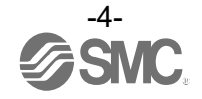

\* I/O Configurator (Web version)

This operation manual explains the outline of the setting using the I/O Configurator (NFC version). The I/O Configurator (Web version) is used to set parameters for the "Wireless Base" and parameters for the "I/O devices".

\* The product is available in Japanese, English, and Chinese by setting the language in the Windows OS.

# <span id="page-5-0"></span>1.3 About this manual

This manual can be used with the I/O Configurator (NFC version) ver. 2.11.0.

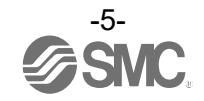

# <span id="page-6-0"></span>**2. Basic operations with the I/O Configurator (NFC version)**

- <span id="page-6-1"></span>2.1 Download the I/O Configurator (NFC version)
- (1) On the SMC website [\(https://www.smcworld.com\)](https://www.smcworld.com/), select [Documents/Download] and click [Operation Manuals].

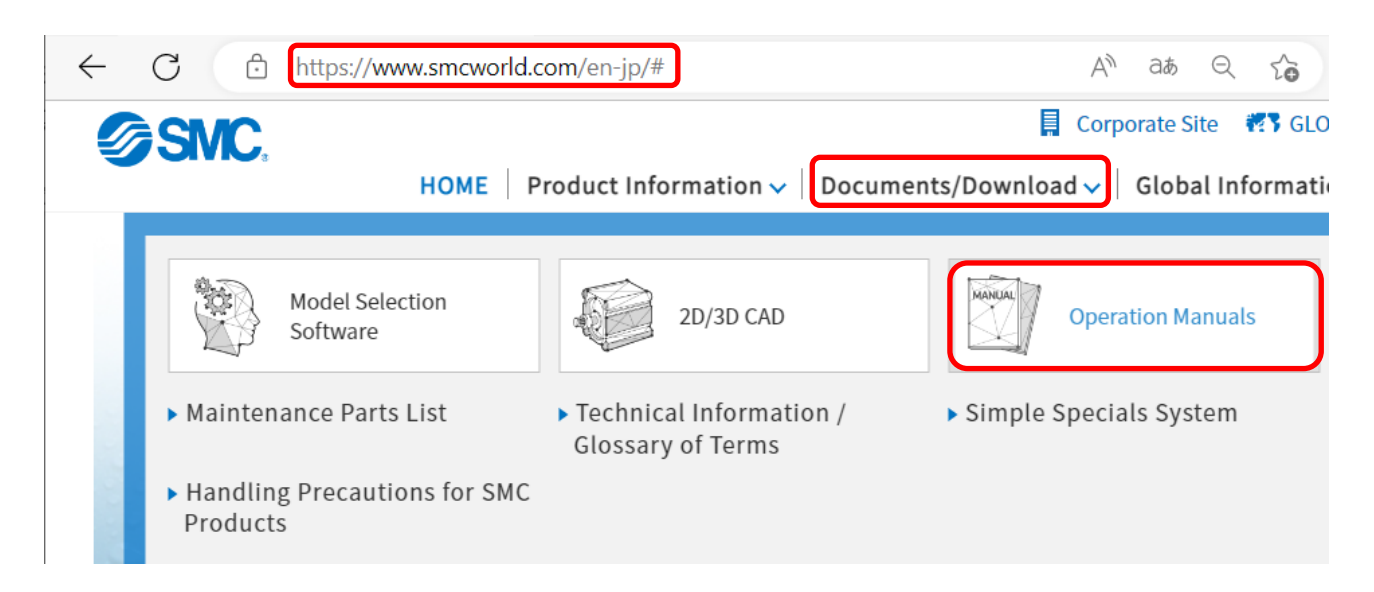

(2) Select the Fieldbus System Serial Transmission System.

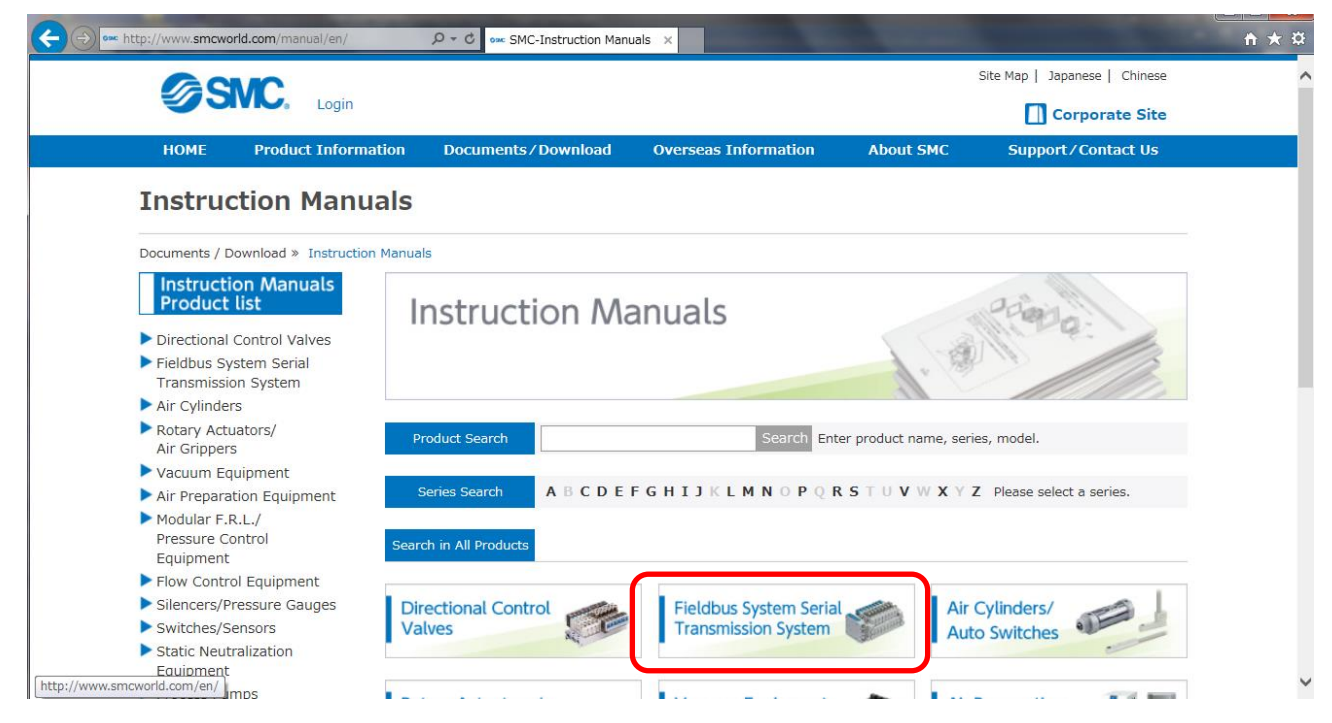

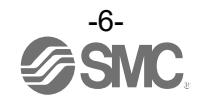

(3) Select the protocol supported by the product (Example: EtherNet/IPTM compatible).

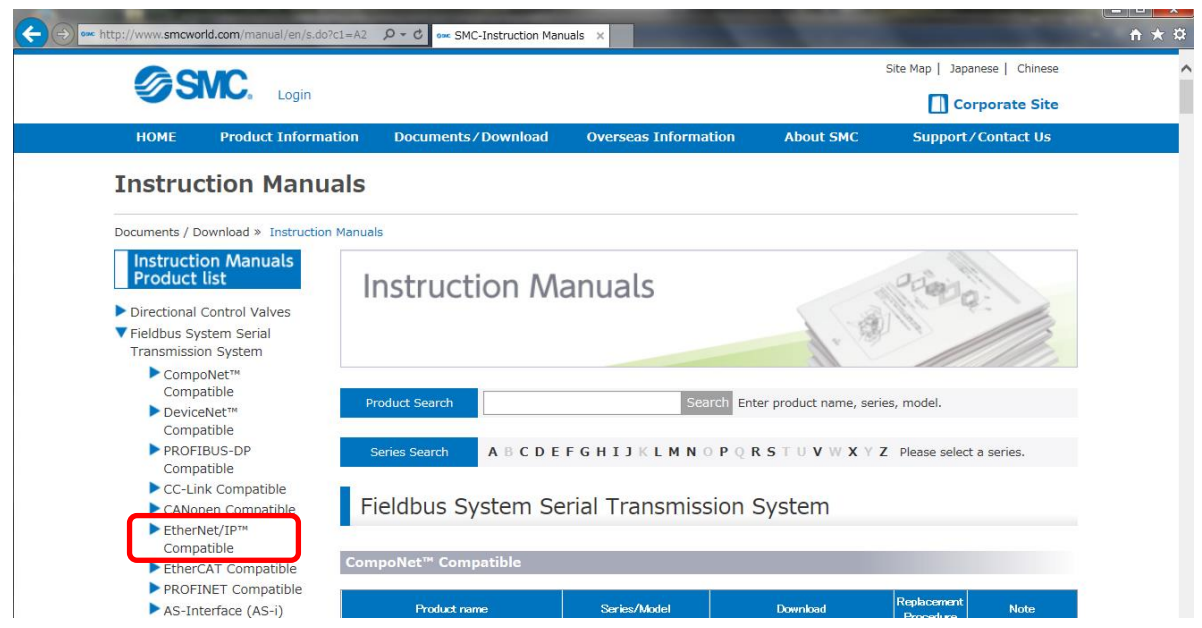

(4) Scroll down the page of the Fieldbus Serial Transmission System and click the Configuration File for the I/O Configurator (NFC version). The download will begin.

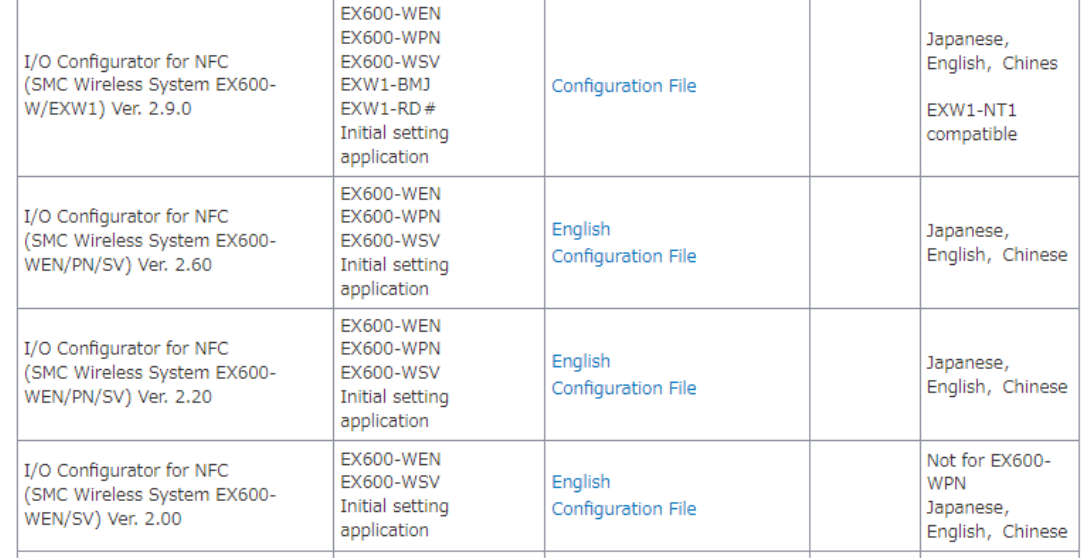

Older versions of the I/O Configurator (NFC version) can be downloaded as well as the latest version. Download the version which is suitable for your device. Downloading the latest version enables settings to be made for all models, including those supported with older versions of this software.

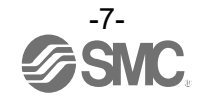

# <span id="page-8-0"></span>2.2 Start the I/O Configurator (NFC version)

- (1) Unzip the downloaded zip file.
- (2) Double-click "IOConfigurator.exe". The I/O Configurator (NFC version) will start up.

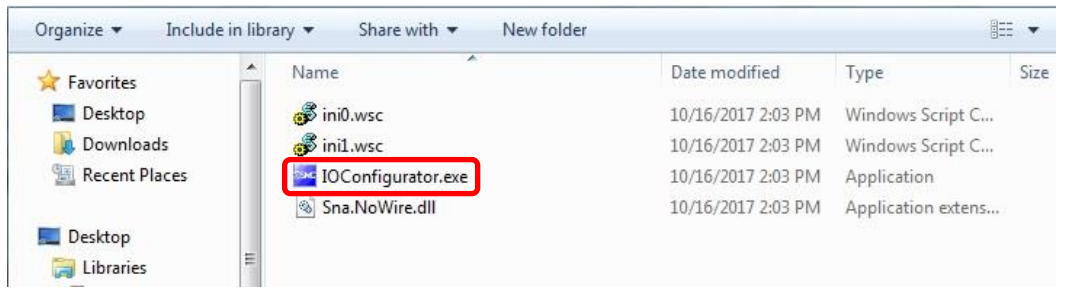

To move IOConfigurator.exe to the desktop or another location, move the folder of the I/O Configurator, or create a shortcut of IOConfigurator.exe and invoke and use the program through it.

# <span id="page-8-1"></span>2.3 Screen layout

The window below is displayed when the I/O Configurator (NFC version) starts.

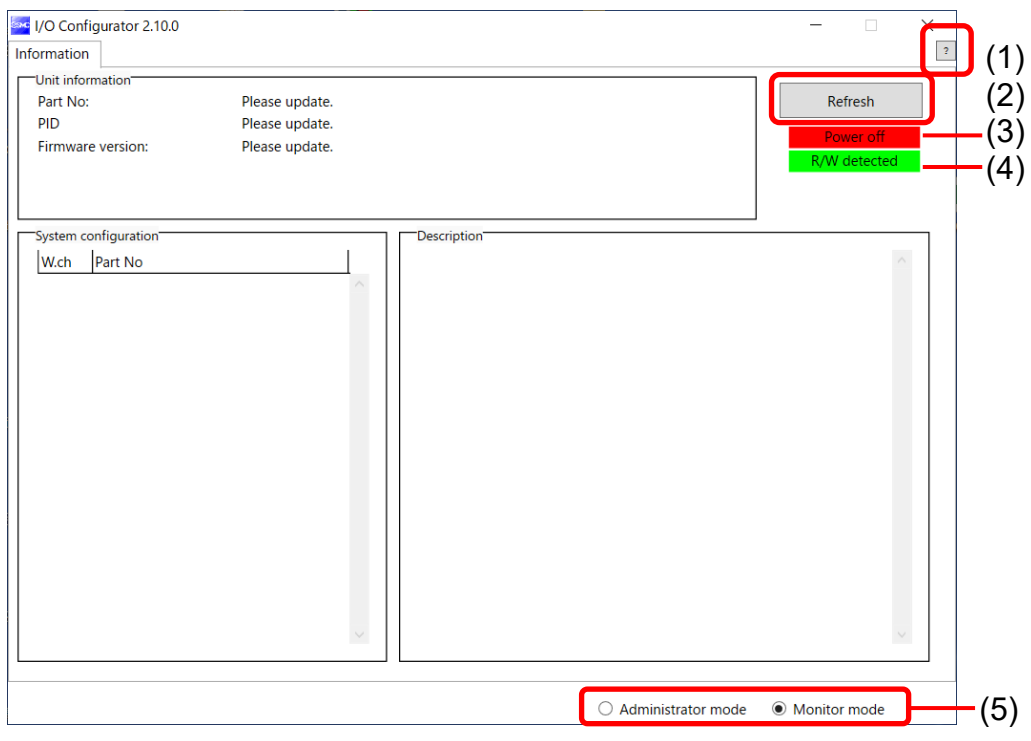

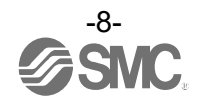

#### - Basic characteristics

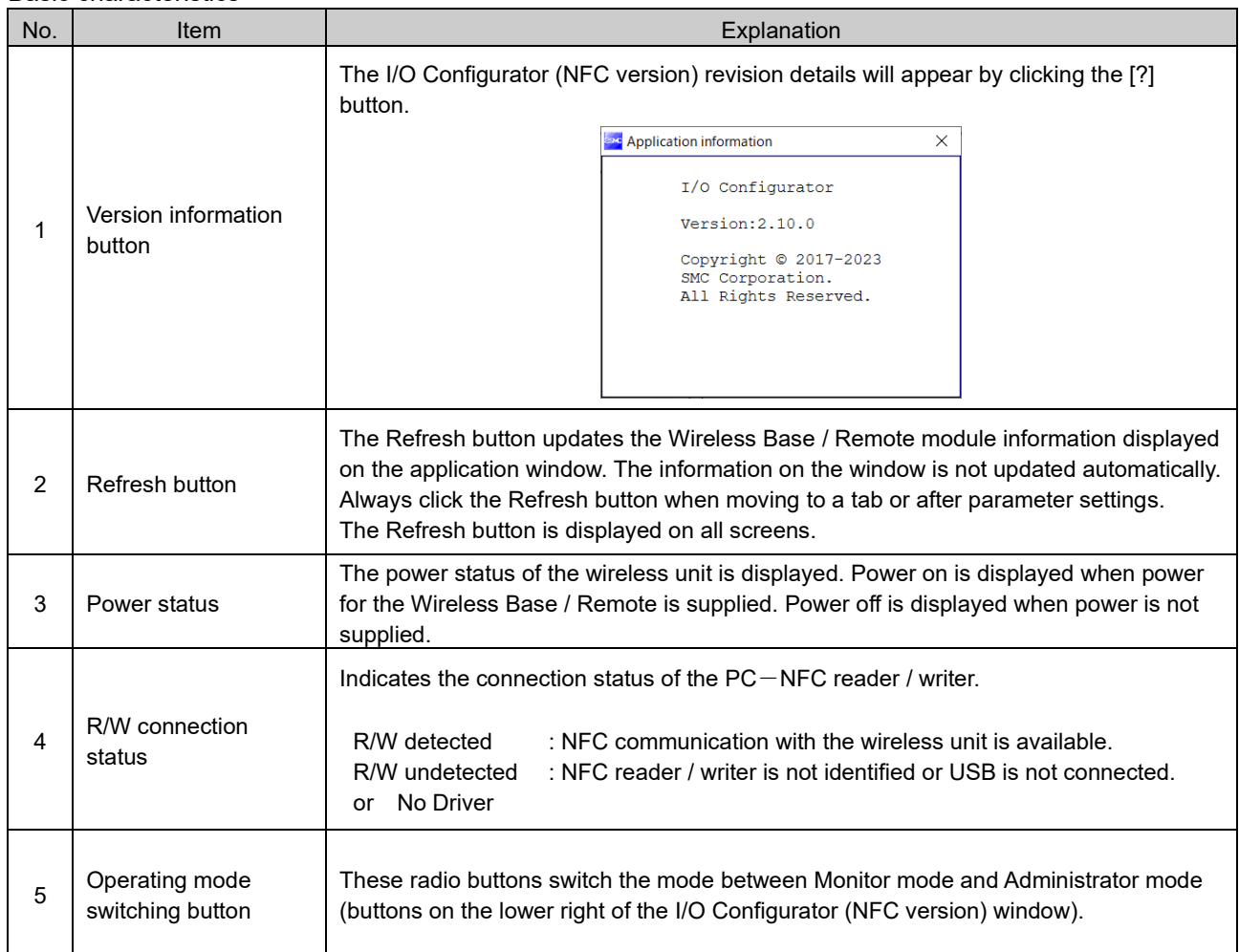

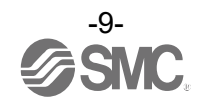

# <span id="page-10-0"></span>2.4 Monitor mode and Administrator mode

The user can select from Monitor mode and Administrator mode using the I/O Configurator (NFC version) depending on the functions that are to be used.

- Monitor mode

Wireless unit information or I/O map and parameter settings can be read. Parameters cannot be set. The Forced output function cannot be used.

- Administrator mode

All functions can be used.

Login to administrator mode

A password is necessary to log in to Administrator mode.

Any password can be set. To prevent unauthorized use, it is advisable to change the default password when the I/O Configurator is first used.

(1) Select the [Administrator mode] radio button.

(2) Type a password while holding the NFC reader / writer near the NFC antenna approach area of the wireless unit and click the [Confirm] button.

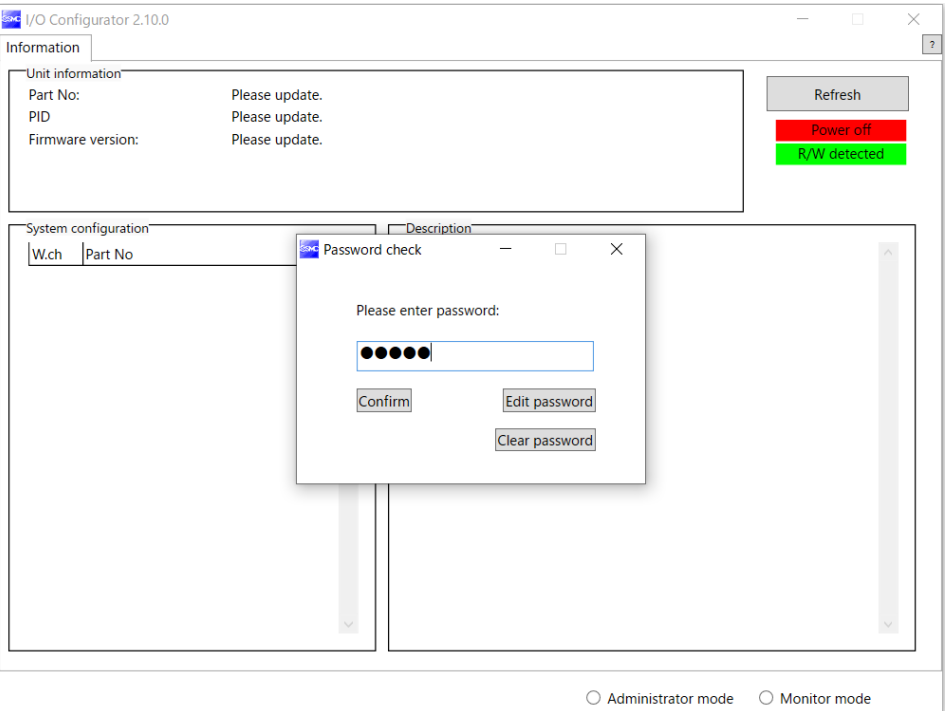

#### Password at the time of shipment: admin

When [Edit password] is selected, a window for changing the password is displayed. Change to any suitable password.

When the NFC reader / writer is held over the wireless unit, an error message may appear, such as "Device driver software was not successfully installed" or "Smart card was not identified" depending on the version of Windows OS. The reader / writer can be continuously used.

Refer to the Microsoft website [\(https://support.microsoft.com/kb/976832/\)](https://support.microsoft.com/kb/976832/).

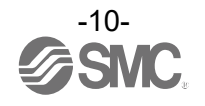

- Troubleshooting

Read error: Confirm that the NFC reader / writer is connected to the PC. Confirm that the NFC reader / writer is held near the NFC antenna approach area. When frozen: Remove the NFC reader / writer from the PC and connect it again.

After taking the above actions, click the [Refresh] button.

If the password is forgotten, the previously set password can be deleted using [Clear password]. When the [Clear password] button is clicked, the password clear window will appear. The password is cleared (a password is no longer set) by entering the master key in the password box. Then it is possible to enter Administrator mode without entering a password.

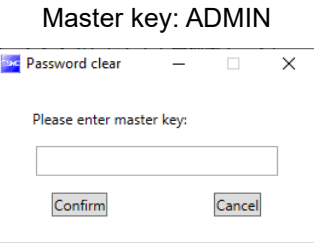

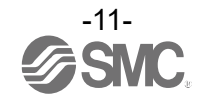

<span id="page-12-0"></span>2.5 Basic operational flow for settings and monitoring

To change settings, switch to Administrator mode to operate the I/O Configurator. In Administrator mode, a timeout occurs after 300 seconds of inactivity and the application returns to Monitor mode.

A timeout countdown is displayed to the right of the "Administrator mode" label.

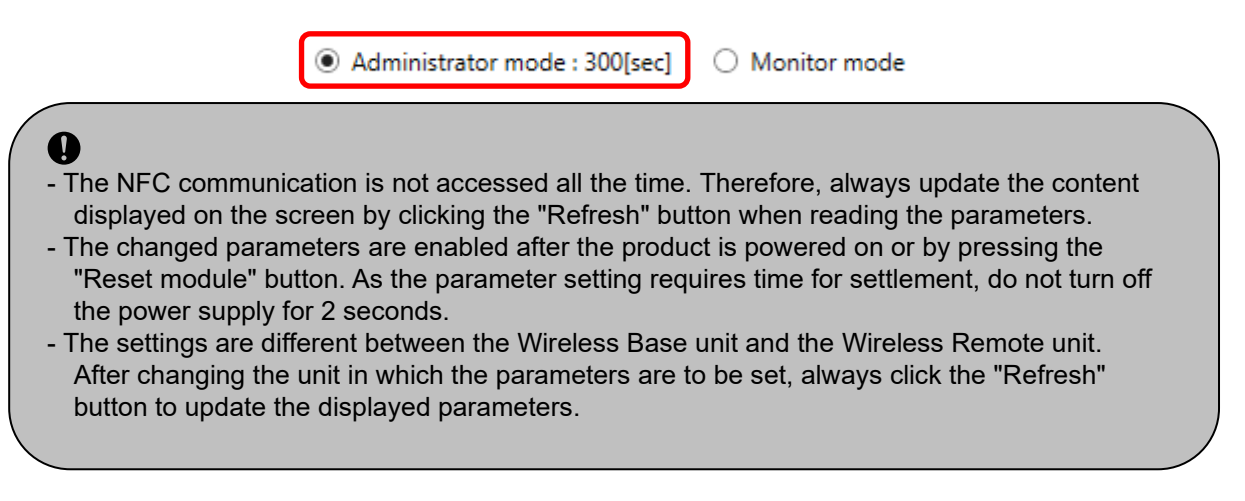

O Operational flow during monitoring

A rough operational flow during monitoring is shown below (operations in Monitor mode).

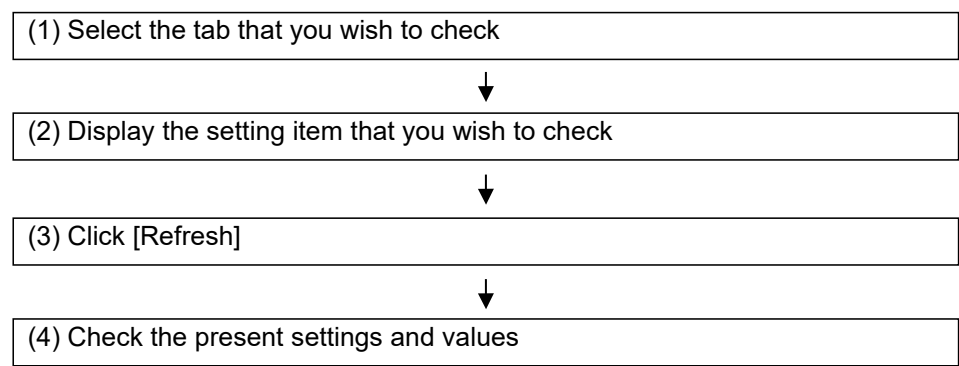

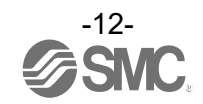

O Operational flow when changing settings

A rough operational flow during setting changing operations is shown below (operations performed in Administrator mode).

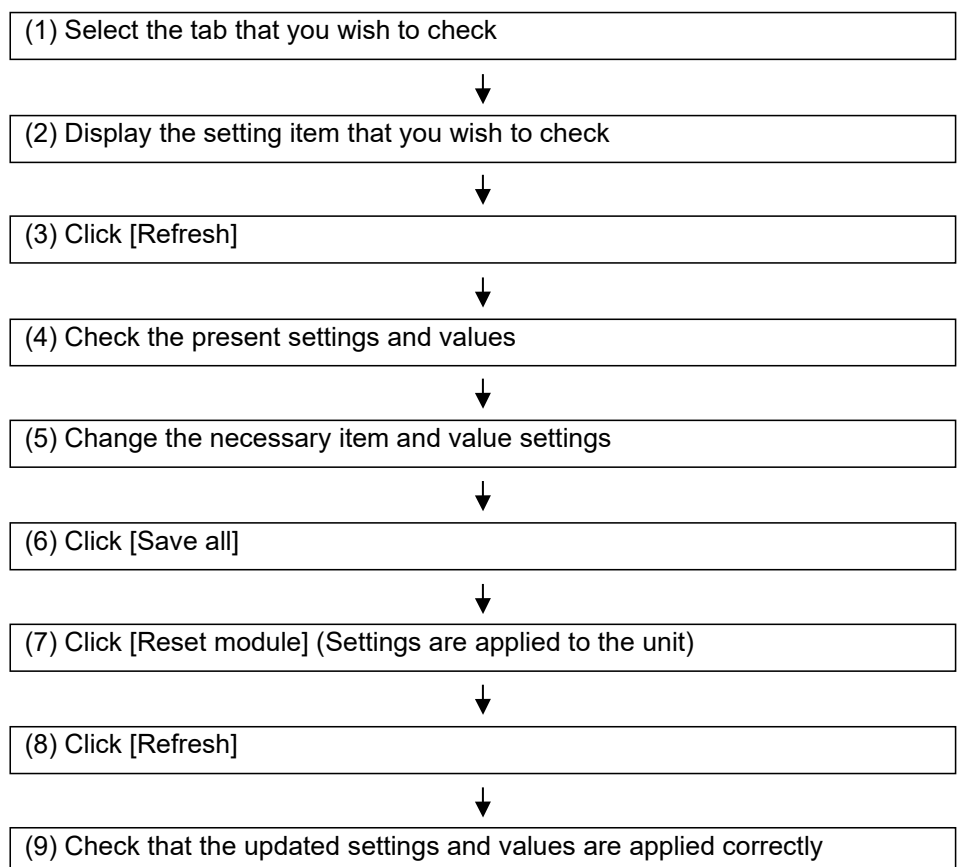

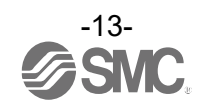

# <span id="page-14-0"></span>2.6 Explanation of screens

The tabs available on the I/O Configurator (NFC version) consist of the [Information], [I/O monitor], [Properties], and [Parameter] tabs.

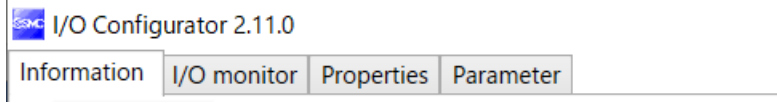

On an EXW1-series Base unit, [Event] and [Wireless] tabs are displayed to the right of the [Properties] tab.

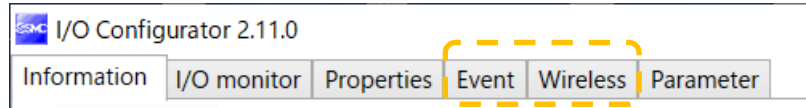

An outline of each tab is explained below. Refer to ["5. Screen details of the I/O Configurator \(NFC version\)"](#page-56-0) for details.

# ⚫ Information tab

Wireless unit information and system configuration can be checked on the Information tab.

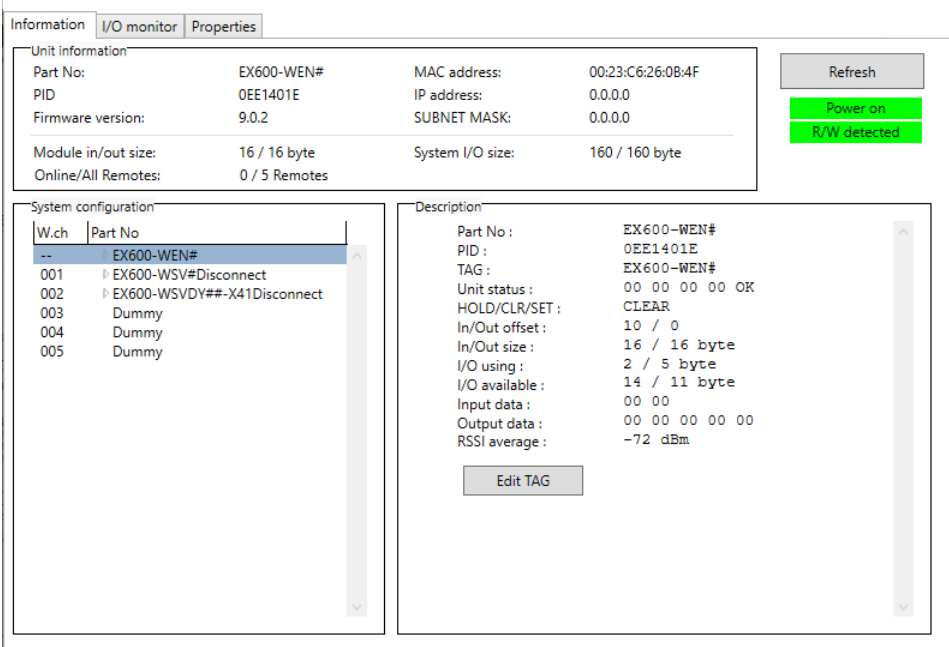

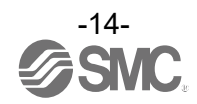

## ● I/O monitor tab

The wireless unit I/O data can be monitored.

The display can be switched between input and output displays by clicking the tabs at the top of the status display area. With a Base unit (EXW1-BMJA#) that supports CC-Link, the display can be switched between Bit area and Word area.

Diagnostic information or details of input / output can be checked by double-clicking any address line in the display.

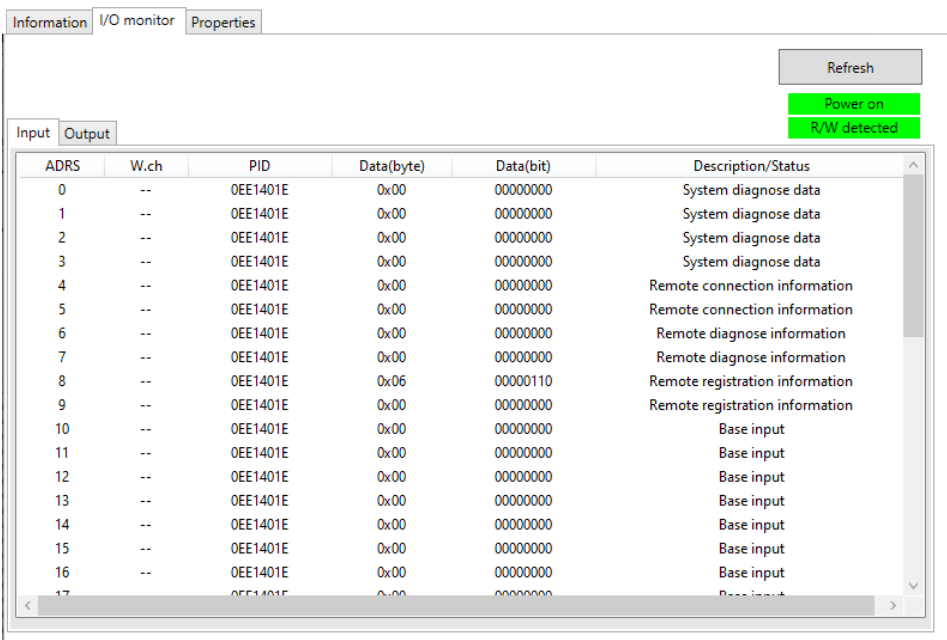

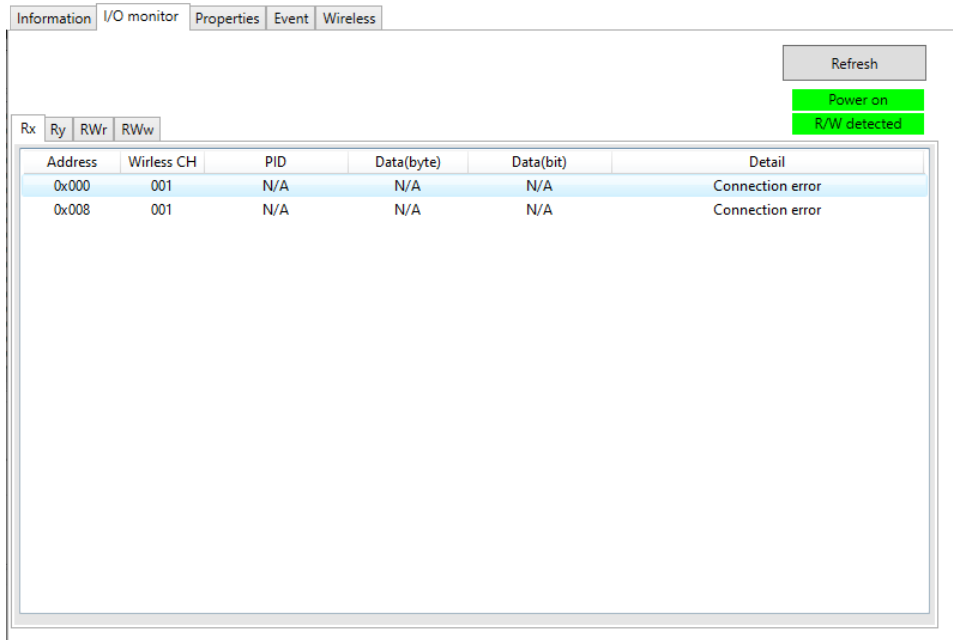

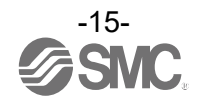

# ⚫ Properties tab

Settings of a connected wireless unit can be changed in the Properties tab.

The area displayed for making settings can be changed by selecting a radio button in the "Control panel".

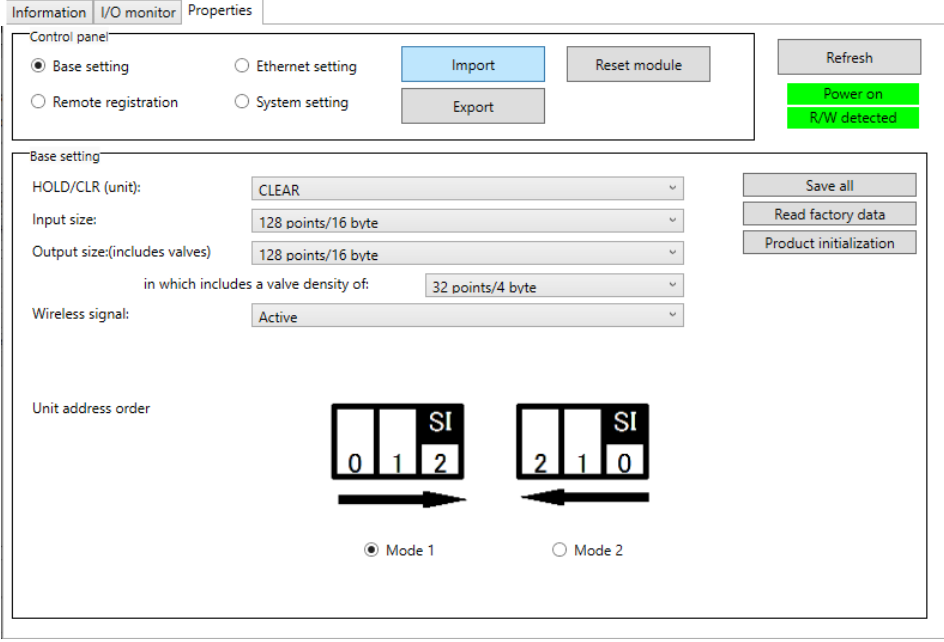

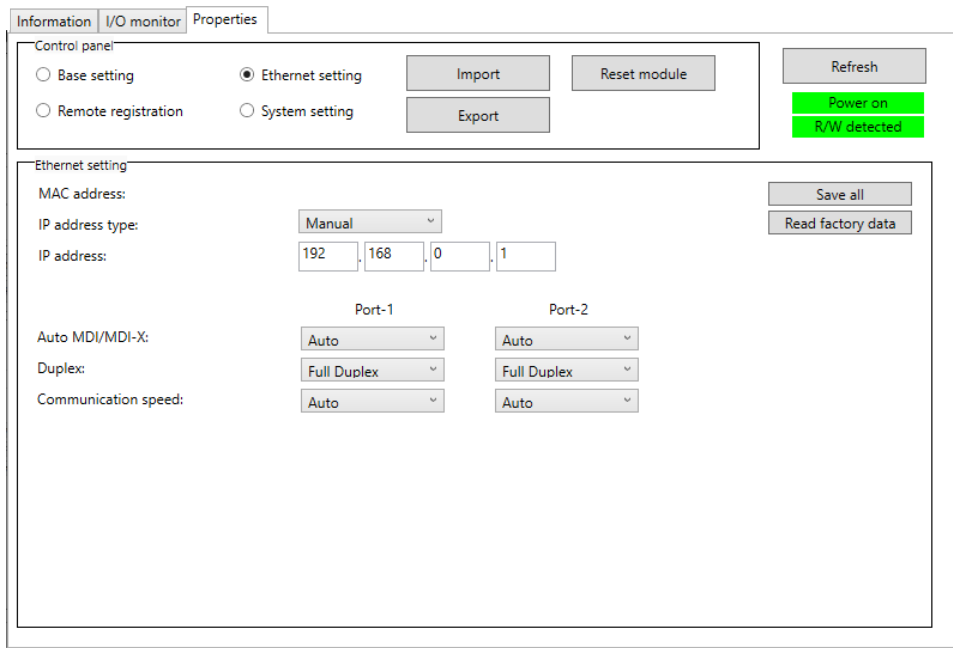

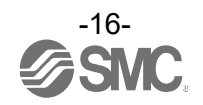

#### ● Event tab

Displayed on an EXW1-series Base unit, this tab makes it possible to check the event information (errors, etc.) of the Wireless Base or Wireless Remotes.

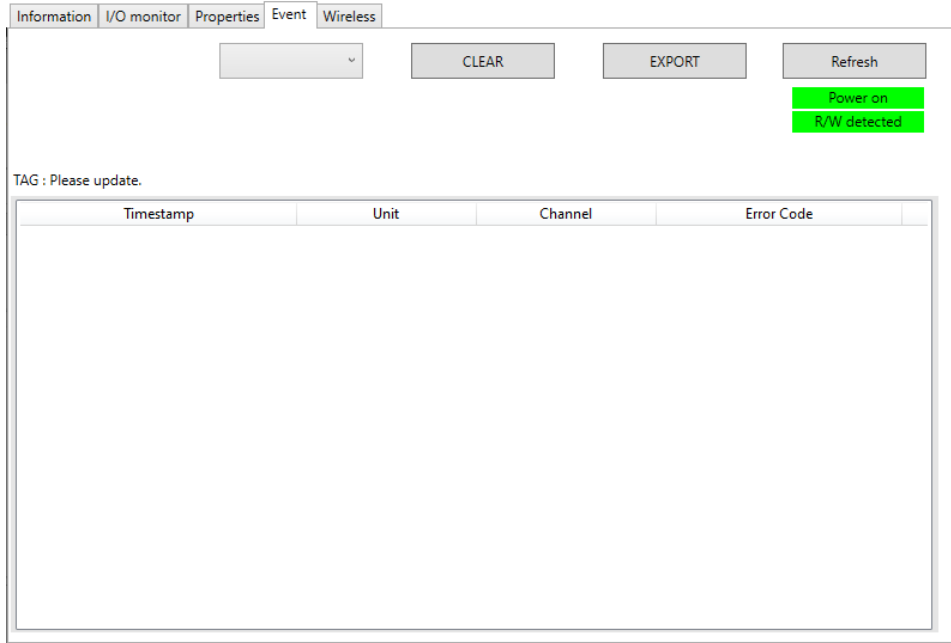

# ⚫ Wireless tab

Displayed on an EXW1-series Base unit, this tab makes it possible to check wireless log data.

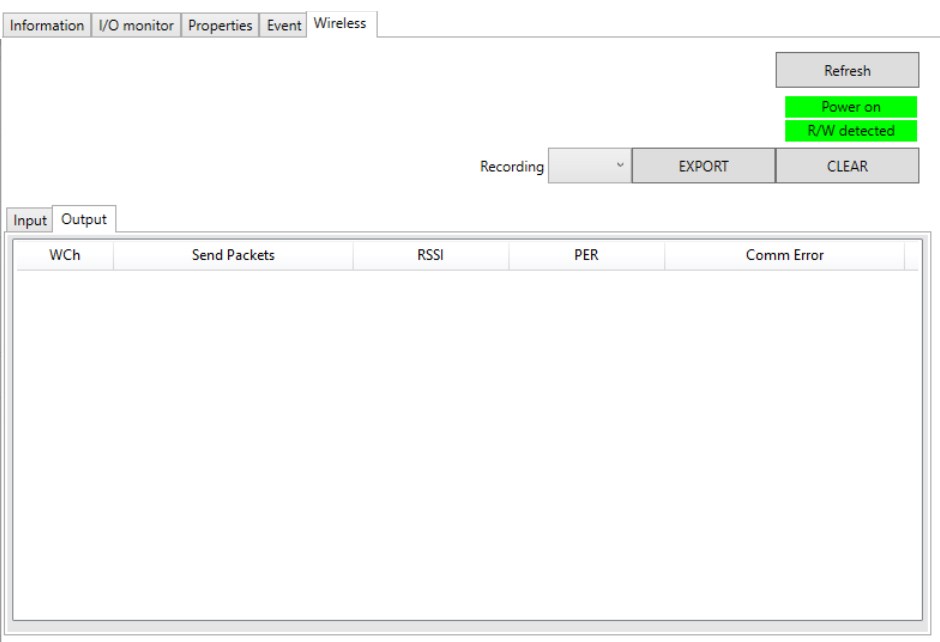

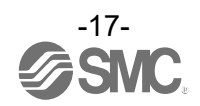

## ●Parameter tab

This tab makes it possible to check and change the parameters of the Wireless Base or Wireless Remotes.

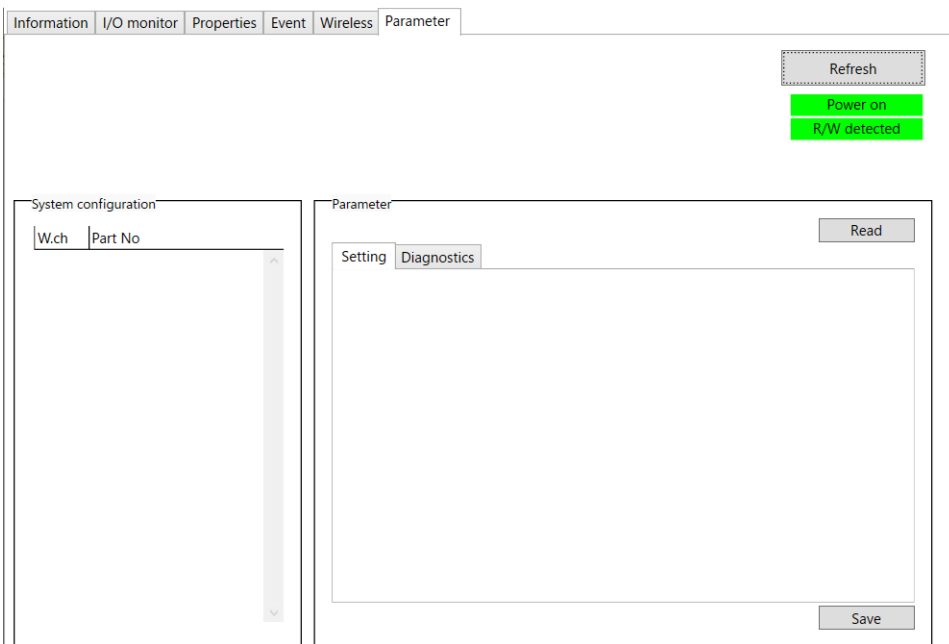

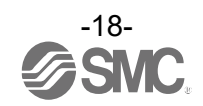

# <span id="page-19-0"></span>**3. Setting of the wireless unit system**

Installation of the SMC wireless system (Base and Remote) so that it can be controlled by an upper level controller is described here. Grayed out items do not use the I/O Configurator. Refer to the operation manual for each product.

# <span id="page-19-1"></span>3.1 Flow of setting operation

To use a wireless unit system, use the I/O Configurator (NFC version) and an NFC reader / writer to make settings on the wireless units (Base and Remotes).

Make the following settings in Administrator mode in the I/O Configurator (NFC version).

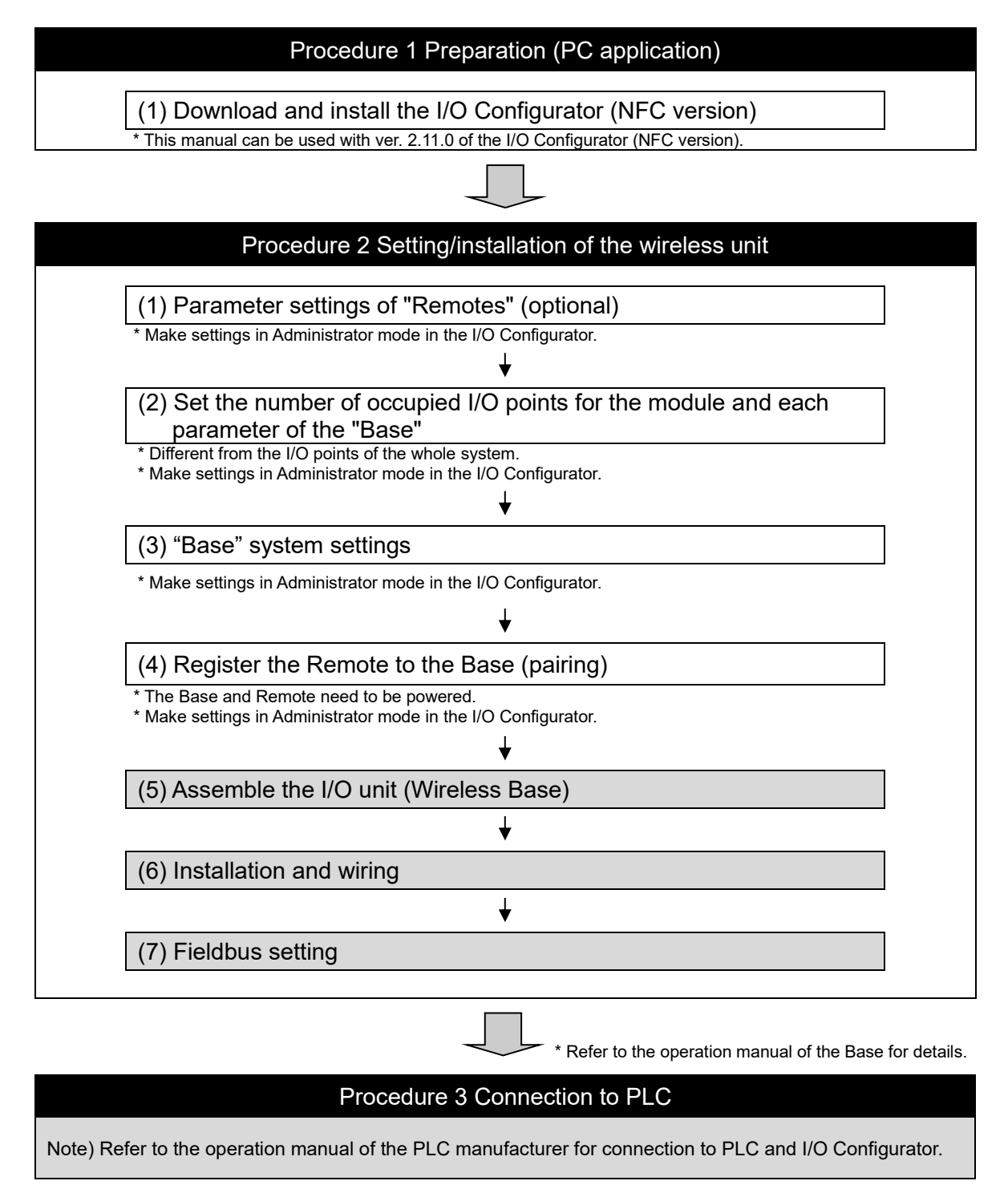

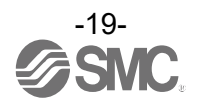

# <span id="page-20-0"></span>3.2 Reading and obtaining device information

Start up the I/O Configurator and initiate NFC read-in with the Information tab to obtain information for each unit and the system. The displayed parameters depend on the unit.

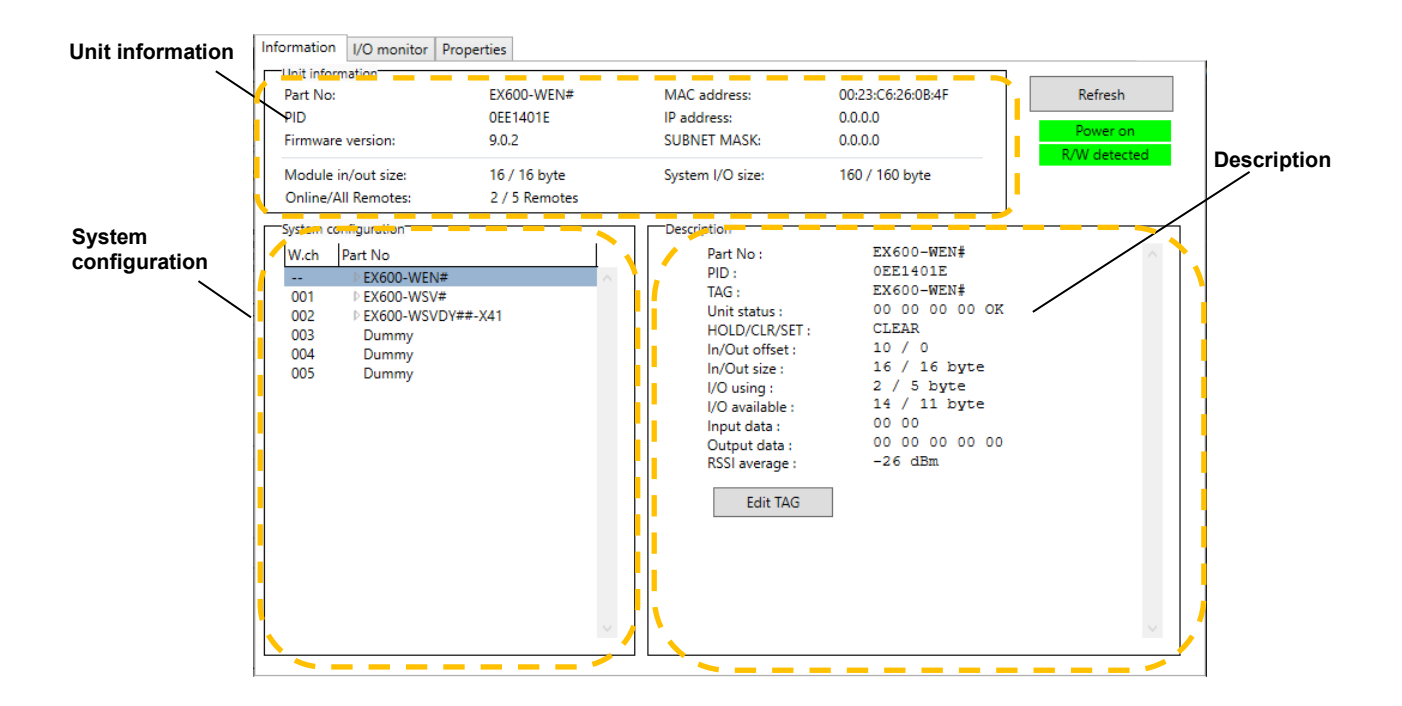

## ● Unit information area

The unit information area indicates the module information.

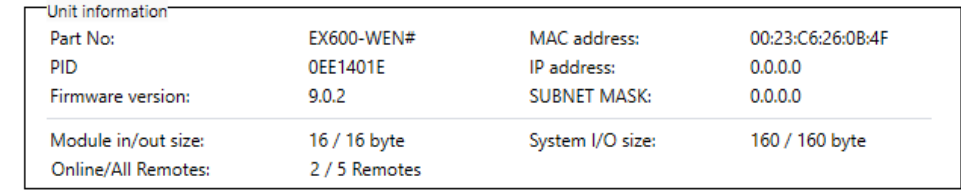

Depending on the displayed item, the status can still be checked even when power to the wireless unit is off.

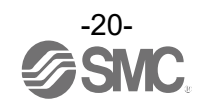

● System configuration area

System configuration shows the configuration information of the Wireless Base / Remote modules. "Error" appears to the right of a unit name when an error occurs.

Connected I/O units can be checked by double-clicking on the name of a displayed wireless unit or clicking on the "▶" to the left.

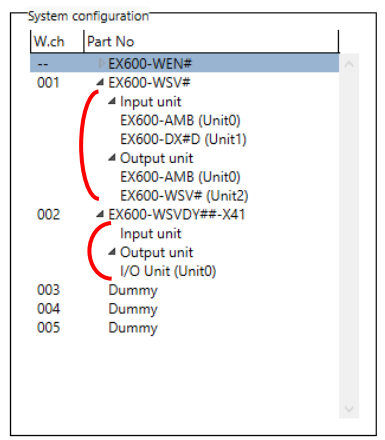

● Description area

Description of the unit selected in the system configuration area.

<span id="page-21-0"></span>3.2.1 Entry of individual identification (Edit TAG)

Only the wireless unit can be set using [Edit TAG]. Up to 15 alphanumeric characters can be entered.

(1) Click the [Edit TAG] button at the bottom of the window.

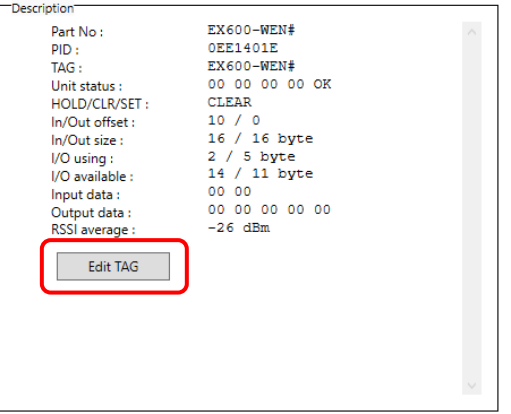

(2) Enter a new tag name and click the [Confirm] button.

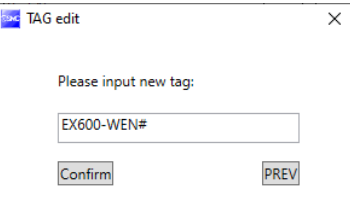

The name can be returned to the previous status during editing by clicking [PREV].

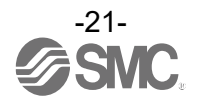

# <span id="page-22-0"></span>3.3 Remote setting

Set the parameters of a Remote unit as required.

- I/O points and parameter setting

 $\mathbf 0$ - The setting will be applied when the Remote is turned on (or reset).

● I/O points and parameter setting

Set the occupied I/O points and parameters for the module in [Remote setting]. Settable parameters depend on the unit being set (refer to ["5.3](#page-75-0) [Properties tab"](#page-75-0) for details).

Remote unit setting screen (example using EX600-WSV)

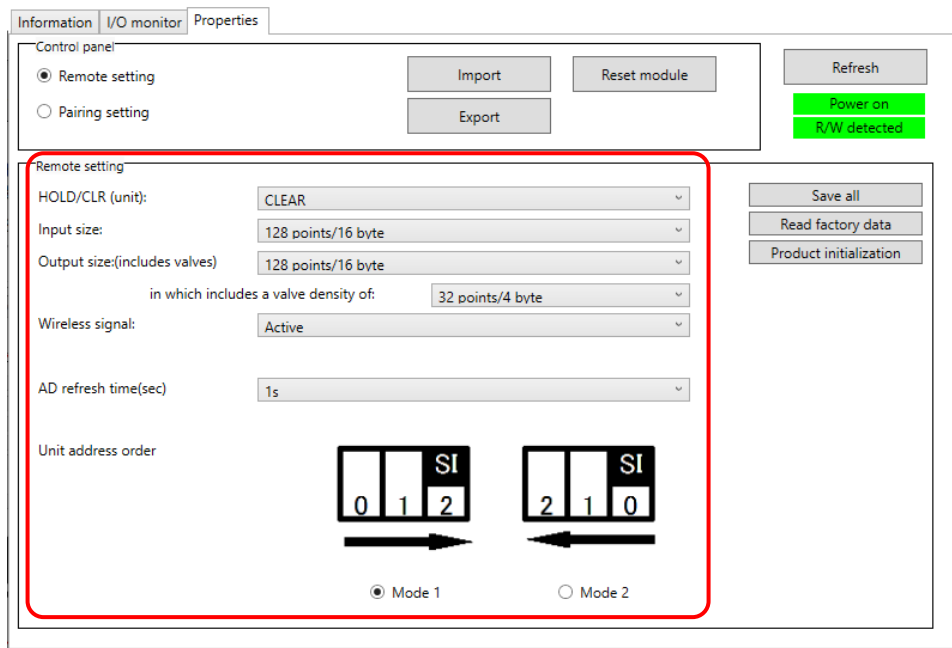

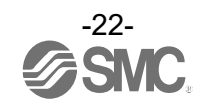

# Remote unit setting items (example using compact wireless unit EXW1-RDXNE4## / EXW1-RDYNE4## / EXW1-RDM#E3##)

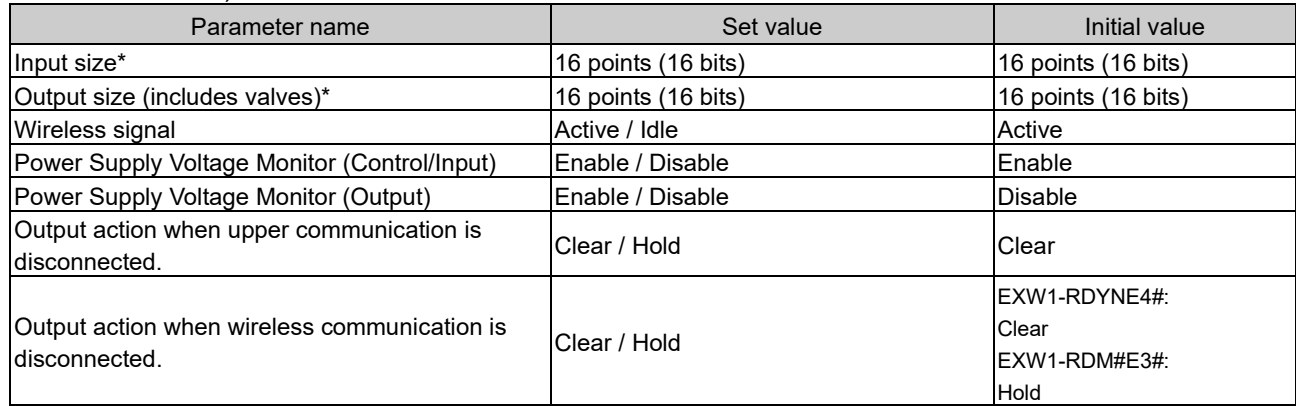

\* Although the number of occupied inputs / outputs of the EXW1-RDM# is fixed at 16 (16 bits), only the lower 8 bits are available.

# Remote unit setting items (example using manifold-type wireless unit EX600-WSV#)

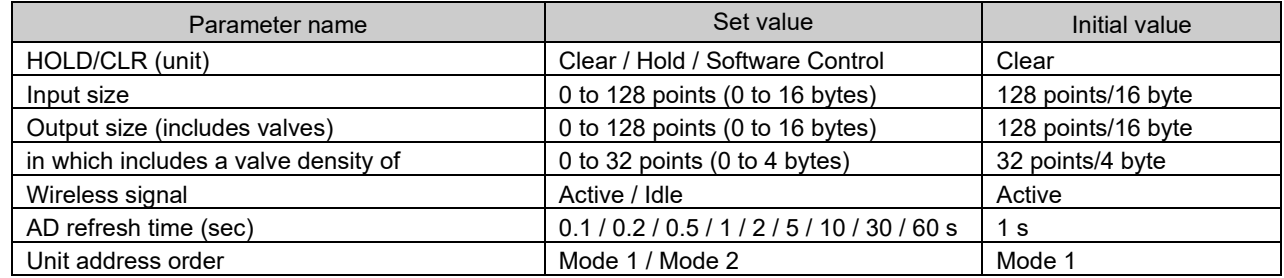

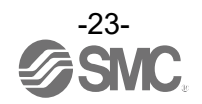

# <span id="page-24-0"></span>3.4 Base setting

Make the Base unit settings. Set the communication environment using the PLC, make unit settings, etc. - Communication environment with PLC ([Ethernet setting], [CC-Link Setting])

- I/O points and parameter setting
- System setting
- Ethernet setting

Make the EtherNet settings when using a Base unit that supports EtherNet/IP.

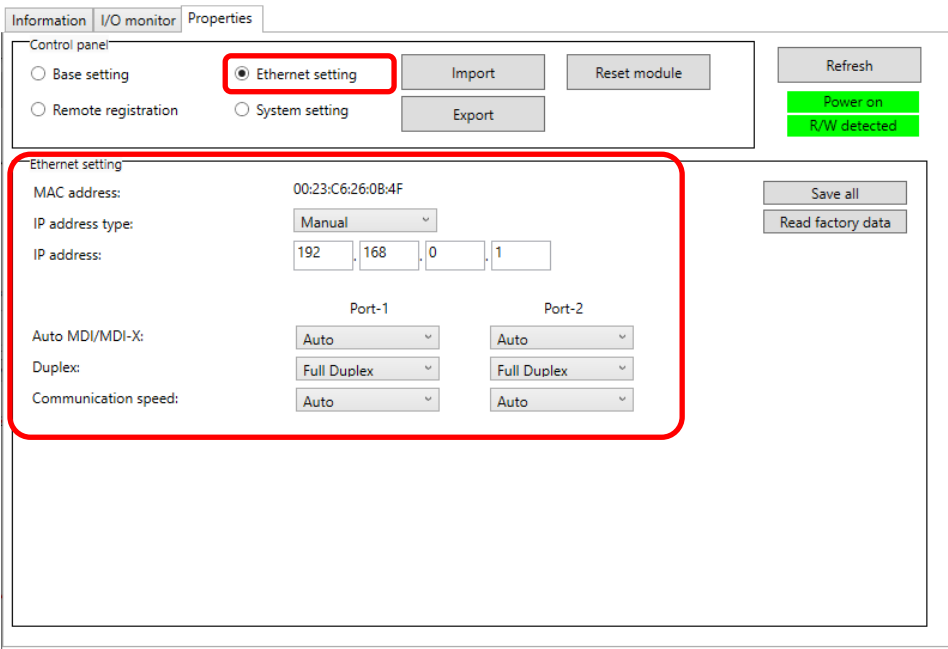

The parameters below can be set (refer to ["5.3](#page-75-0) [Properties tab"](#page-75-0)).

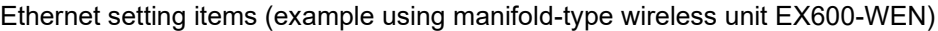

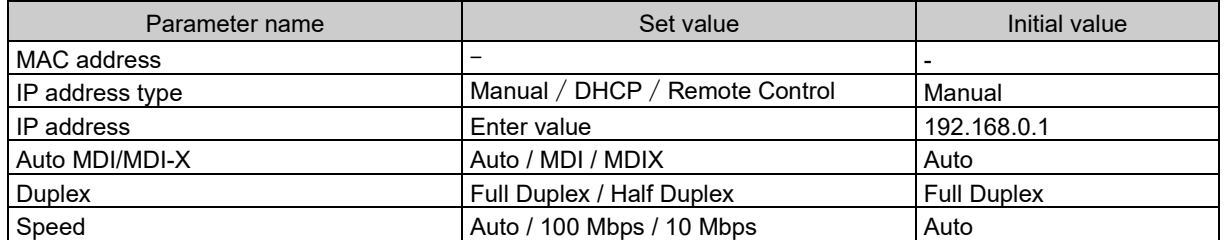

 $\mathbf 0$ - "Ethernet setting" is only displayed for a Base unit that supports EtherNet/IP.

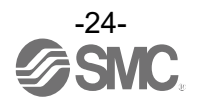

## ● CC-Link setting

Make the CC-Link settings when using a Base unit that supports CC-Link.

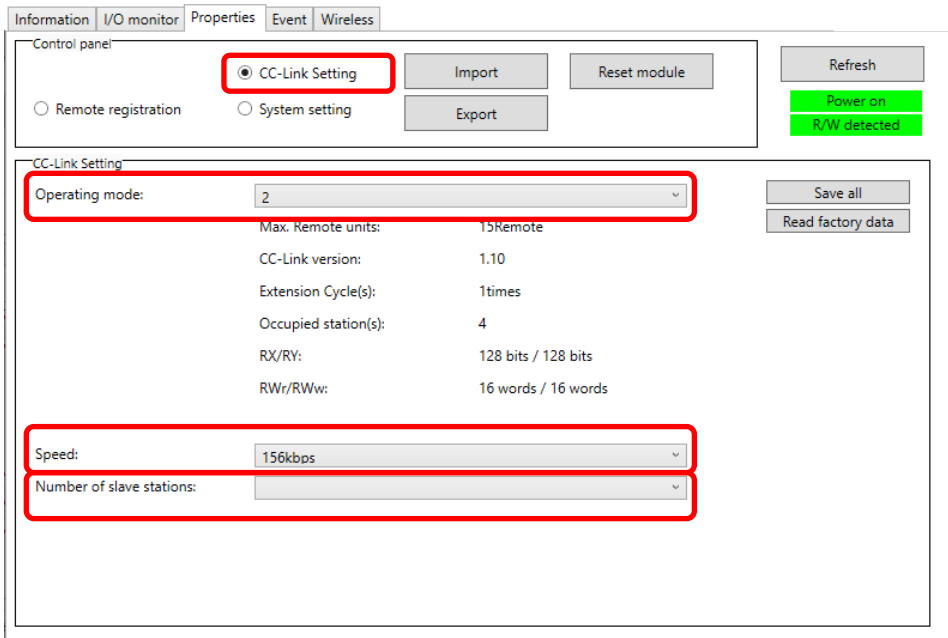

The parameters below can be set (refer to ["5.3](#page-75-0) [Properties tab"](#page-75-0)).

CC-Link setting items (example using compact wireless unit EXW1-BMJA#)

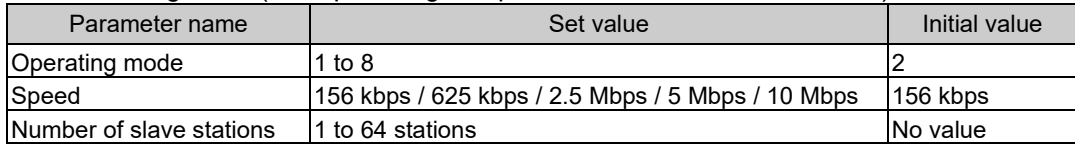

# $\bullet$

- "CC-Link Setting" is only displayed for a Base unit that supports CC-Link.

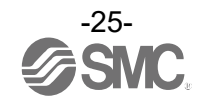

● I/O points and parameter setting

Set the occupied I/O points and parameters for the module using [Base setting].

Base unit setting screen (example using EX600-WEN)

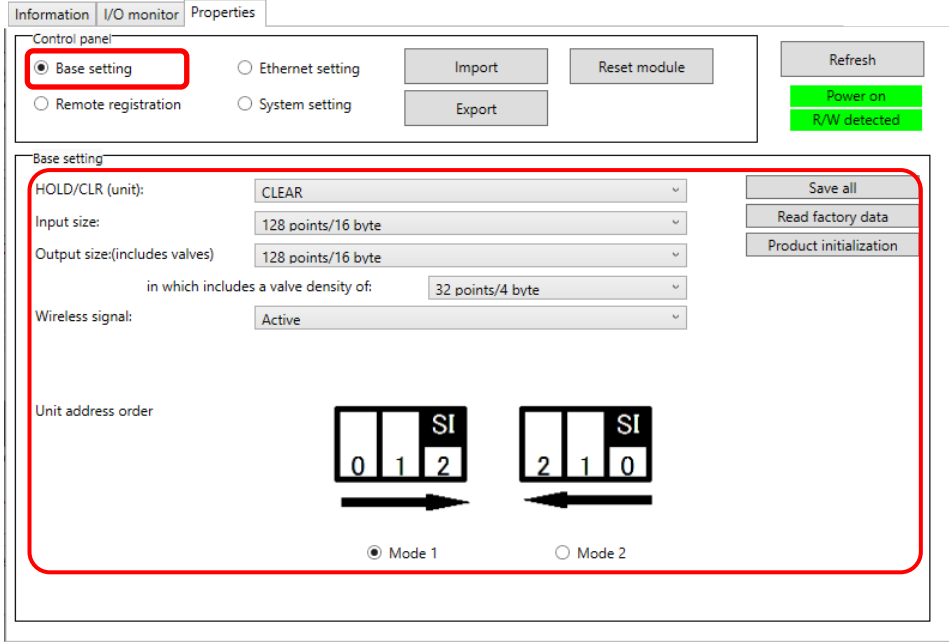

The parameters below can be set (refer to ["5.3](#page-75-0) [Properties tab"](#page-75-0)).

Base unit setting items (example using manifold-type wireless unit EX600-WEN# / EX600-WPN#)

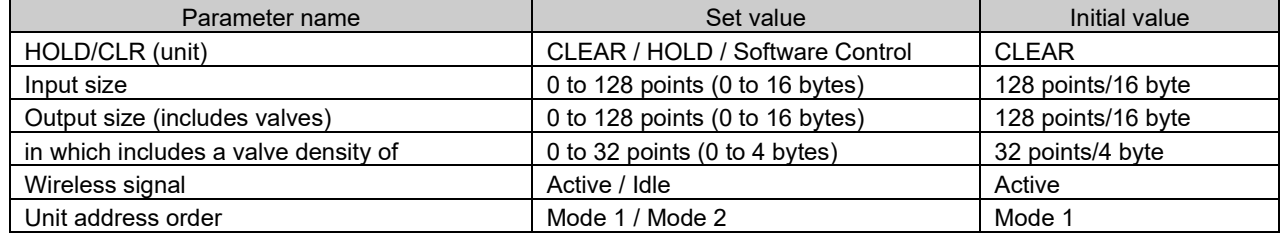

 $\mathbf 0$ - [Base setting] is not displayed for a Base unit that supports CC-Link (EXW1-BMJA#)

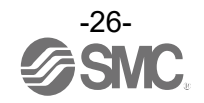

#### • System setting

Change the parameter settings as required.

## System setting screen (example using EXW1-BMJA#)

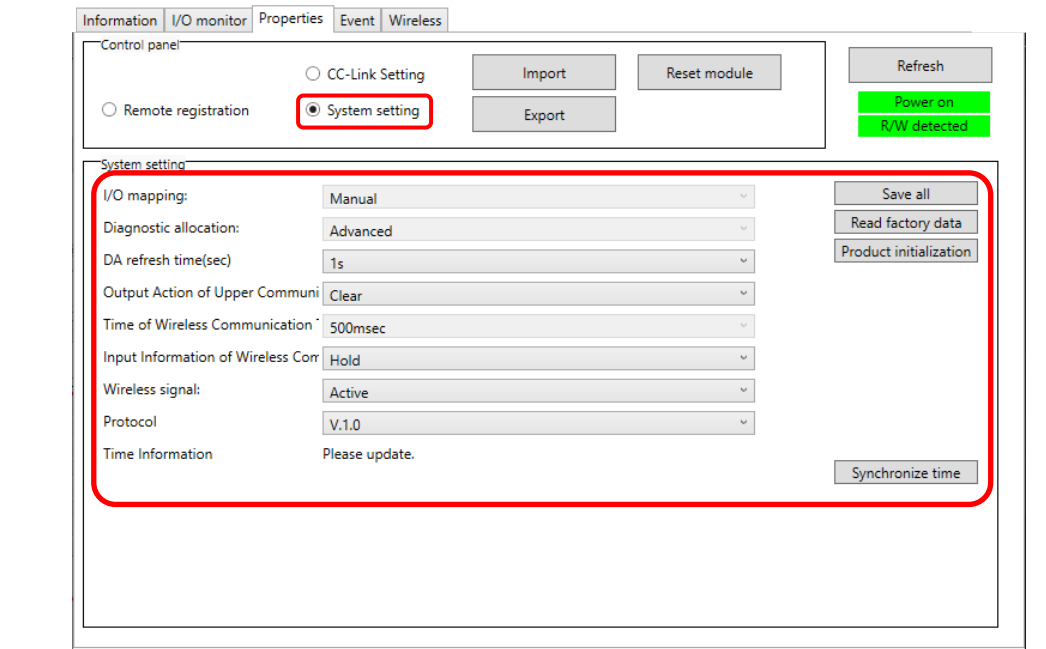

The parameters below can be set. Settable parameters depend on the unit being set (refer to ["5.3](#page-75-0) [Properties](#page-75-0)  [tab"](#page-75-0) for details).

System setting items (example using compact Wireless Base EXW1-BMJA#)

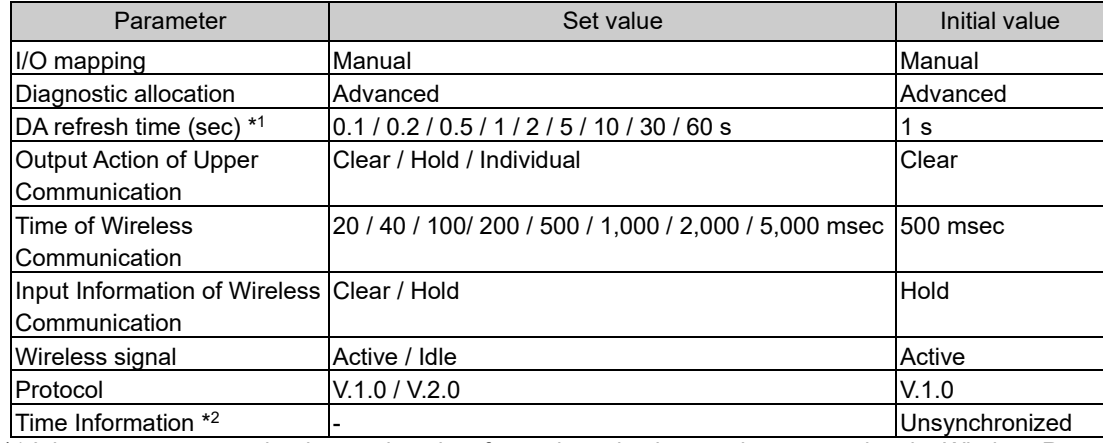

\*1 It is necessary to set the data update time for each analog input unit connected to the Wireless Remote.

\*2 Click [Synchronize time] to synchronize with the system time on the PC being used to make settings. Counting starts from that time.

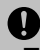

- The protocol version is set to V.1.0 by default; to use the 1 Mbps wireless communication speed and the frequency channel selecting function (F.C.S.) in a wireless system consisting solely of EXW1 series devices, change the protocol version to V.2.0 before pairing them.

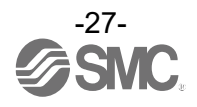

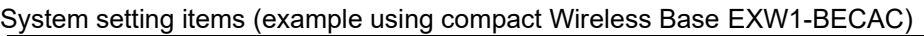

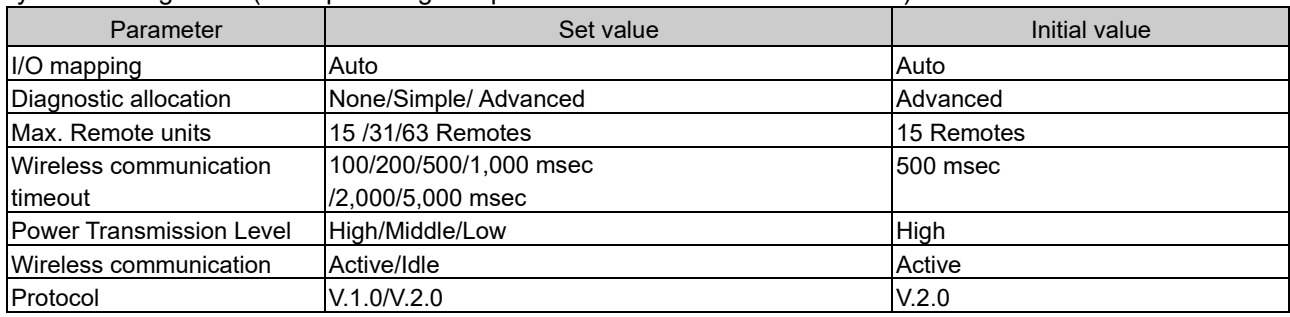

 $\mathbf 0$ 

•The protocol version is set to V.2.0 by default; to use EX600-W series Remote devices, change the protocol version to V.1.0 before pairing them.

## System setting items (example using manifold-type Wireless Base EX600-WEN# / EX600-WPN#)

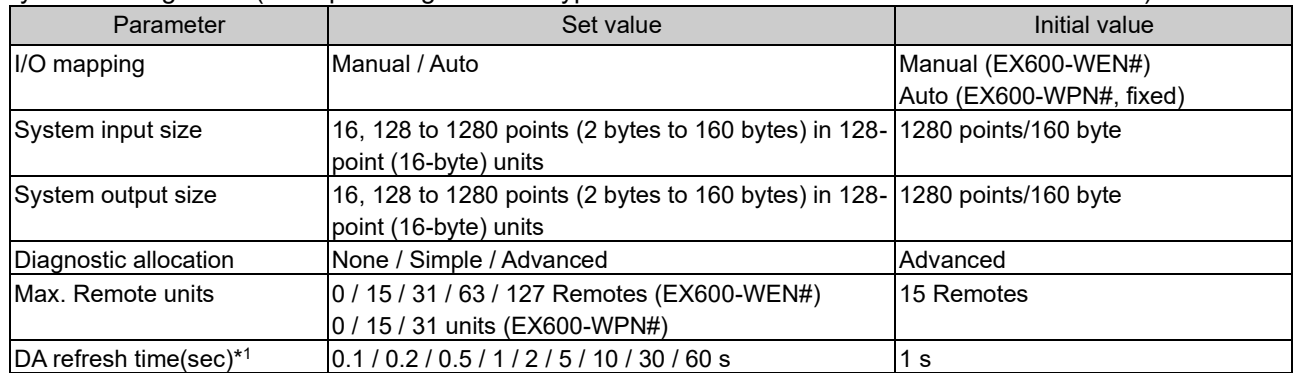

\*1 The analog input update time is set for every Wireless Remote unit. Refer to ["3.3](#page-22-0) [Remote setting"](#page-22-0).

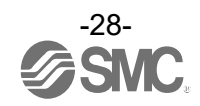

● Frequency channel select function (F.C.S.)

With a Wireless Base unit that supports CC-Link or EtherCAT (EXW1-BMJA#, EXW1-BECAC), the frequency channel can be selected.

Only protocol V.2.0 is supported. Specify protocol V.2.0 in [System setting].

\* The number of selectable frequency channels varies depending on the country in use. Refer to the operation manual for the product in use.

\* If no channel is selected, communication is established on ch 79 by default.

Make settings from [Remote registration] on the [Properties] tab.

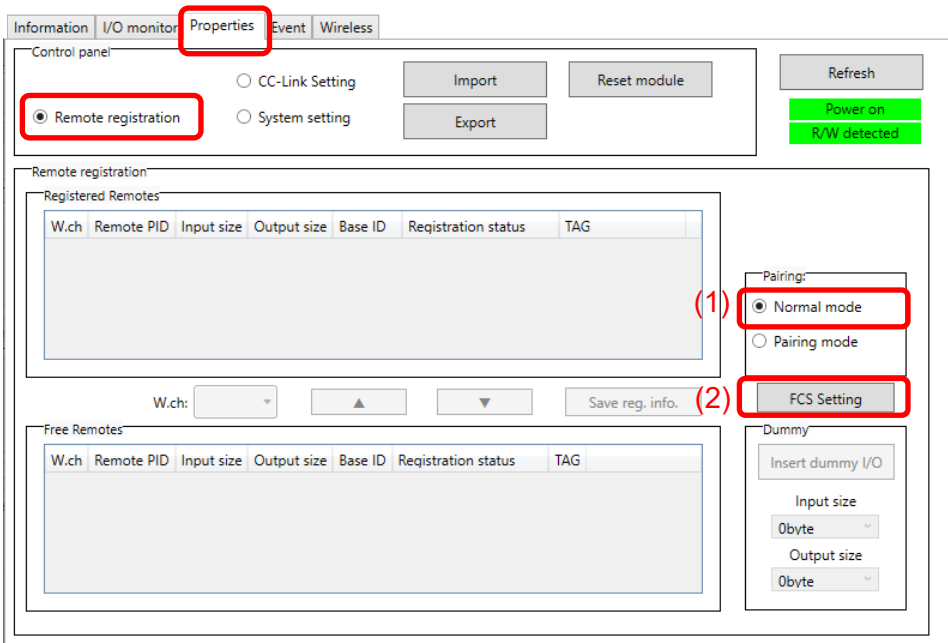

- (1) Set [Pairing] to [Normal mode]. Refer to ["3.5](#page-31-0) [Pairing"](#page-31-0) for details on pairing.
- (2) Click [FCS Setting].

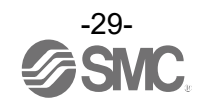

Set using the [Frequency Channel Select Window].

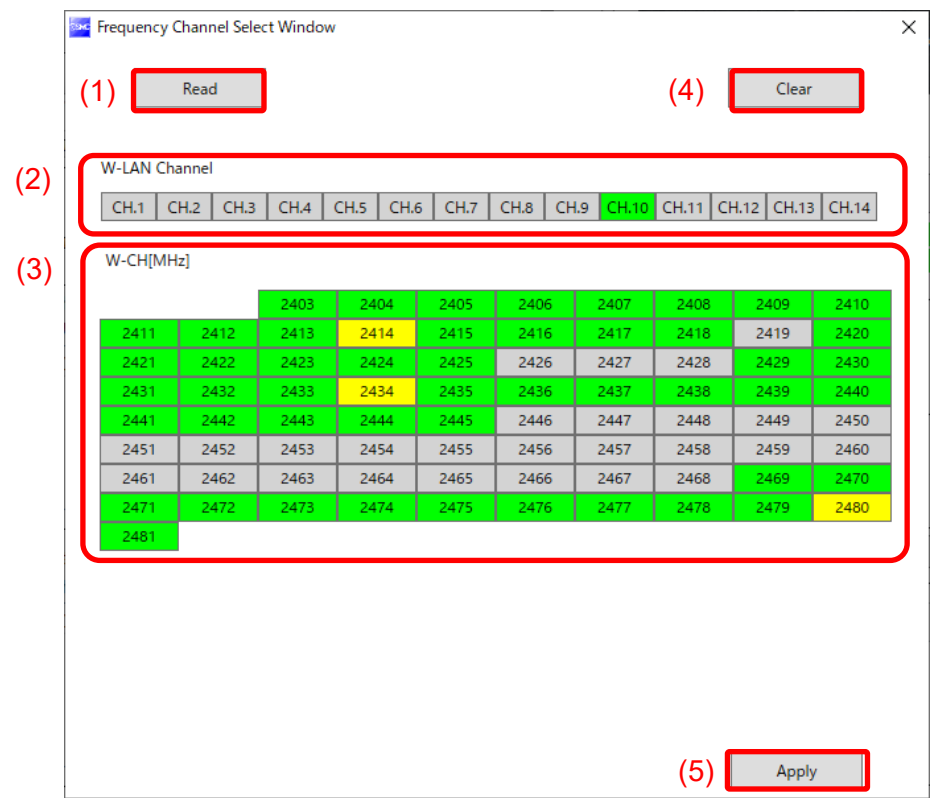

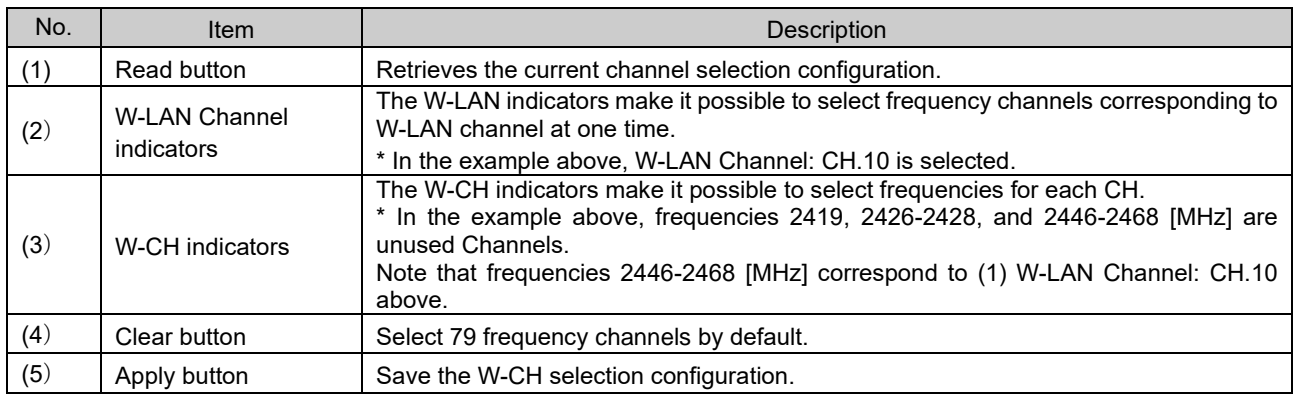

# - Indicator colors

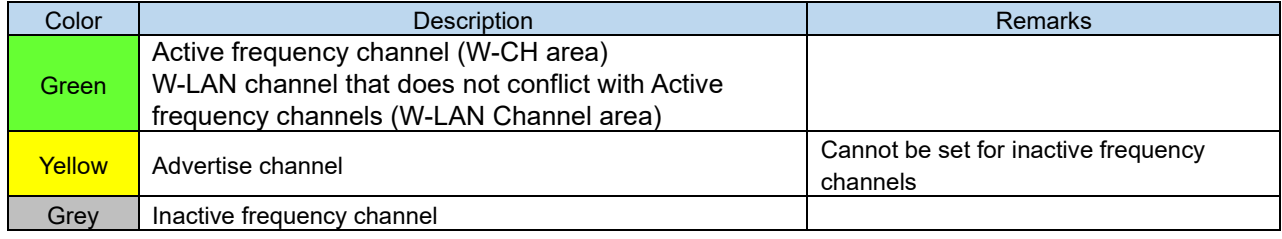

# $\mathbf 0$

- If advertise channels are included in the CH at the time of selecting a W-LAN Channel, they cannot be selected. To select them, initialize the product or remove all the registered Remotes and then configure F.C.S. before performing pairing.

- To use 5-7 frequency channels, neighbouring frequencies need to be separated by 3 MHz.
- To use 8-14 frequency channels, neighbouring frequencies need to be separated by 2 MHz.
- To use 15 frequency channels or more, neighbouring frequencies can be selected.

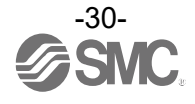

# <span id="page-31-0"></span>3.5 Pairing

Pairing is required for communication between a Base and Remote.

A Base is paired with a Remote after they are switched to pairing mode.

Pairing and registration between a Base and Remote enables wireless communication.

O Operational flow during pairing

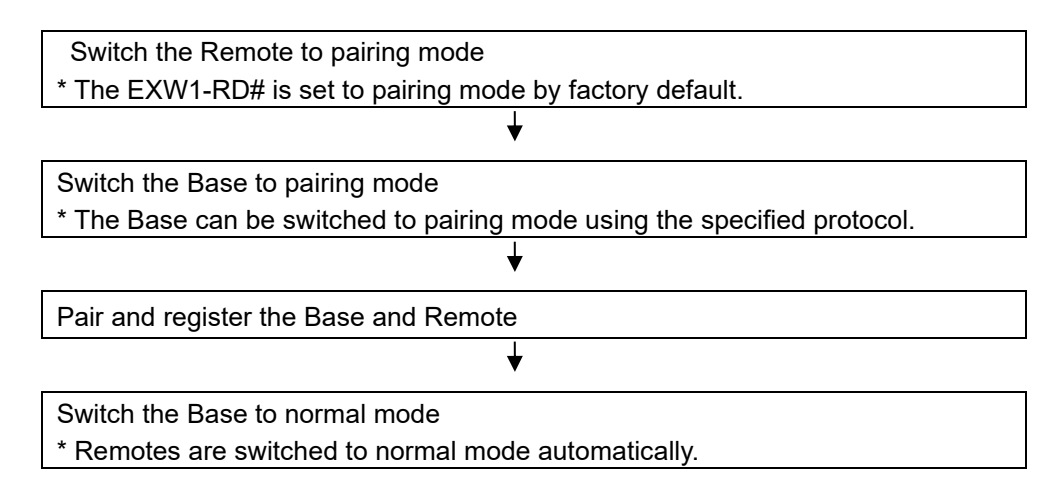

# A

•After changing the operation mode for pairing, the mode is changed by clicking the [Reset] button or re-supplying power so that the mode will be changed to the Remote registration or listing for connection.

•If the FCS function is to be used, please perform the FCS setting prior to pairing. After pairing the advertising channels are fixed which limits the channels available for FCS setting.

# A

•Ensure the power supply for both the base and remote is on when they are paired •Exchange of I/O data is not possible during pairing

Do no chage the pairing mode during the operation.

•Module unit size of the remote is transferred to the base unit during the paring procedure. When this size is changed after the pairing, please re-confifure the system.

Any parameter changes are enabled after the product is powered on or by pressing the "Reset module" button.

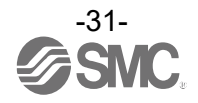

# <span id="page-32-0"></span>3.5.1 Pairing procedure

(1) Switch the Remote to pairing mode

Connect to the Remote using NFC, select the (a) [Properties] tab and then click (b) [Refresh]. Select (d) [Pairing mode] from (c) [Pairing setting] on the (a) [Properties] tab and then click (e) [Reset module].

Once in pairing mode, the MS LED on the unit flashes alternately in red and green.

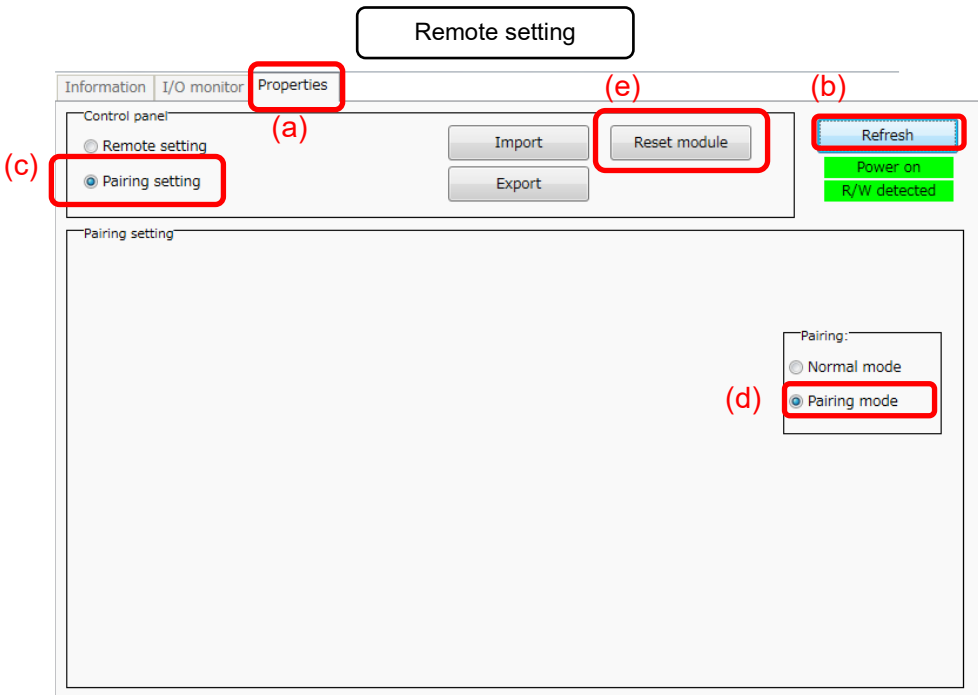

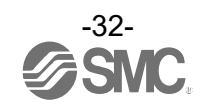

# (2) Switch the Base to pairing mode

Connect to the Base using NFC, select the (a) [Properties] tab and then click (b) [Refresh]. Select (d) [Pairing mode] from (c) [Remote registration] on the (a) [Properties] tab and then click (e) [Reset module].

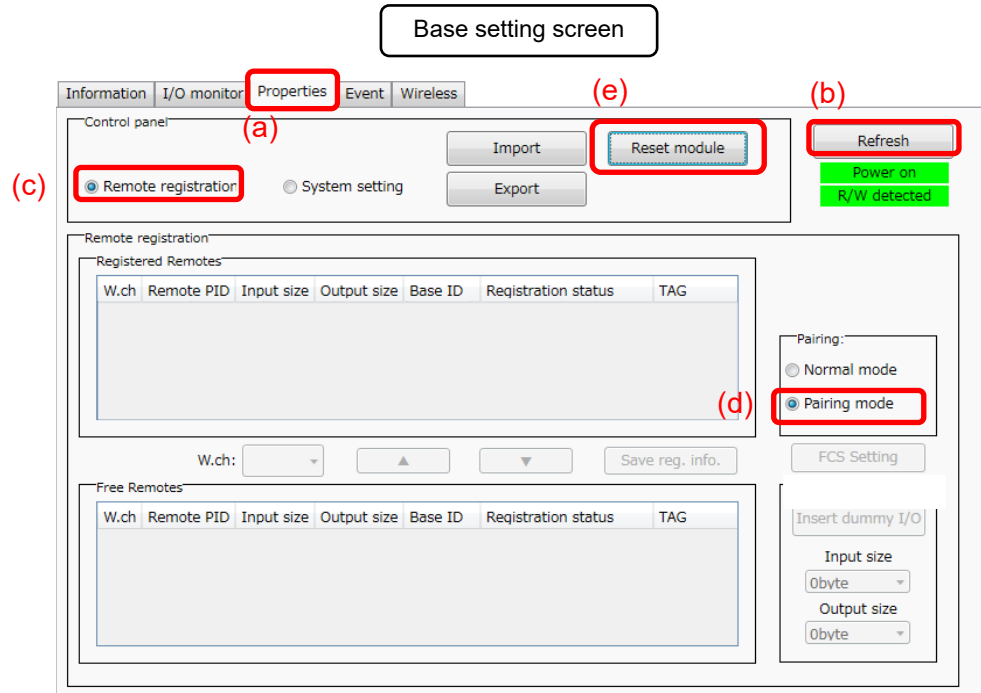

- $\mathbf 0$ 
	- A Base unit that supports CC-Link or EtherCAT (EXW1-BMJA#, EXW1-BECAC) will change to pairing mode using the protocol set in "System setting". First set the protocol according to the Remote to be paired before switching to pairing mode.

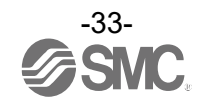

- (3) Pair and register the Base and Remote
	- (a) Clicking [Refresh] causes Remotes in pairing mode to be listed in the Free Remotes area. (b) Select the Remote that is to be rIstered,
		- Change the Input size and Output size settings as required.
	- (c) specify a wireless channel and then
	- (d) click  $\triangle$

.

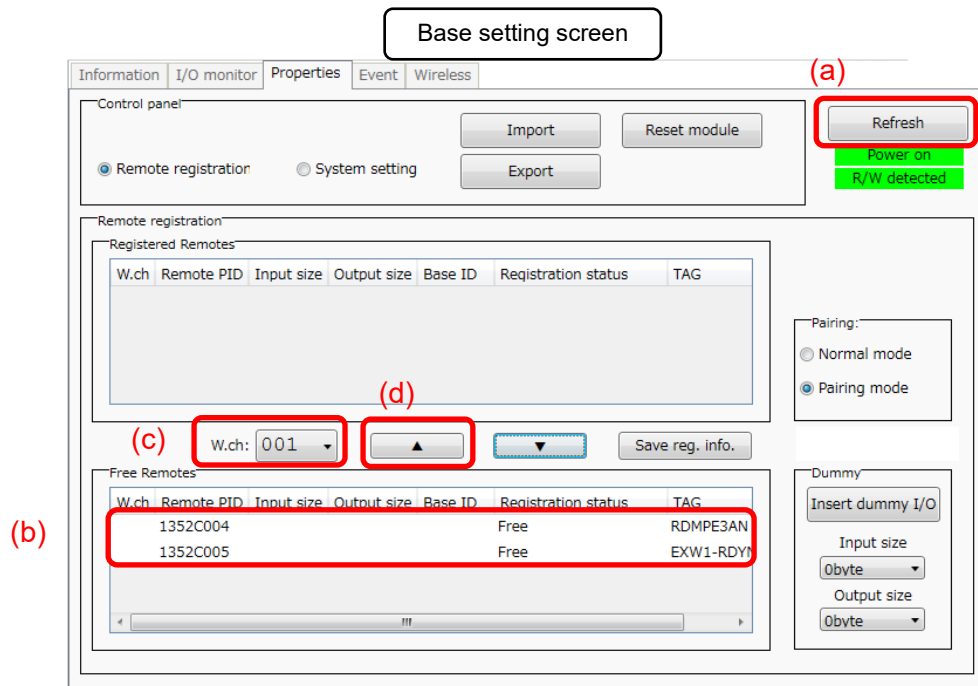

 $\mathbf 0$ 

- If the Remote that you wish to pair with does not appear, click (a) [Refresh] again. If it still does not appear, check the following:
	- **1. The Remote is not switched to pairing mode**
	- **2. The Remote is not turned on**
	- **3. The Remote is registered or waiting to be registered to another Base**

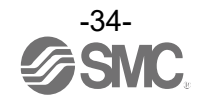

\* Input size / Output size setting

In protocol V.2.0, it is possible to configure remotes (such as EXW1-RL\*PA\*C) with variable input/output occupied bytes.\* Refer to the "I/O Map" section in the Operation Manual for each product for the range of Input/Output size to be set.

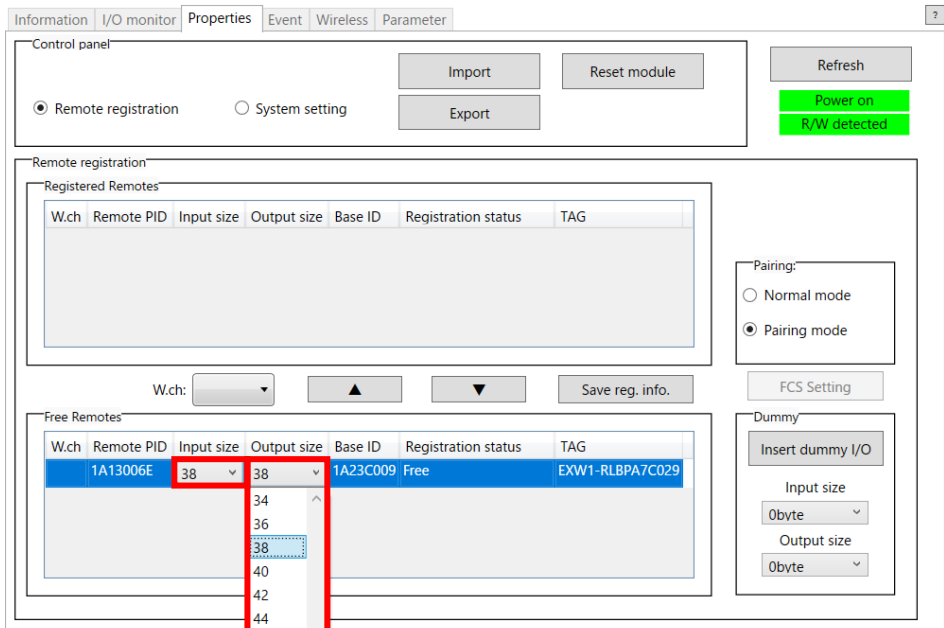

The Remote that is to be registered on the specified wireless channel moves to the Registered Remotes area. Make sure that the registration status is Registered Wait, and click [Save reg. info.].

 $\overline{\phantom{1}}$ 

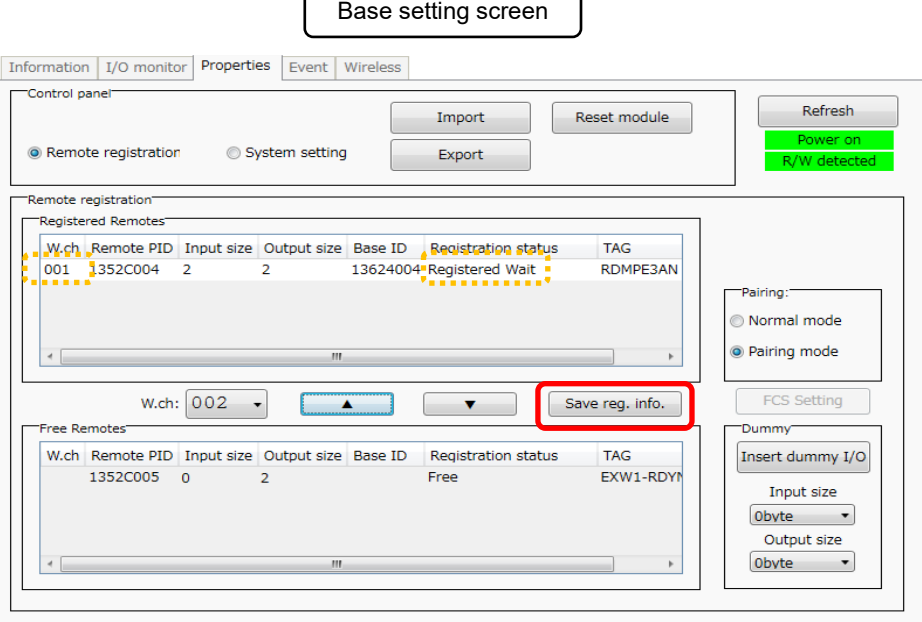

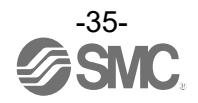
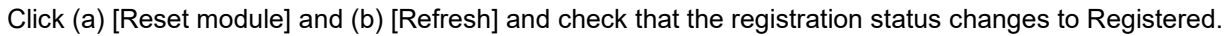

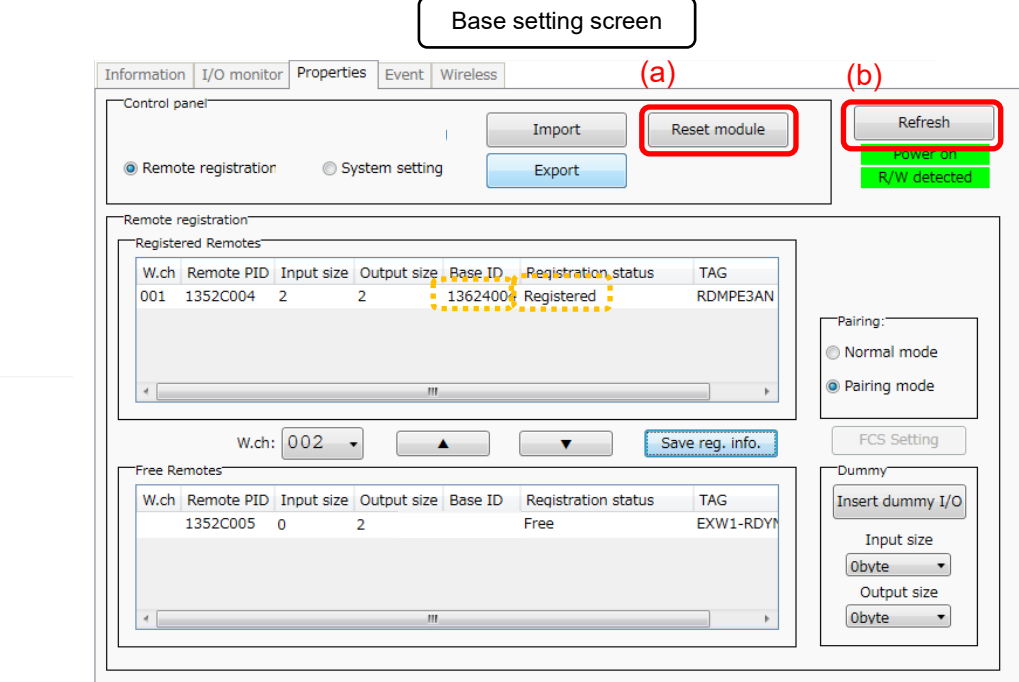

\* The example below shows two Remote modules registered on channel 1 and channel 2.

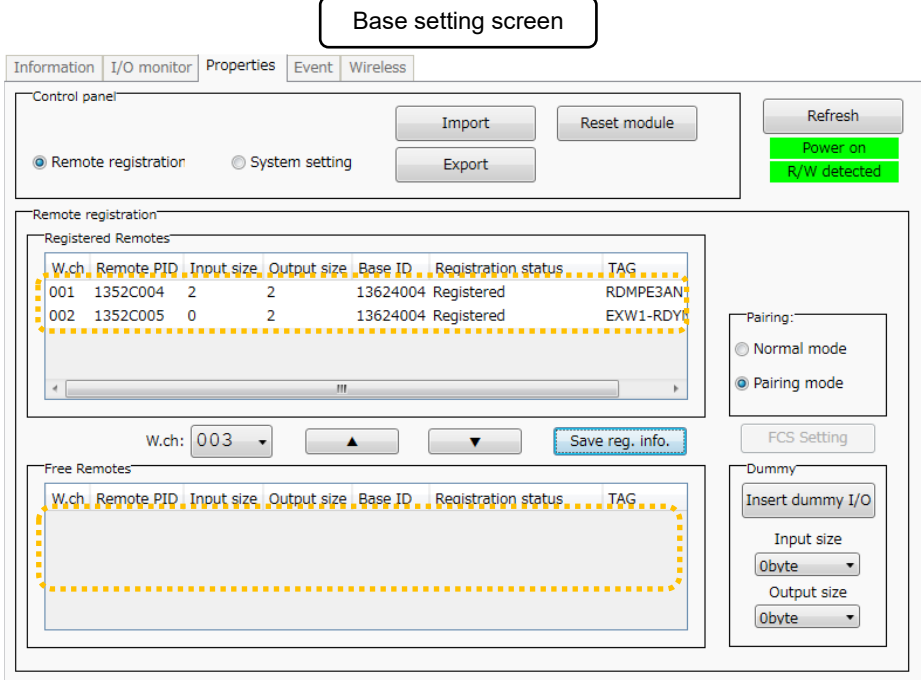

Configure the registration of dummy Remotes as necessary.

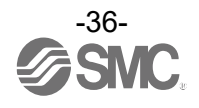

- (4) Disable the pairing mode of the Base (Normal mode)
	- Connect to the Base using NFC,
	- (a) Select [Normal mode]
	- (b) Click [Reset module] to reseIhe Base.
	- (c) Check connection with registerd Remotes.

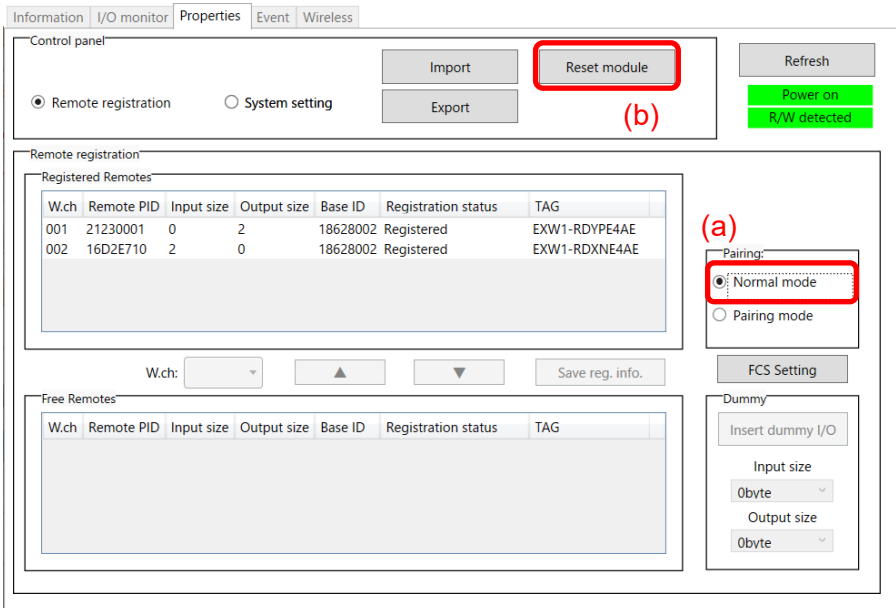

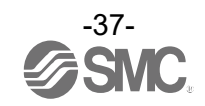

## 3.6 Dummy Remote

Set dummy Remotes to secure reserved area in memory and enable Remotes to be added and registered later, without changes to mapping, even after the system has been configured. Register dummy Remotes using the Base.

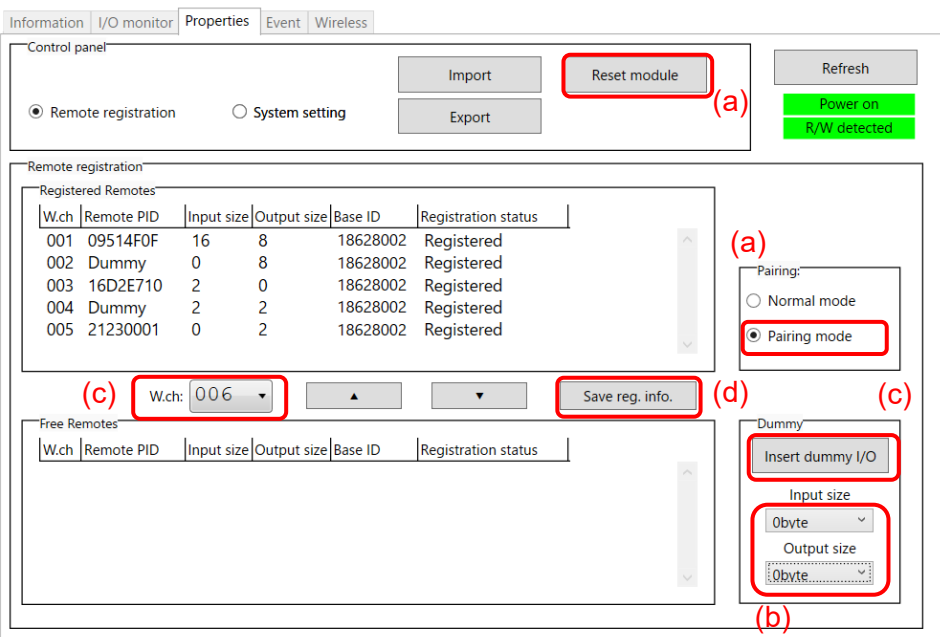

- (a) **Change the operating mode** of the Wireless Base unit
	- (a)-1 Set Remote registration on the Wireless Base unit to "Pairing mode".
	- (a)-2 Reflect the change by clicking "Reset module" or by re-supplying power.
	- (a)-3 Click the "Refresh" button to update the display.
- (b) **Set inputs / outputs** of the dummy Remote

Set the number of inputs and outputs of the dummy Remote.

(c) **Allocate** the dummy Remote to the required **wireless channel**

Select the required wireless channel and click the "Insert dummy I/O" so that the set dummy Remote is displayed in the "Registered Remotes" area.

(Dummy Remote registration is not complete at this point. The status is "Registered Wait".)

(d) **Finalize** dummy Remote **registration information**

Click the "Save reg. info." button to reflect the registered information. (When registration has been completed successfully, the status of the dummy Remote will change to "Registered".)

## O

- To register a dummy Remote, it is necessary to set the number of inputs / outputs beforehand. If a Remote with inputs / outputs which are different from the set numbers is registered, the I/O map must be changed. Care should be taken.

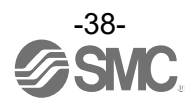

## 3.7 Software Control

"HOLD/CLR setting (unit): Software control" of "Base / Remote setting", the output operation for when the Ethernet communication is disconnected, can be selected for valve output or output unit independently, in 1 point units, using "CLEAR", "HOLD", or "SET". The values for the Hold / Clear for each valve output or output unit are stored in the unit with outputs.

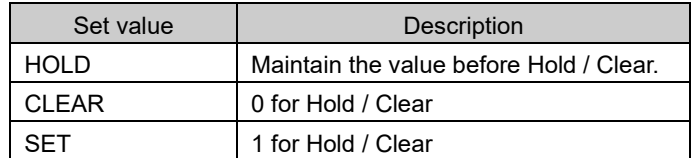

\* Editing is possible from the "Description" on the Information tab when "HOLD/CLR (unit)" is set to "Software Control". In order to set "HOLD/CLR (unit)" to "Software Control", change the setting using "Base setting" or "Remote setting" in the "Properties" tab.

\* The output operation when wireless communication is disconnected is "HOLD" regardless of the setting of Software Control.

#### ◆ Hold / Clear setting procedure

(1) Display the description of the output unit.

(For how to display the description, refer to ["5.1.2](#page-57-0) [System configuration area"](#page-57-0).)

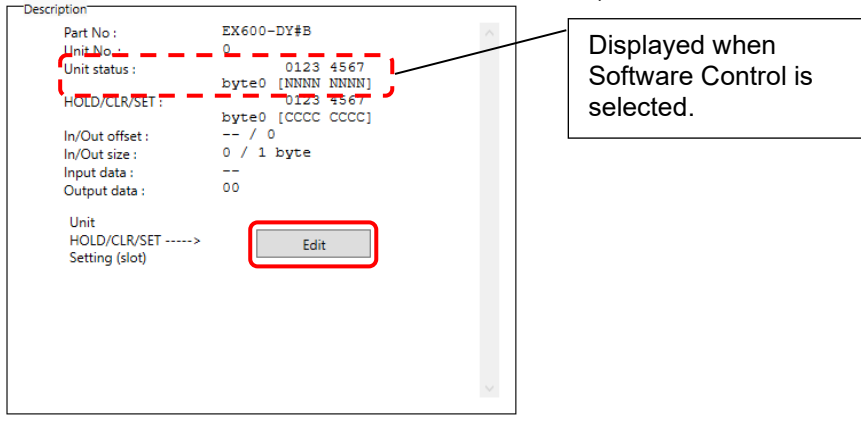

(2) The window for Unit HOLD/CLR/SET setting appears by clicking the [Edit] button.

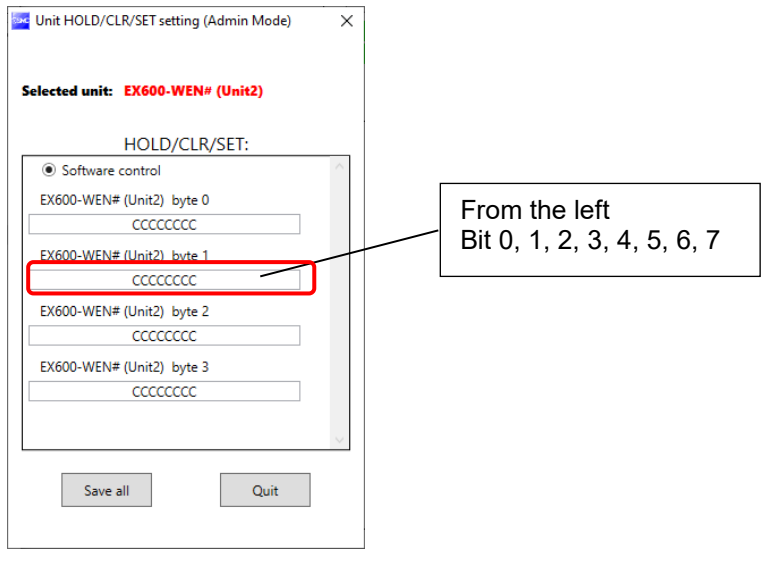

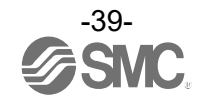

(3) Upper case letters are used to express the current status of Clear / Hold. The settable values are C (CLEAR), H (HOLD) or S (SET). Enter 8 characters. When the required values have been entered, click the "Save all" to store the data.

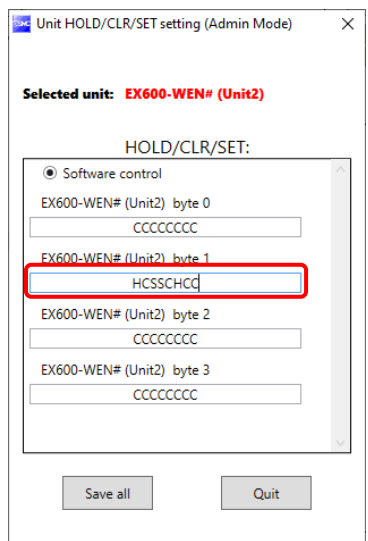

\* When CLEAR or HOLD is set for HOLD/CLR/SET, the window below will be displayed.

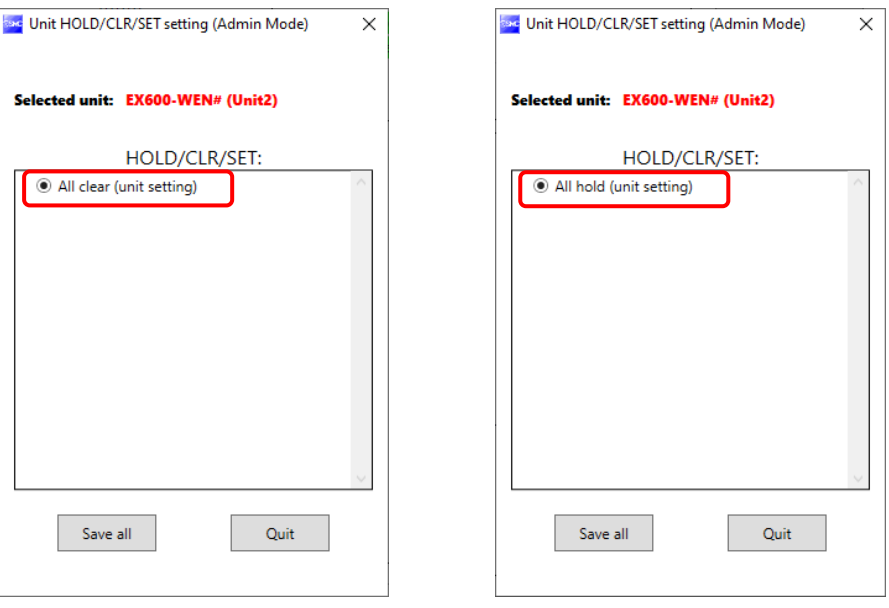

Hold / Clear / Set: CLEAR Hold / Clear / Set: HOLD

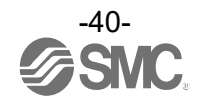

#### 3.8 Using a setting file

The [Export] button in the Properties tab enables the setting of the connected unit using the current NFC reader / writer to be saved to a PC in the format of ".smc". Importing as explained in the next item enables the unit setting to be reflected in other units.

#### ◆ Procedure for exporting the settings

## (1) Click [Export]

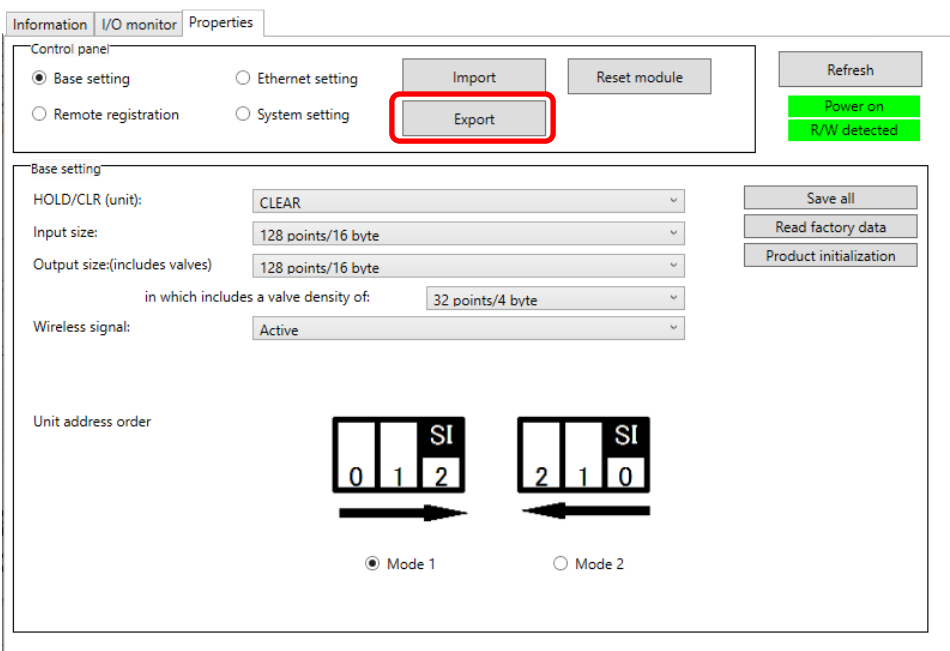

(2) Input the file name and store the file.

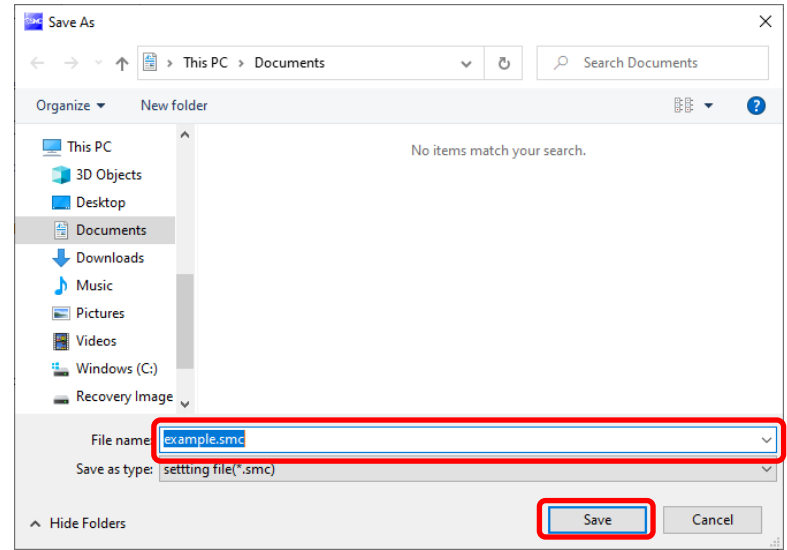

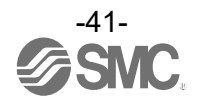

◆ Procedure for importing the settings

(1) Click the "Import" button.

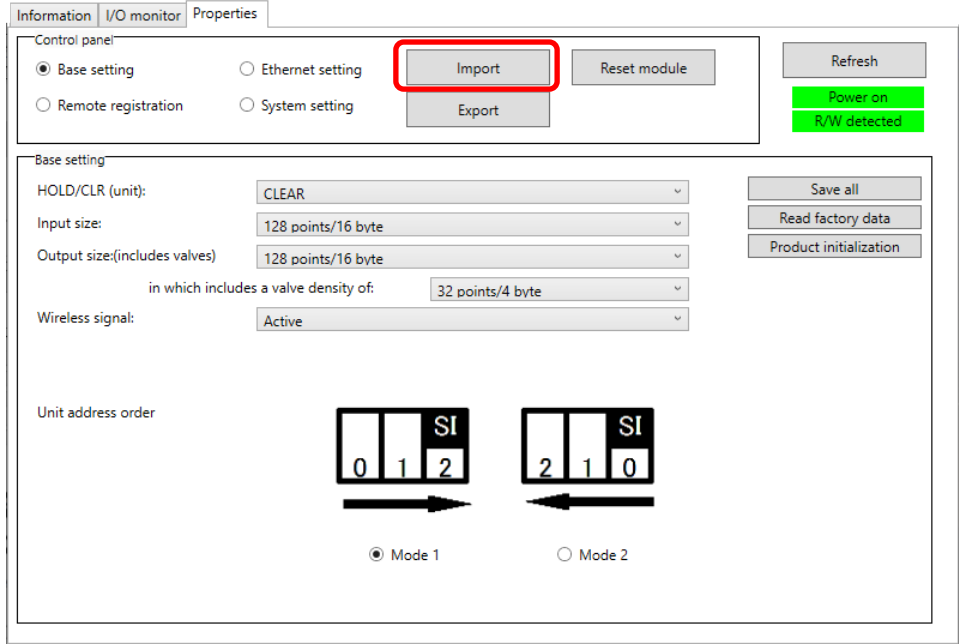

(2) Select the required file and click [Open]. Select "Yes" to execute the import of settings.

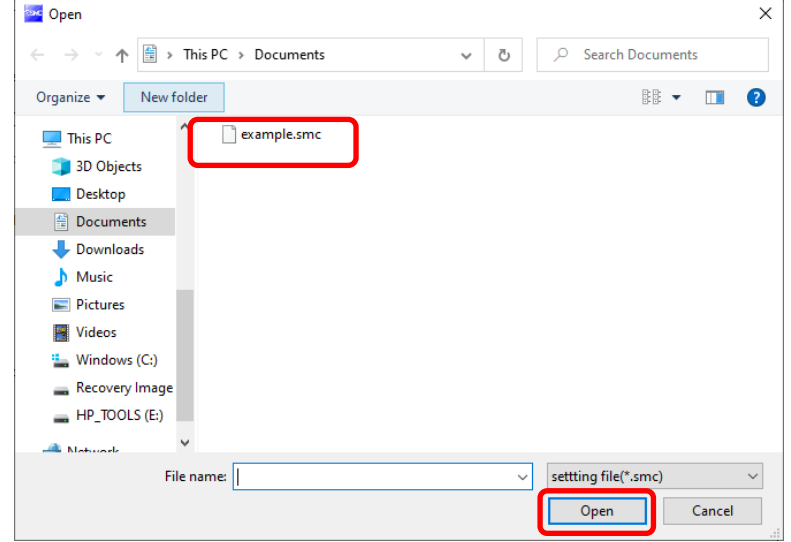

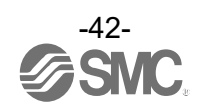

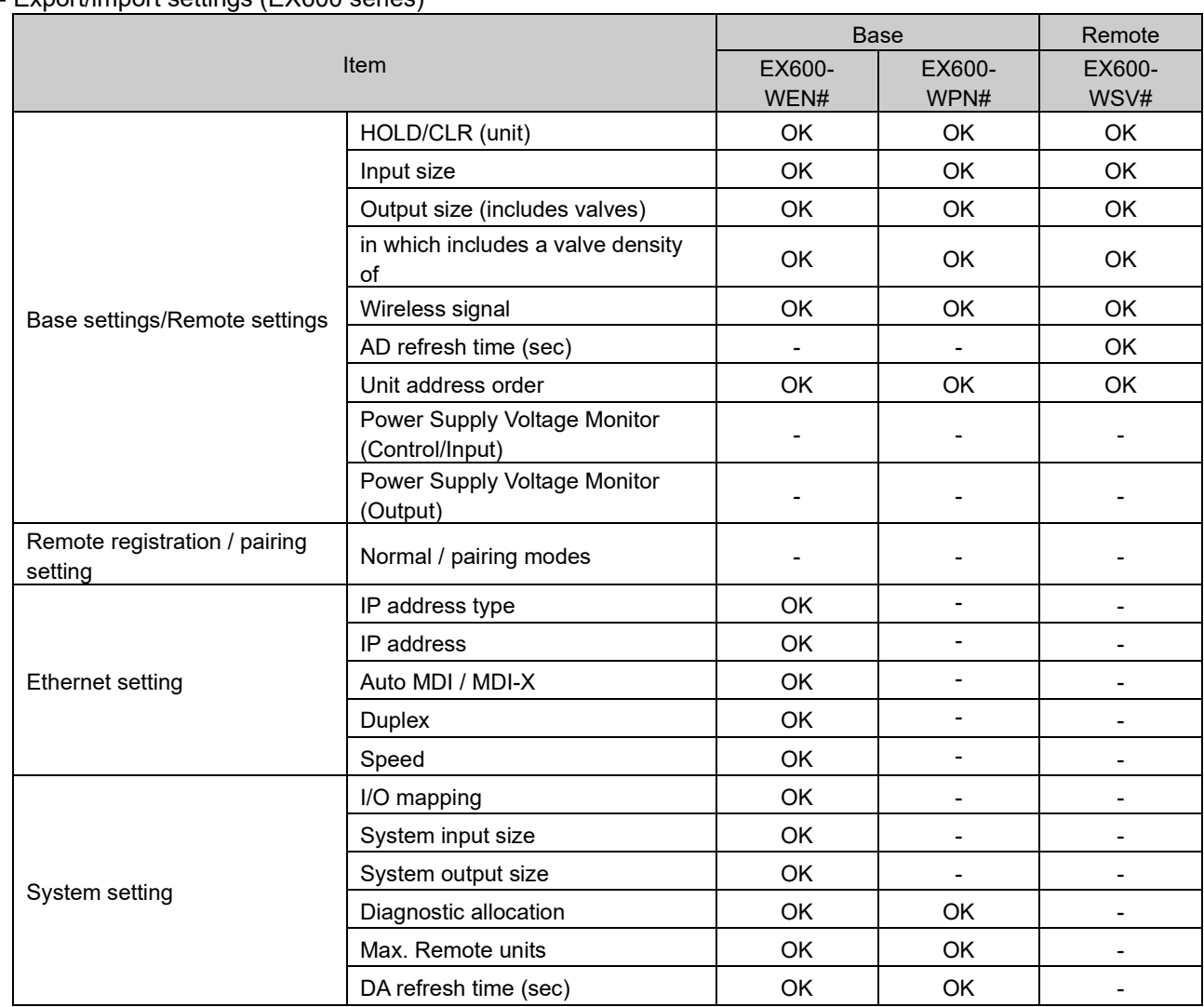

## - Export/import settings (EX600 series)

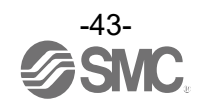

## - Import / Export settings (EXW1 series)

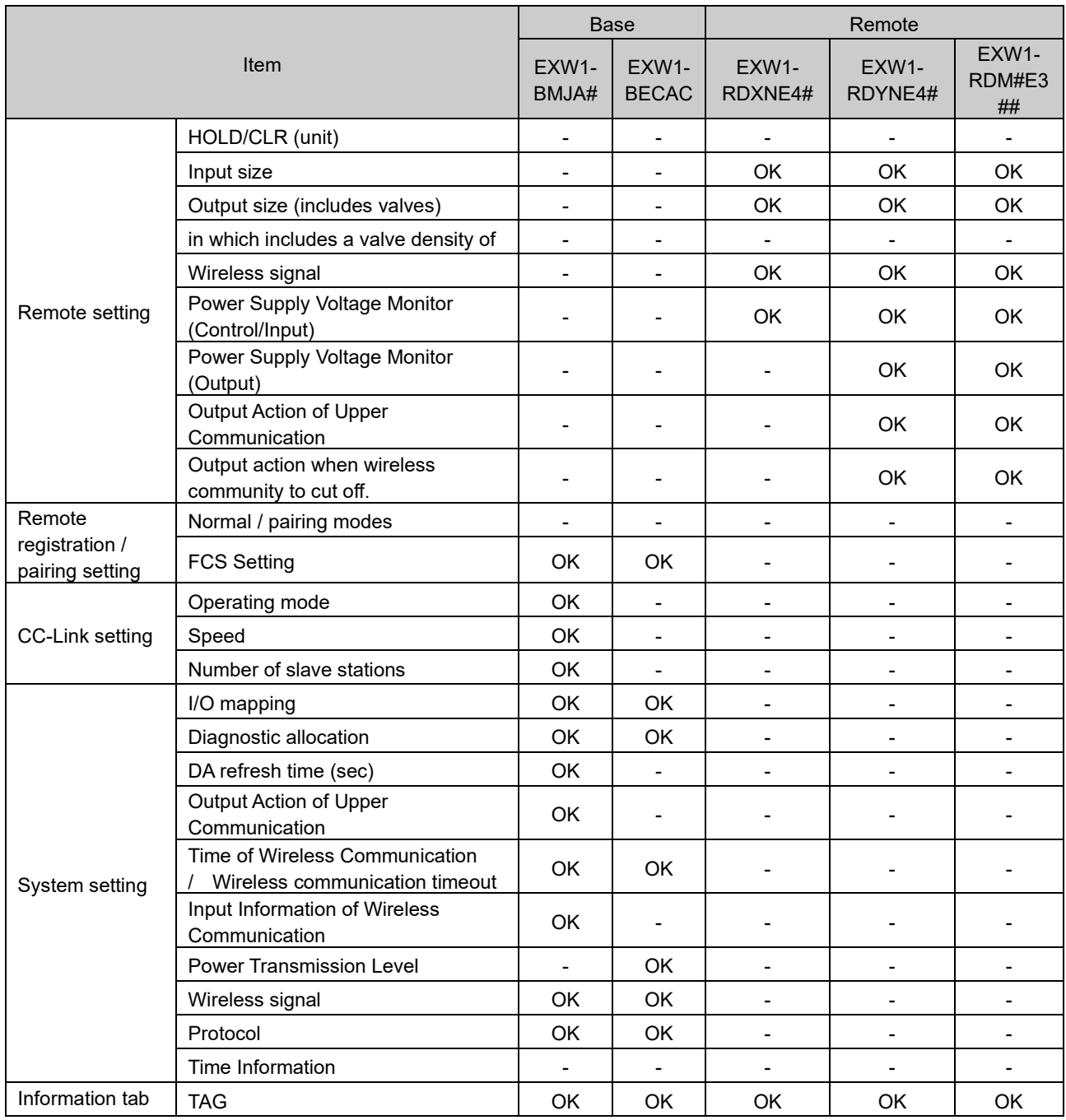

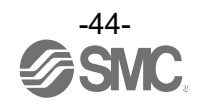

## 3.9 Reading of factory data

Click the [Read factory data] button to initialize or check the parameters in the window currently opened in the [Properties] tab (excluding Remote unit registration and pairing setting).

In order to reflect the setting, turn off the power and on again or click [Reset module] when the power is on. Turn on the power supply if the power is off.

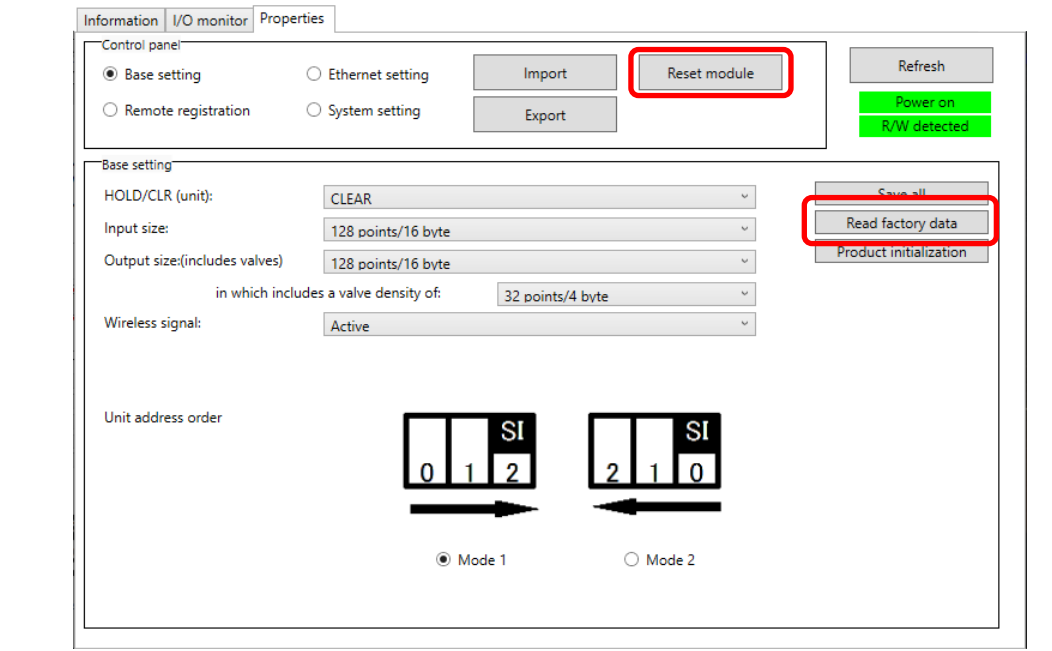

- ◆ Factory data settings which can be read:
- Wireless Base: Base setting, Ethernet setting, CC-Link setting, System setting
- Wireless Remote: Remote setting

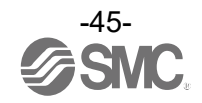

## 3.10 Initialization of the product

To initialize the product, in the [Properties] tab, click [Product initialization] in [Base setting] or [Remote setting].

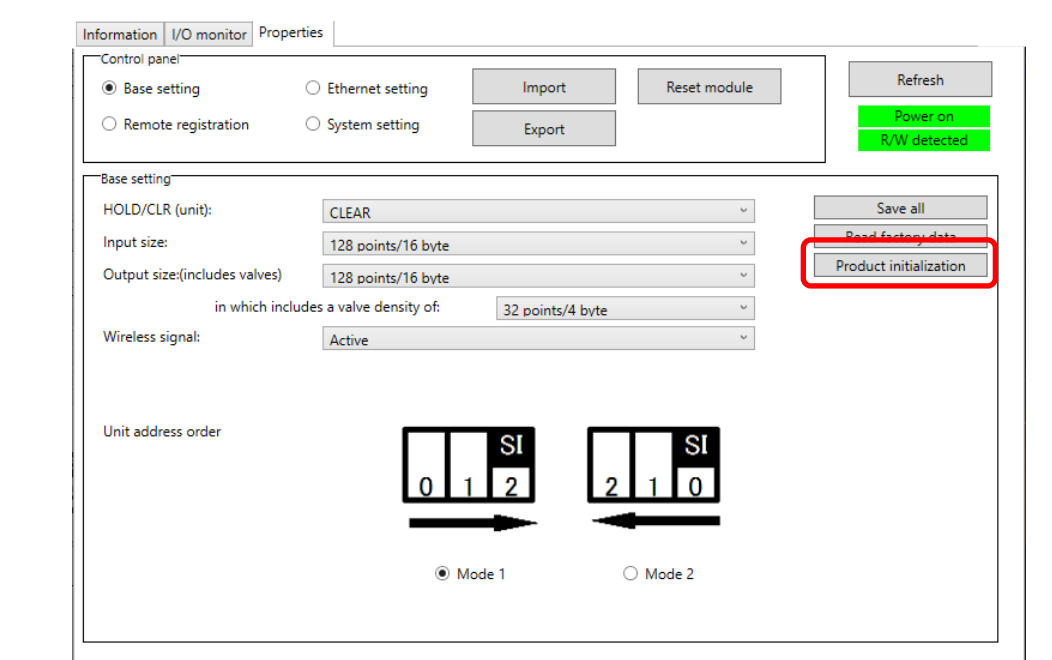

## $\mathbf 0$

- After executing initialization, this function saves and reflects the setting, and updates the information in the window. The operation is not reversible. Care should be taken. - With an EXW1-RD#, initializing the product results in switching to pairing mode.

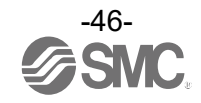

Some values settable by the I/O Configurator (Web version) are included in the initialization items. Refer to the table below for the set items to be initialized.

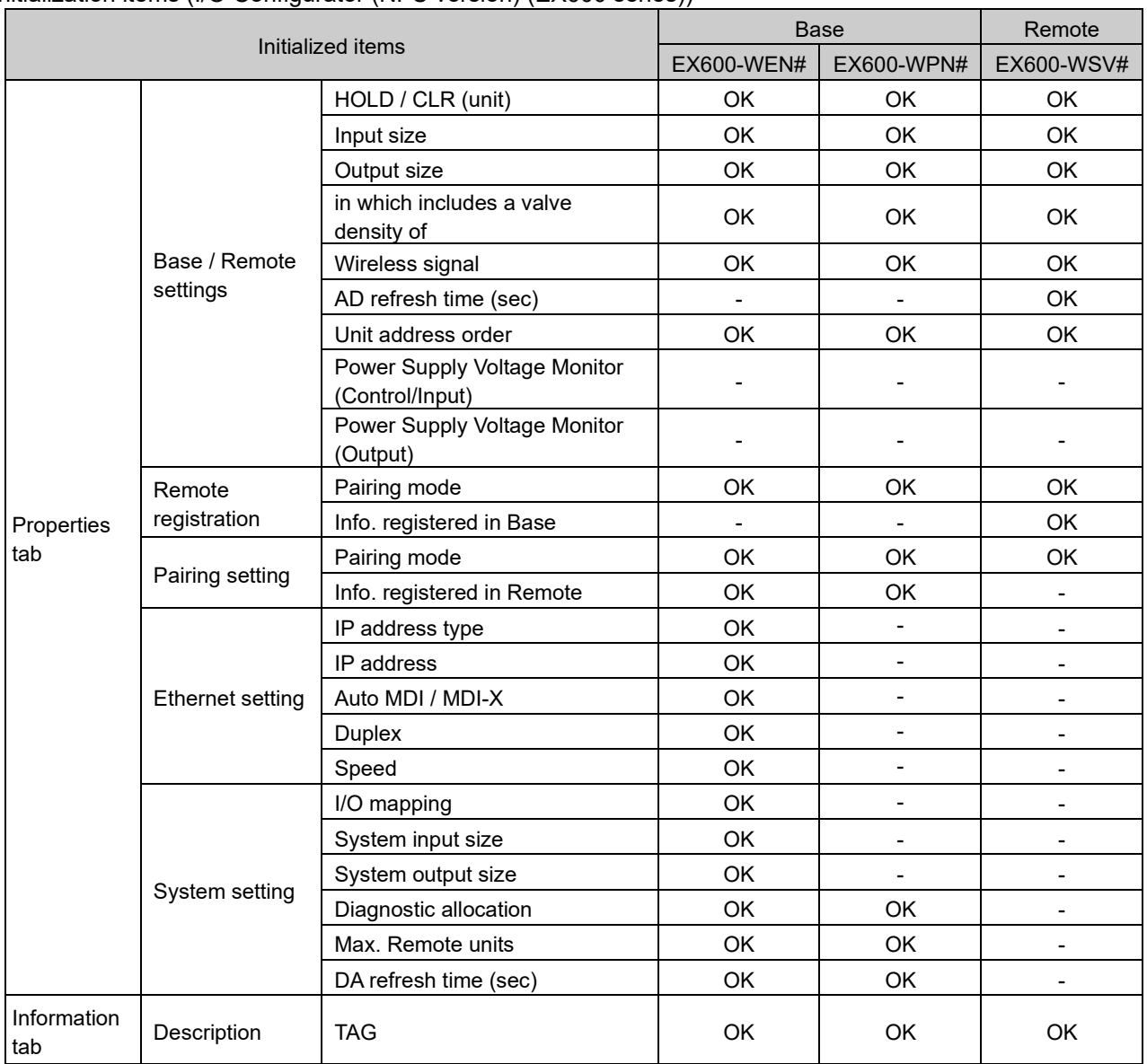

Initialization items (I/O Configurator (NFC version) (EX600 series))

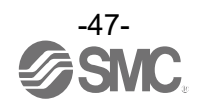

# **4. I/O monitoring**

In the [I/O monitor] tab, the I/O mapping data can be monitored.

## 4.1 Input

Shows the input mapping information of the wireless unit.

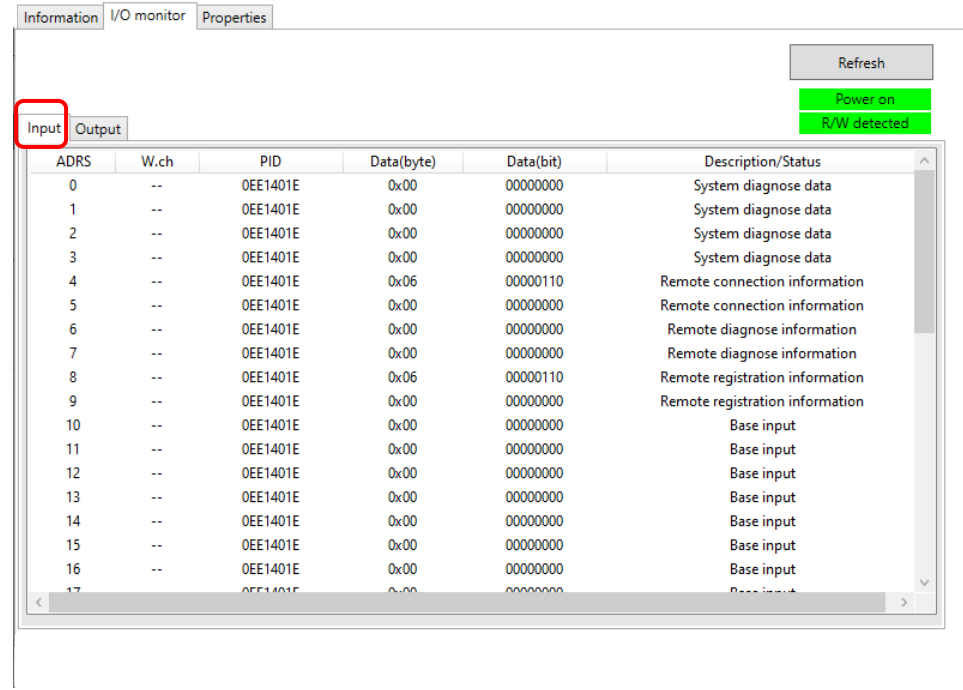

## - Input display

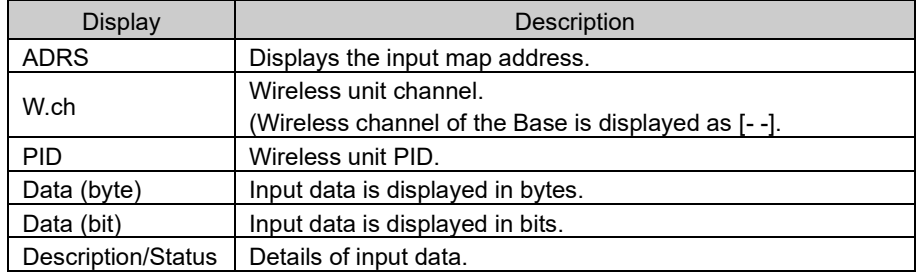

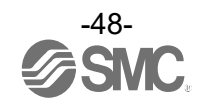

# 4.2 Output

Shows the output mapping information of the wireless unit.

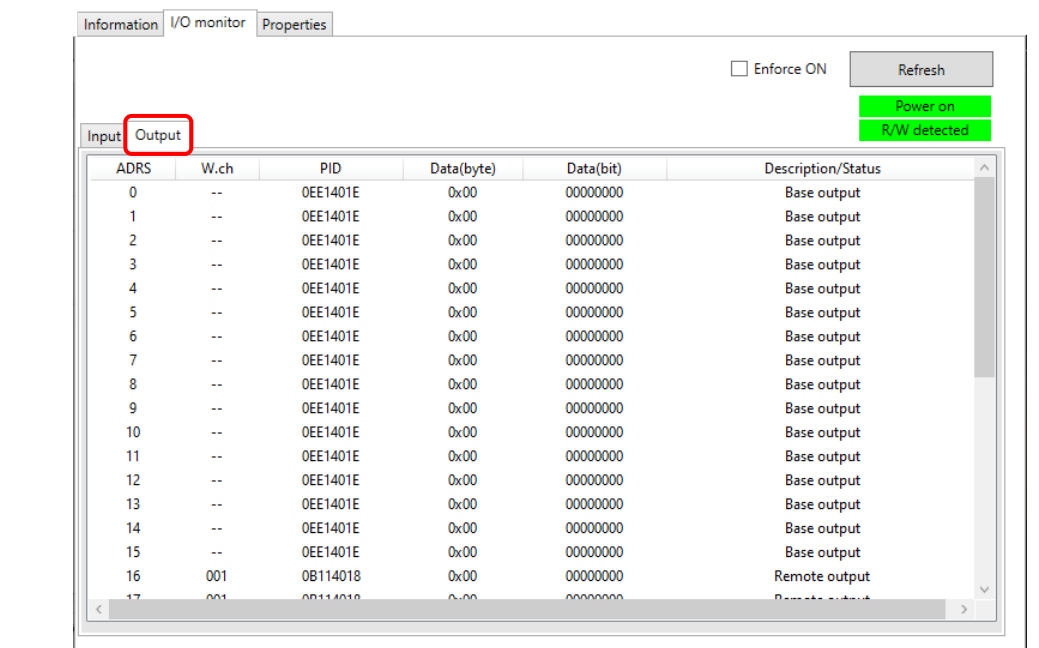

# - Output display

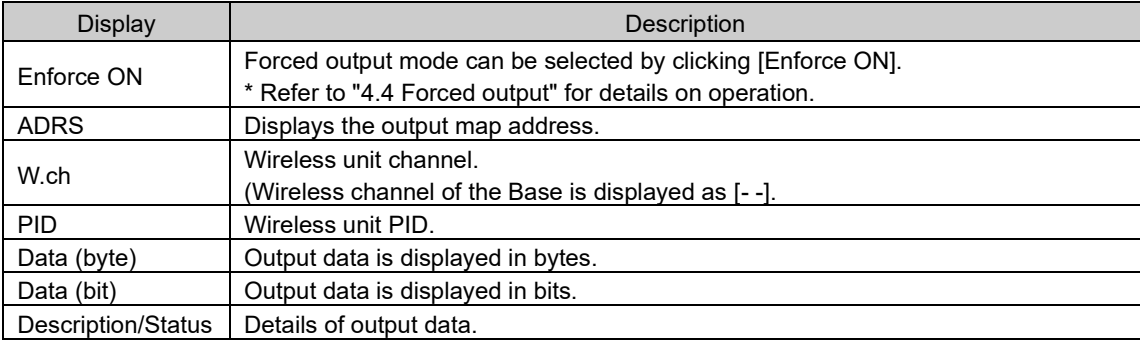

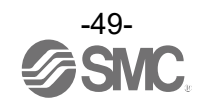

## 4.3 Detailed Input / output information

The IO Detail window will open by double-clicking the line of an address of the I/O unit which is connected to the wireless unit.

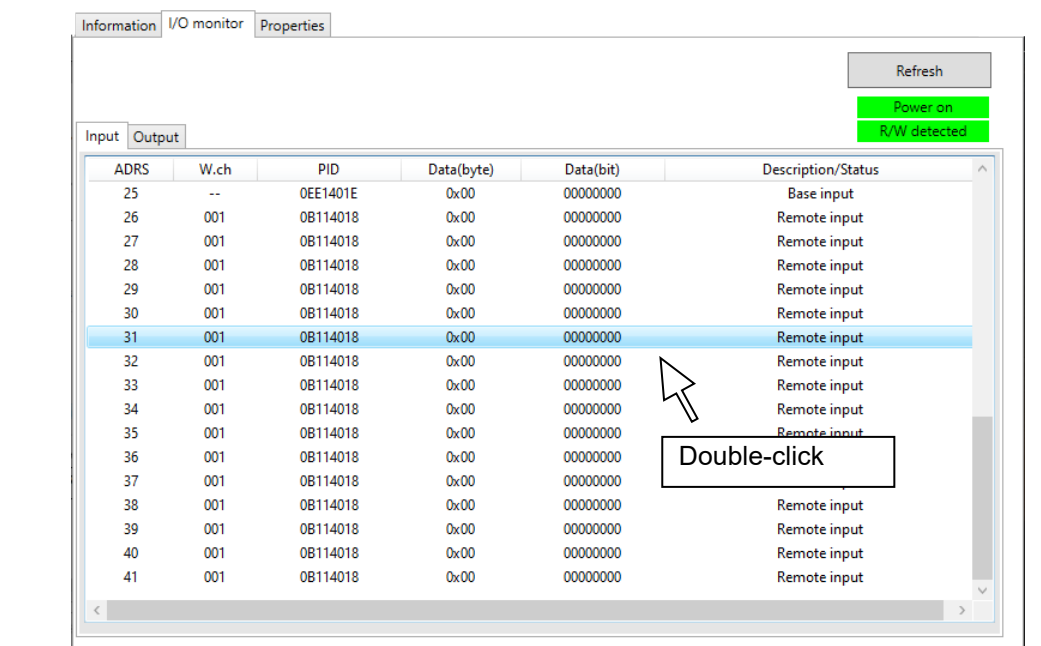

The diagnostic error type is represented by different background colours. The meaning of a background colour can be checked by clicking [>>].

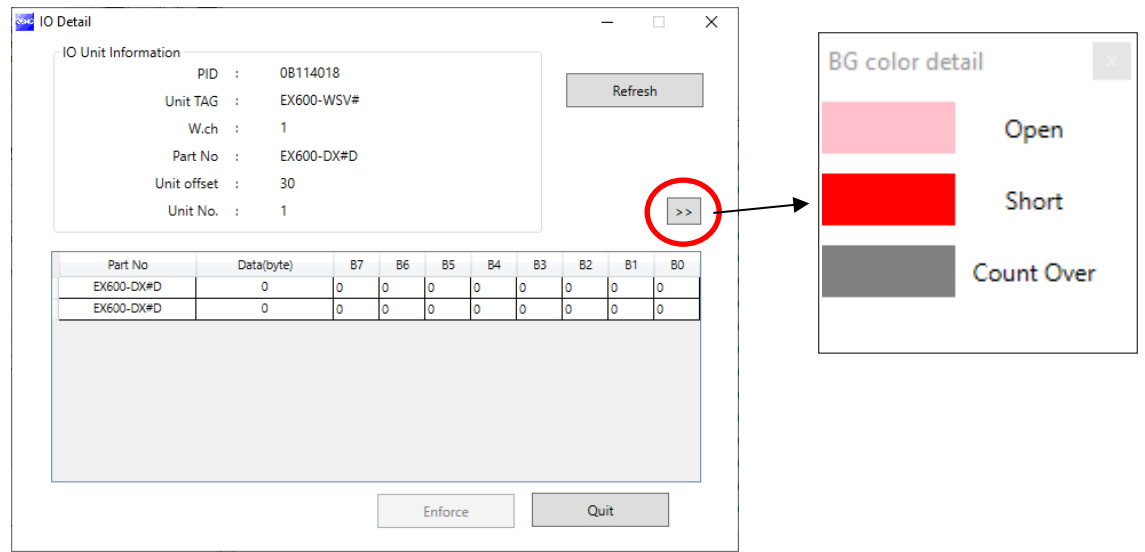

I/O details vary depending on the unit. Refer to ["5.2.3](#page-67-0) [IO details"](#page-67-0) for further details.

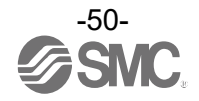

## <span id="page-51-0"></span>4.4 Forced output

## 4.4.1 Forced output conditions

The I/O Configurator (NFC version) can directly command the Wireless Base / Remote.

Operating conditions for forced output.

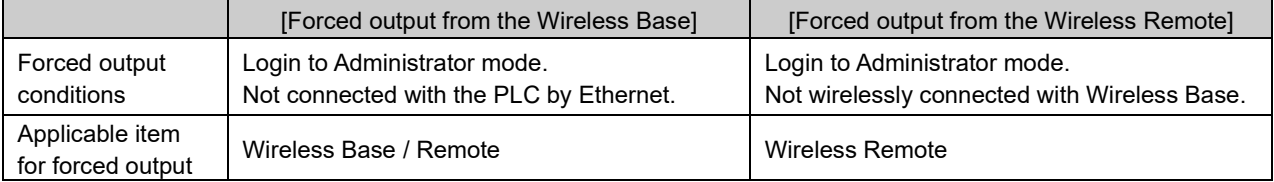

## Forced output procedure (digital unit)

Forced output is performed in forced output mode. Data can be output in either bit or byte units.

### [Forced output in bit units]

Click the [I/O monitor] tab, and switch to the [Output] tab. Check mark the "Enforce ON" box at the upper right of the window. In the dialog box select [Yes] to confirm enabling forced output.

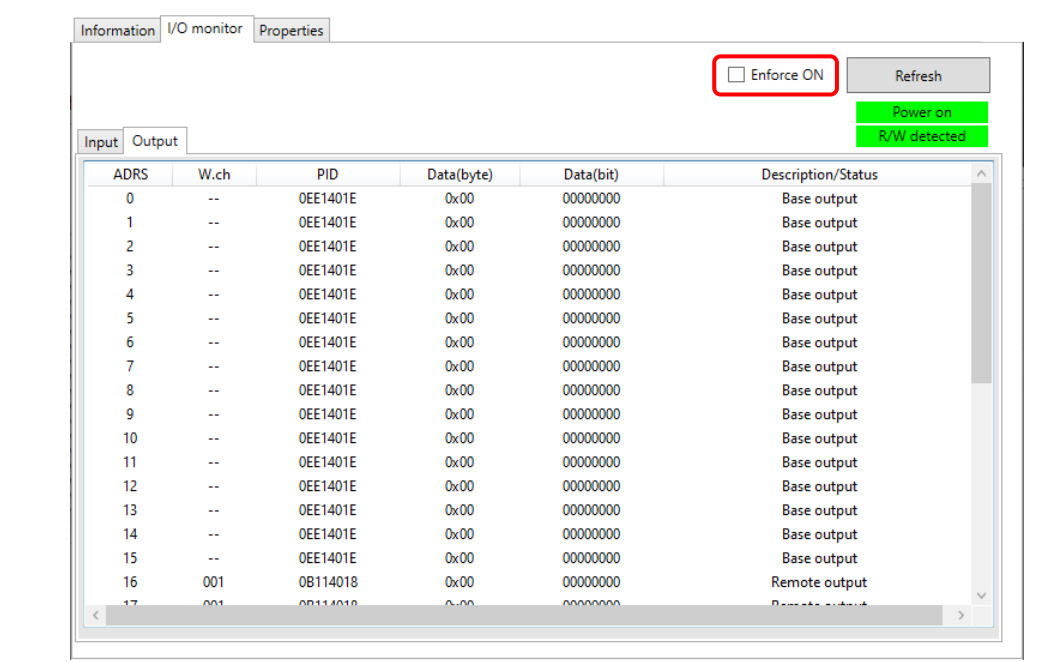

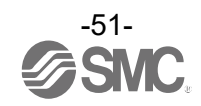

The window below appears when the mode is changed to forced output mode. Select the output unit to change to forced output and double-click it.

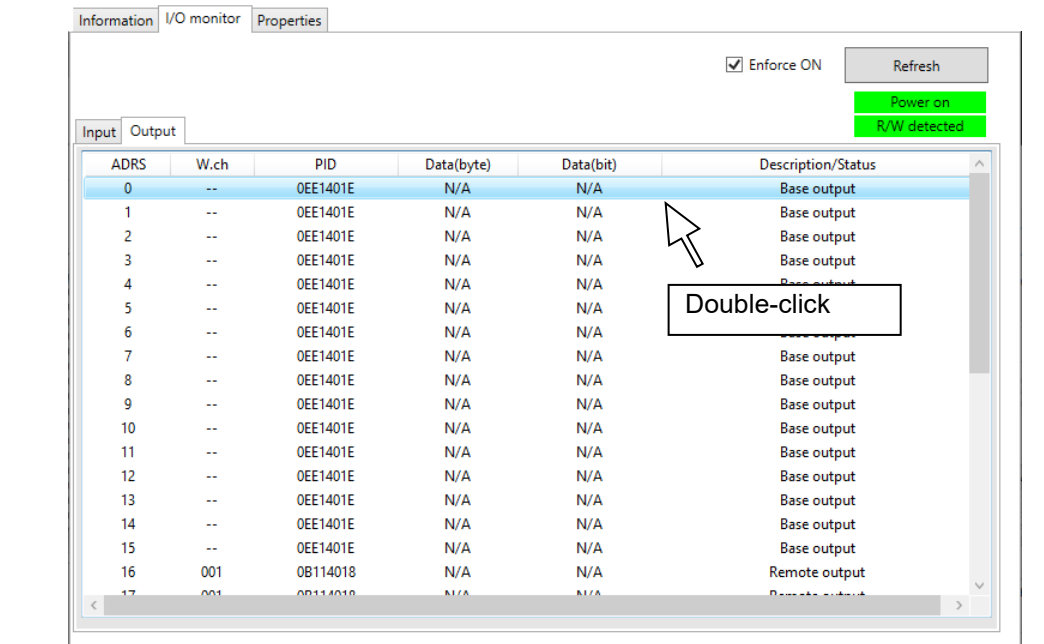

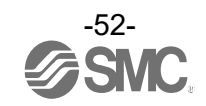

In the [IO Detail] window, select the bit (B0 to B7) to change to forced output and set to "1". The set value is output by clicking the [Enforce] button at the bottom of the window.

The power supply for the output unit is necessary to activate the output equipment for forced output mode. Refer to the Operation Manual for the SMC Wireless System for details of the power supply for output.

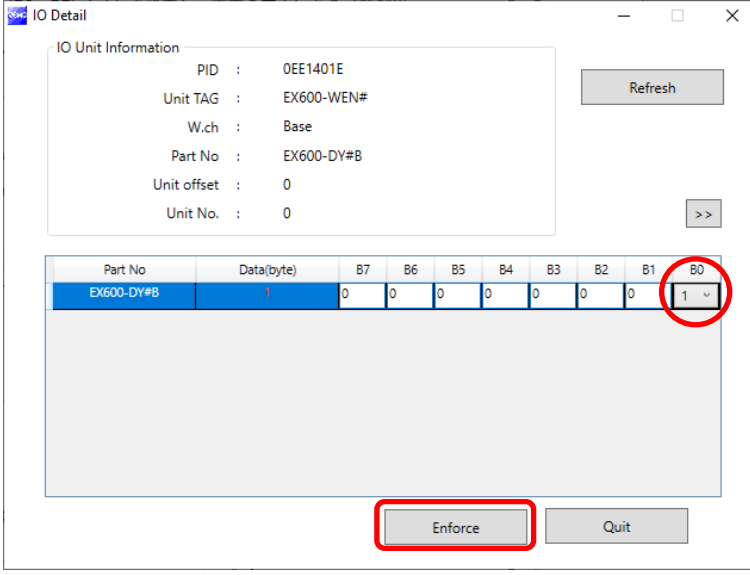

#### [Forced output in byte units]

Enter the value between 0x00 and 0xFF in "Data(byte)". The value in bytes is output by clicking the [Enforce] button.

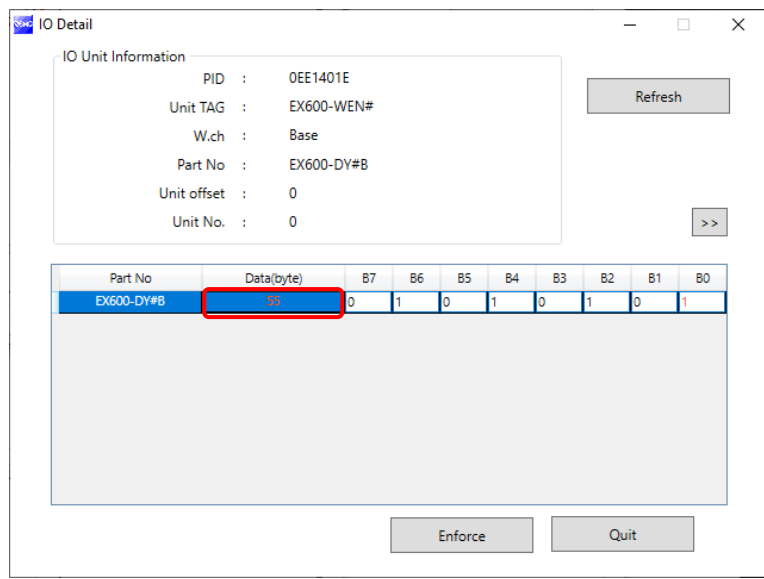

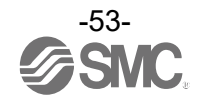

Forced output (analog unit)

For forced output for an analog unit, enter the values according to the analog range. The analog range can be selected by the I/O Configurator (Web version). Enter the values. The analog value will be output by clicking the [Enforce] button.

The power supply for the output unit is necessary to activate the output equipment for forced output mode. Refer to the Operation Manual for the SMC Wireless System for details of the power supply for output.

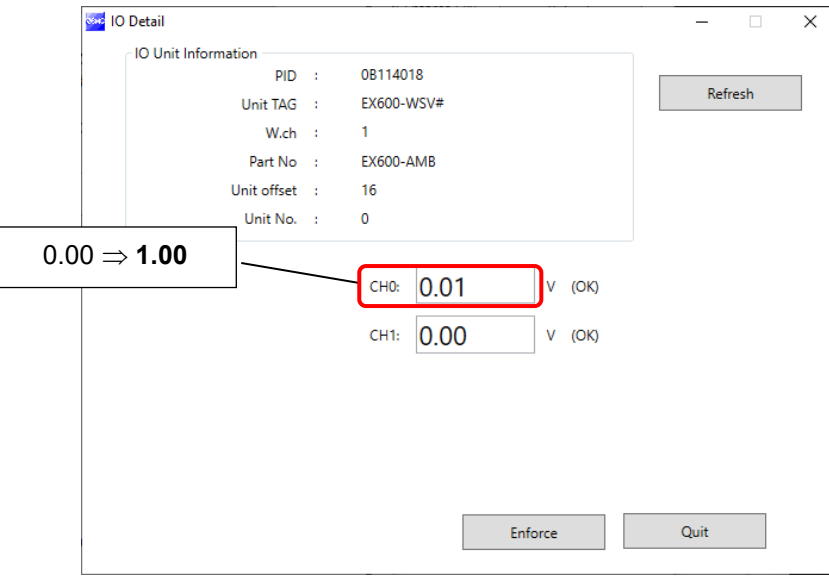

If the entered value is outside the settable range, the dialog box below will be displayed. Enter a value again.

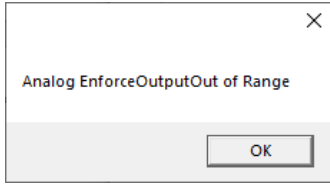

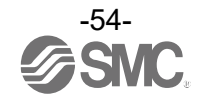

#### Exiting forced output mode

Remove the check mark in the "Enforce ON" box to exit forced output mode. In the dialog box, to confirm exiting forced output mode, select [Yes]. Continue by clicking [Yes] on the following window. Forced output mode is exited. Click the [Refresh] button to update the information in the window. Forced output mode also can be exited by turning off the power supply.

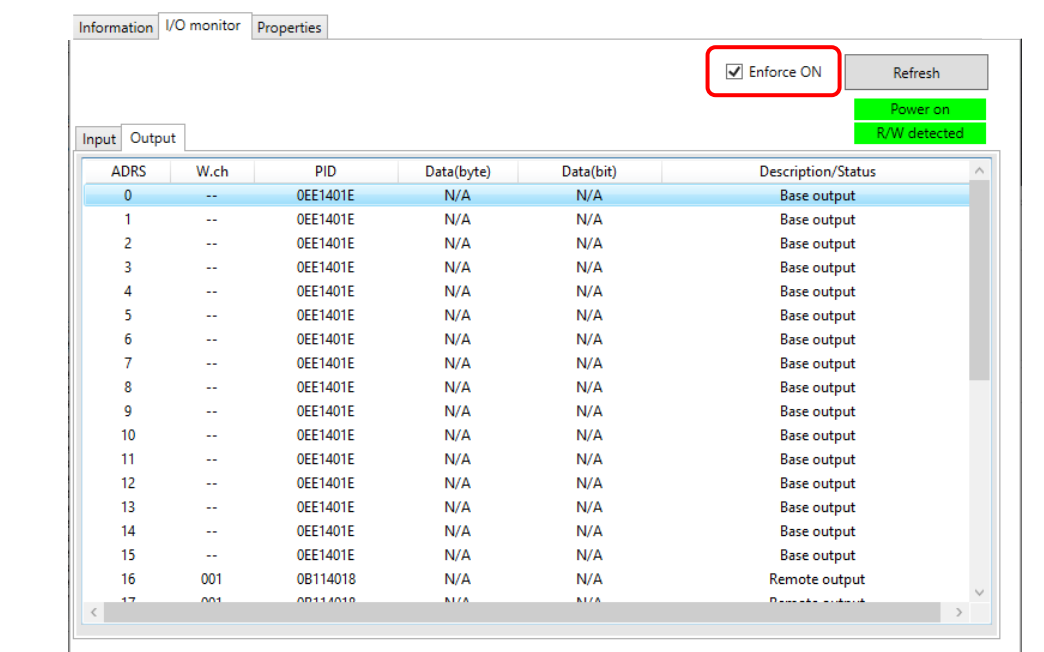

 $\mathbf 0$ 

- The operation after exiting forced output is different for Wireless Base and Remote. Wireless Base: Values set while in forced output mode are retained after exiting. Wireless Remote: Values set while in forced output mode are not retained.

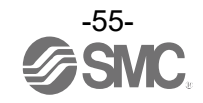

# **5. Screen details of the I/O Configurator (NFC version)**

## 5.1 Information tab

The Information tab consists of "Unit information", "System configuration" and "Description".

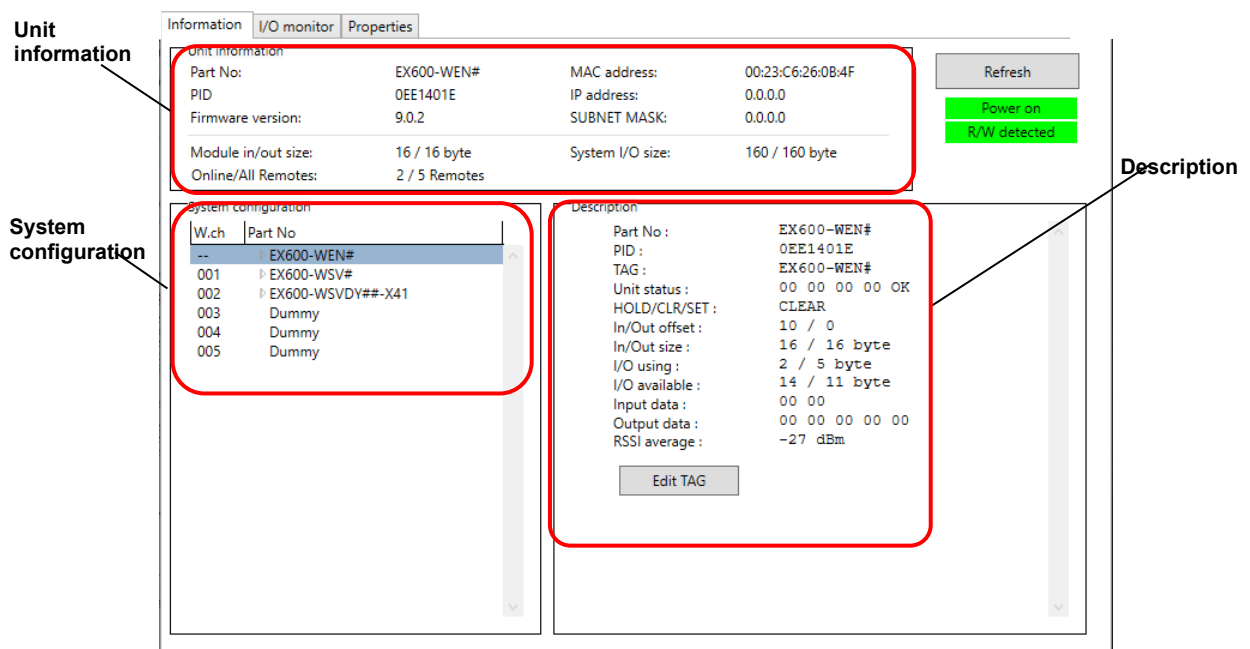

### 5.1.1 Unit information area

The unit information area indicates the module information.

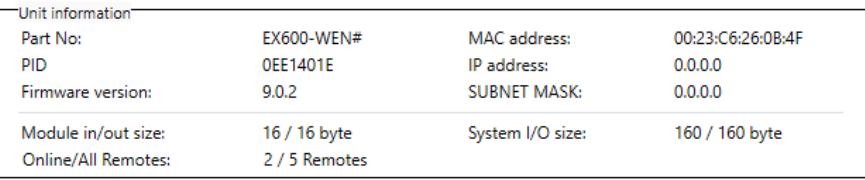

#### - Unit information display

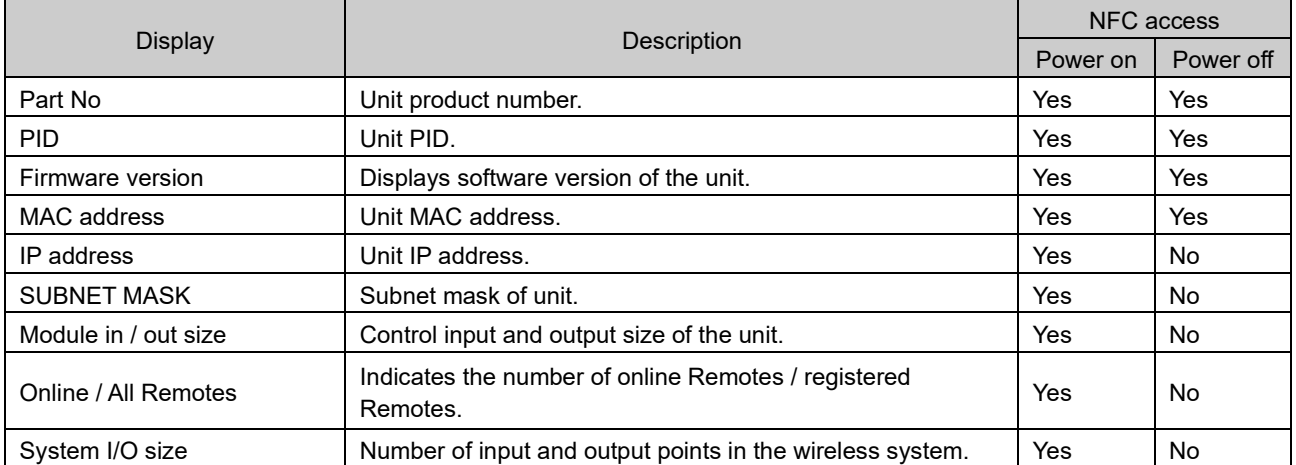

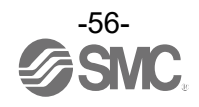

## <span id="page-57-0"></span>5.1.2 System configuration area

The system configuration area shows the configuration information of the Wireless Base / Remote module.

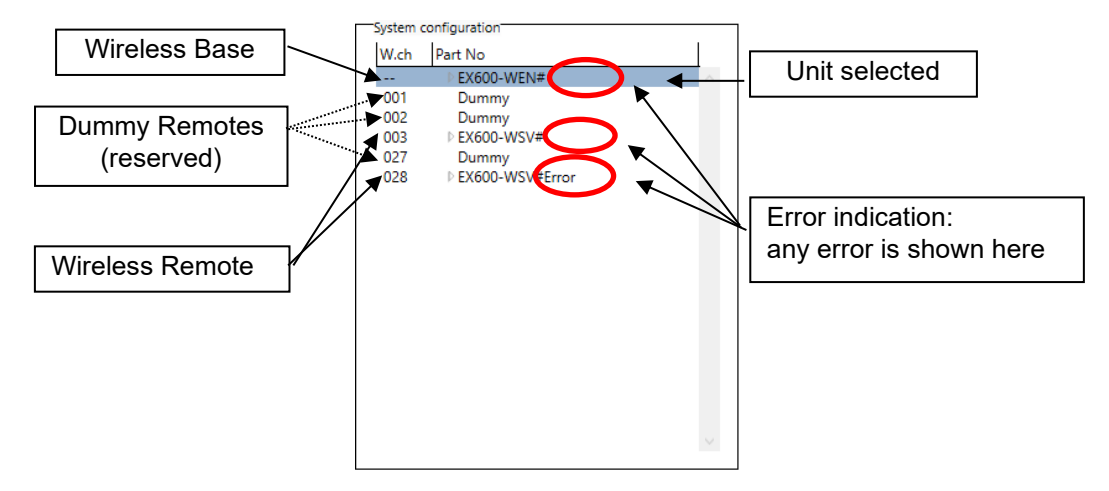

Connected I/O units can be checked by double-clicking on a wireless unit displayed in the system configuration area or clicking on the "▶" to the left.

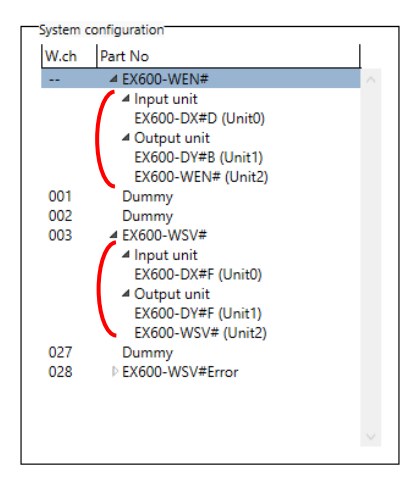

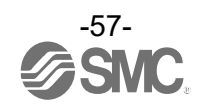

#### 5.1.3 Description area

Description of the unit selected in the system configuration area.

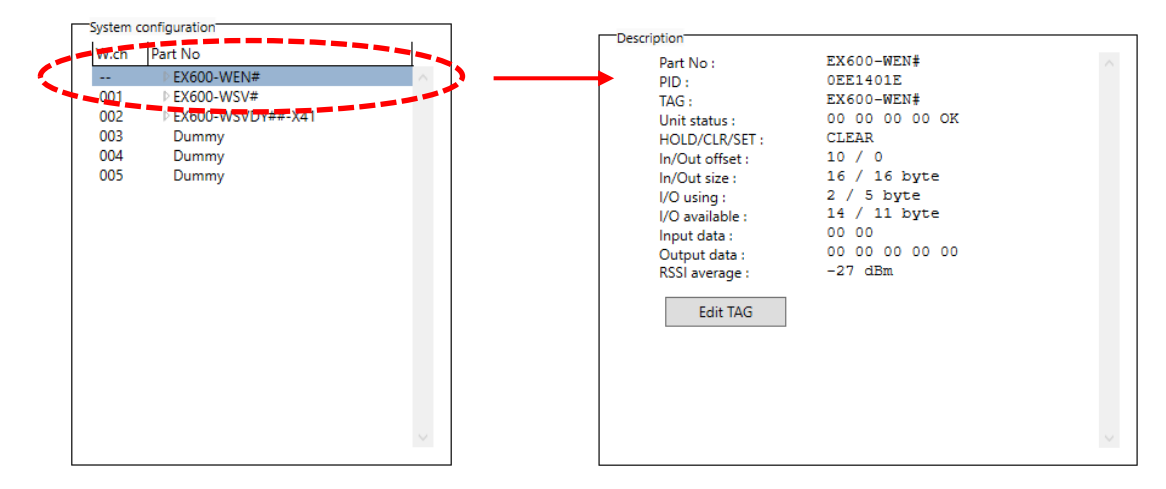

#### 5.1.4 Information tab, description

#### 5.1.4.1 Wireless unit (manifold type)

#### 1) Communication unit

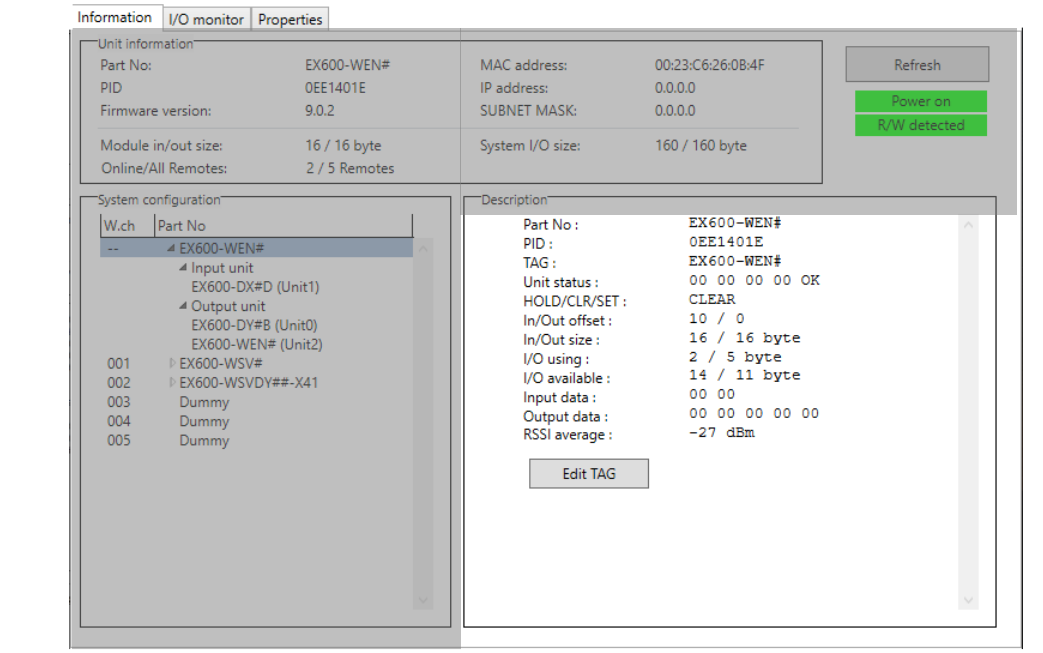

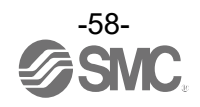

#### - Description display (communication unit)

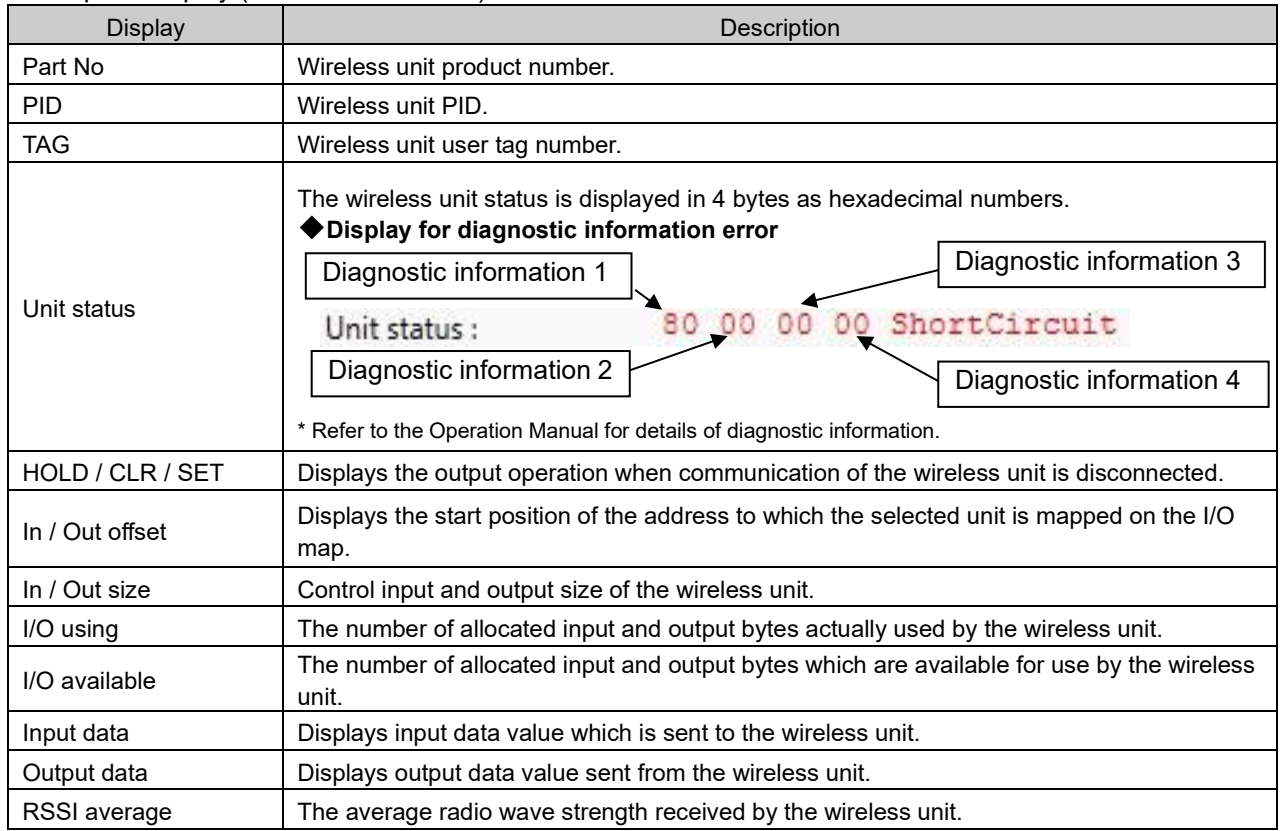

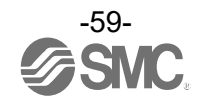

## 2) Valve

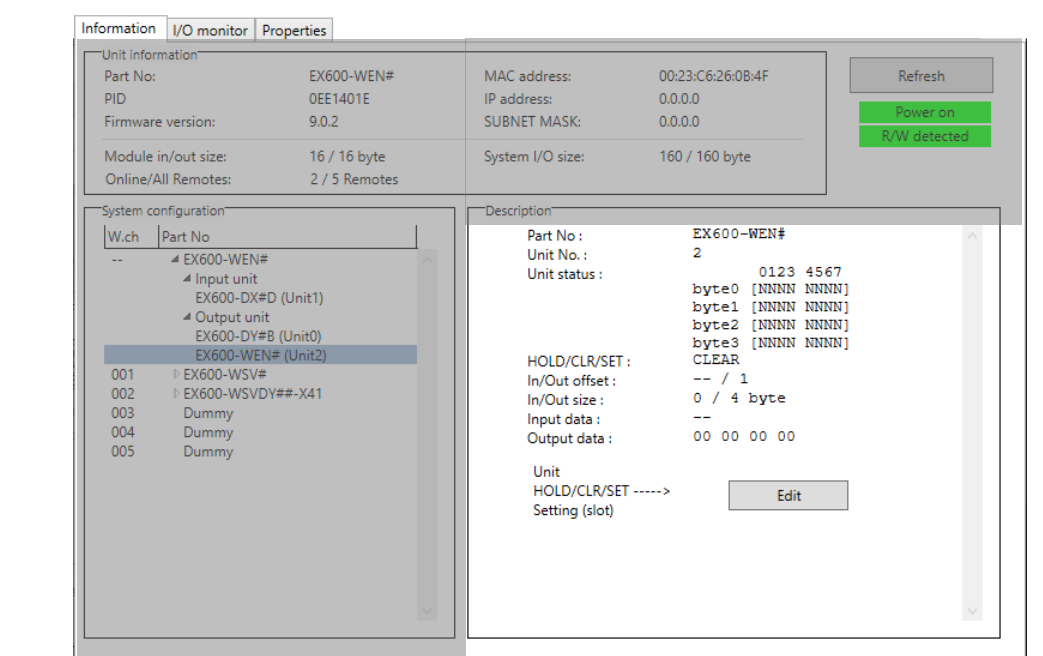

### - Description display (valve)

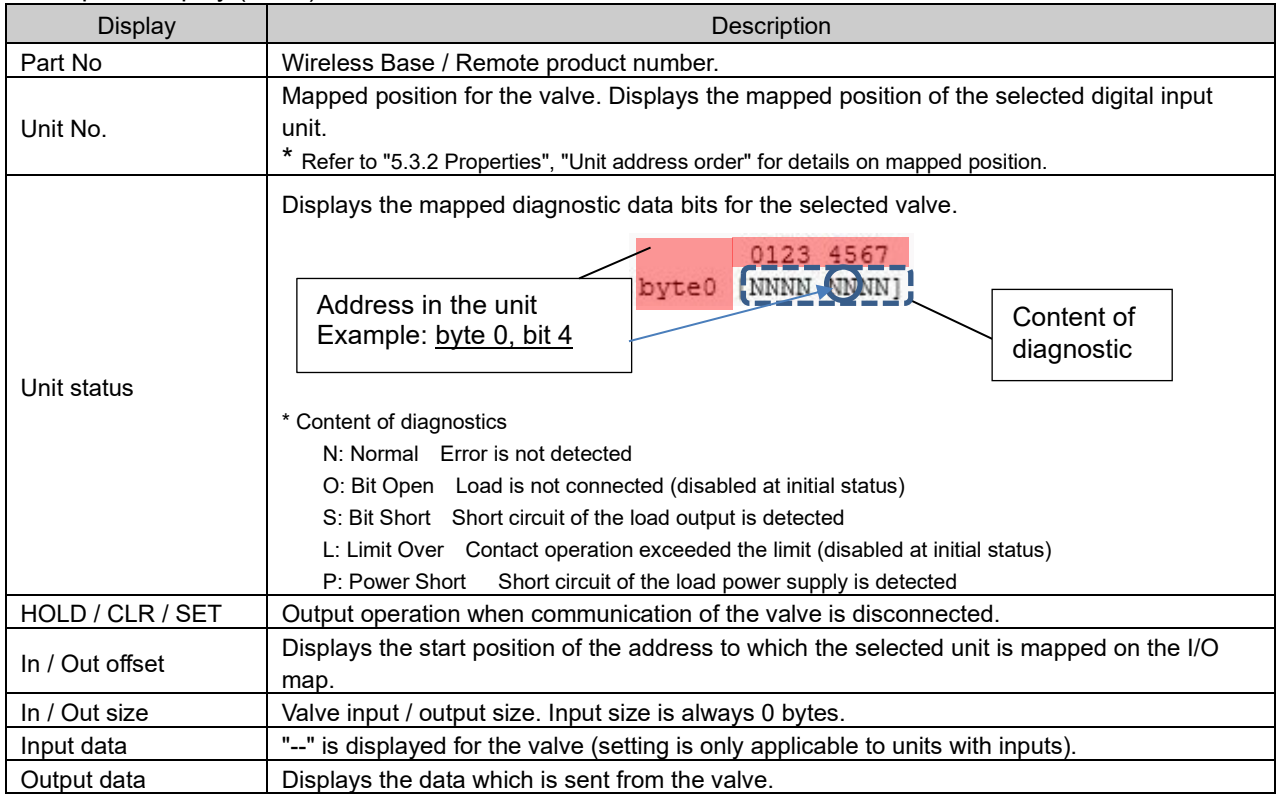

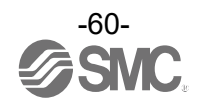

# 5.1.4.2 IO unit (digital) Digital input unit (product number: EX600-DX#D)

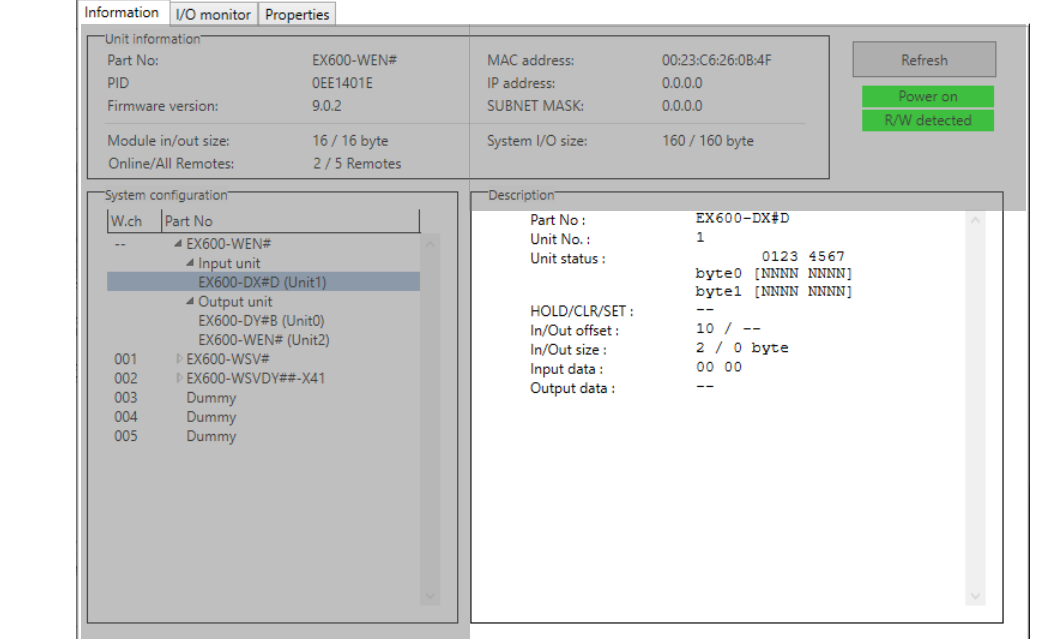

### Digital output unit (product number: EX600-DY#B)

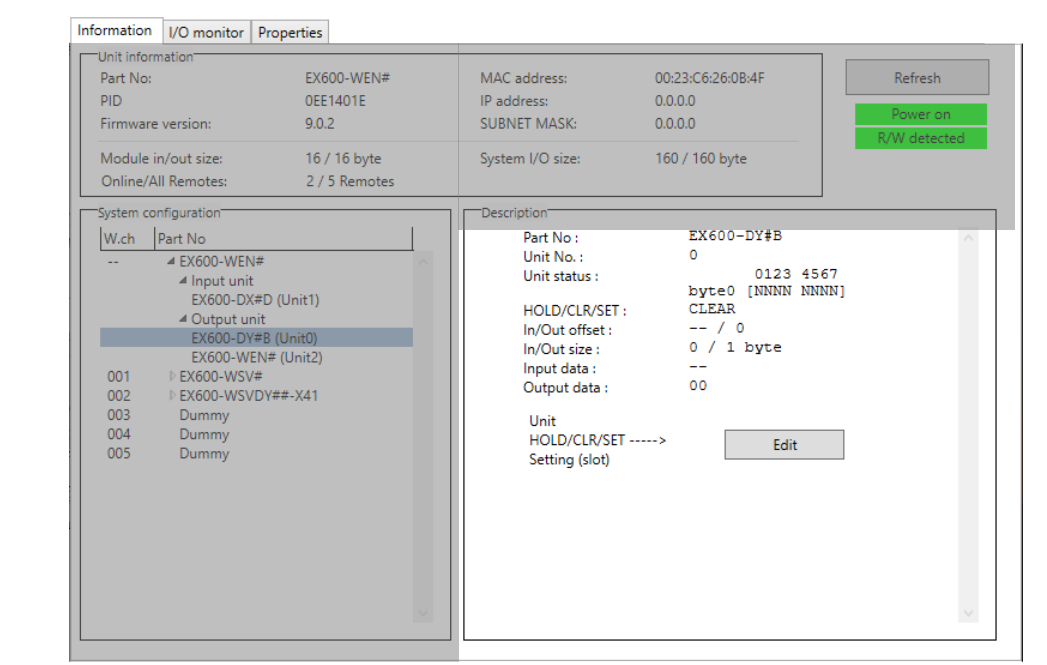

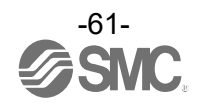

# Digital input / output unit (product number: EX600-DM#F)

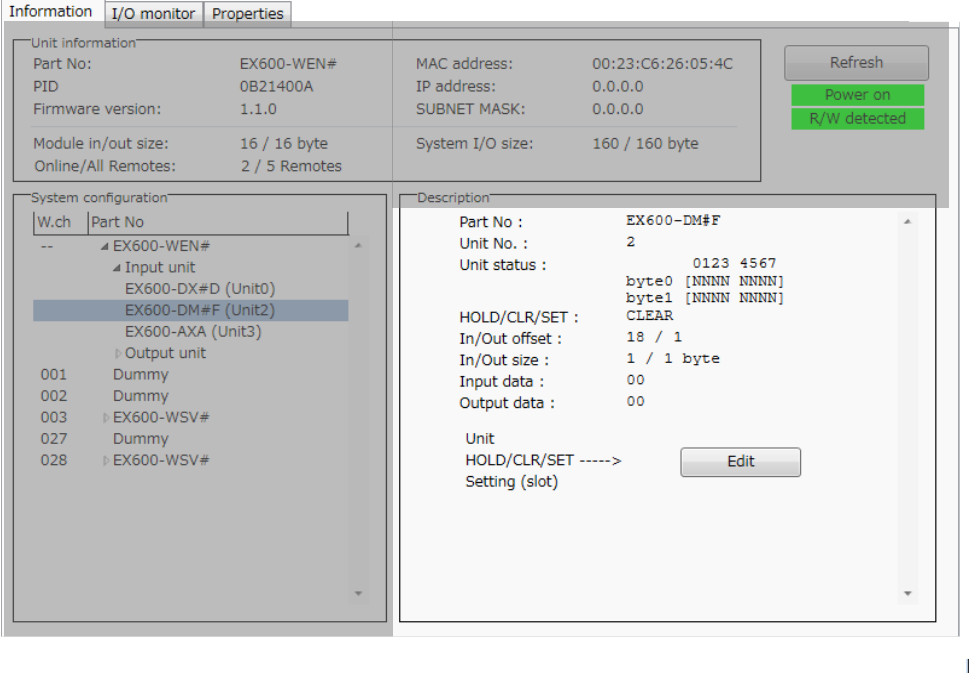

### - Description display (digital unit)

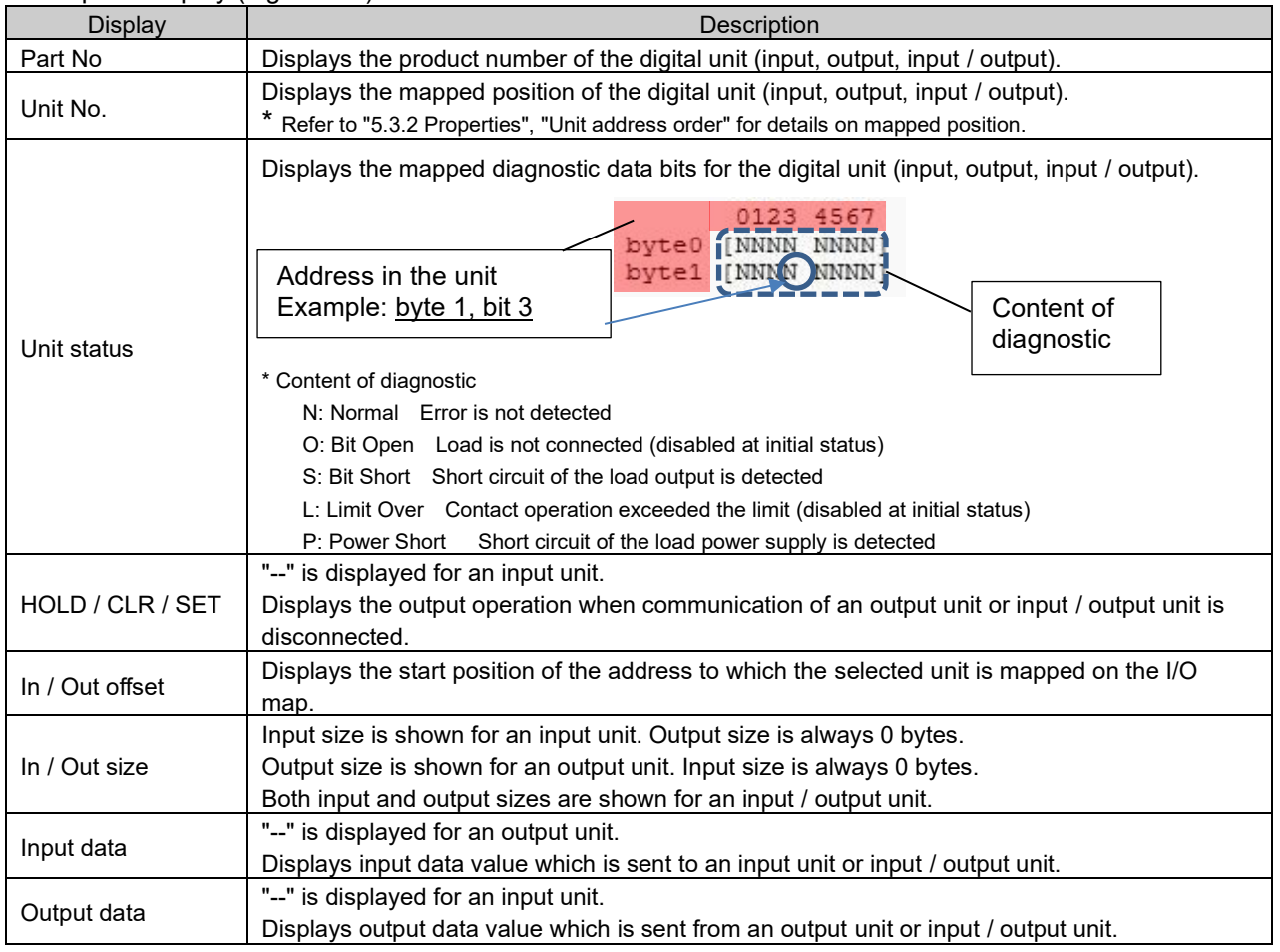

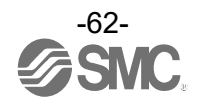

## 5.1.4.3 IO unit (analog) Analog input unit (product number: EX600-AXA)

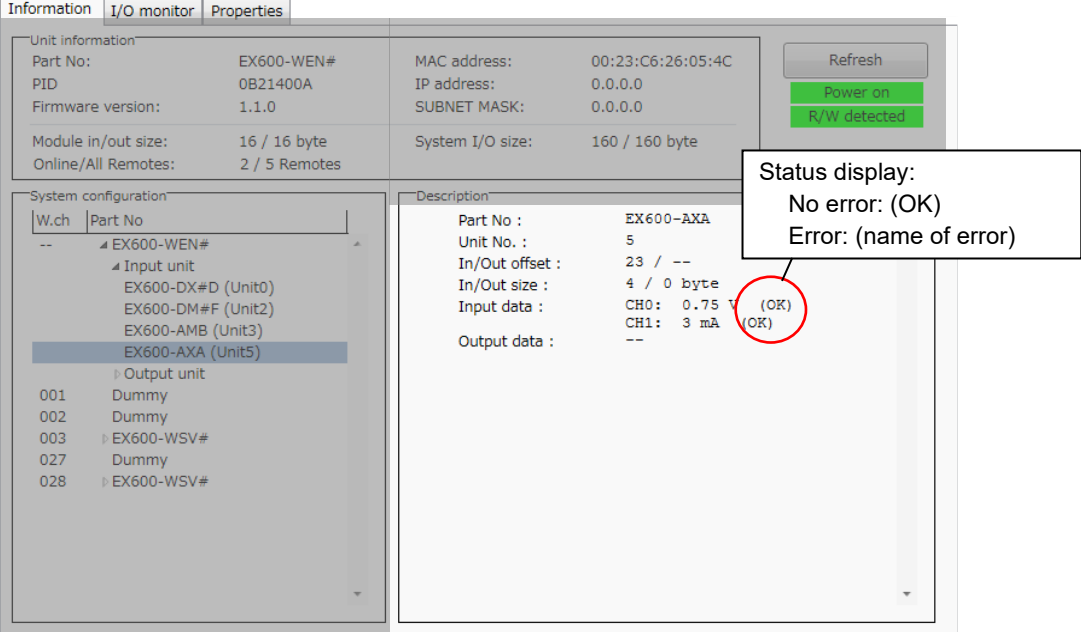

# Analog output unit (product number: EX600-AYA)

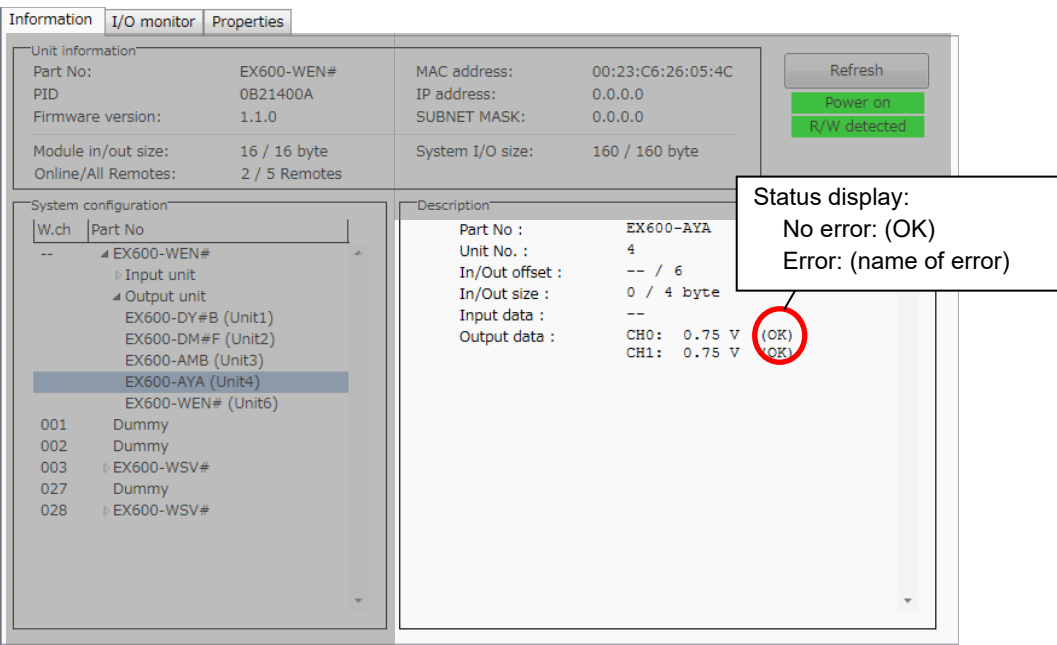

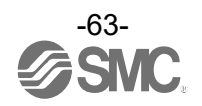

#### Analog input / output unit (product number: EX600-AMB)

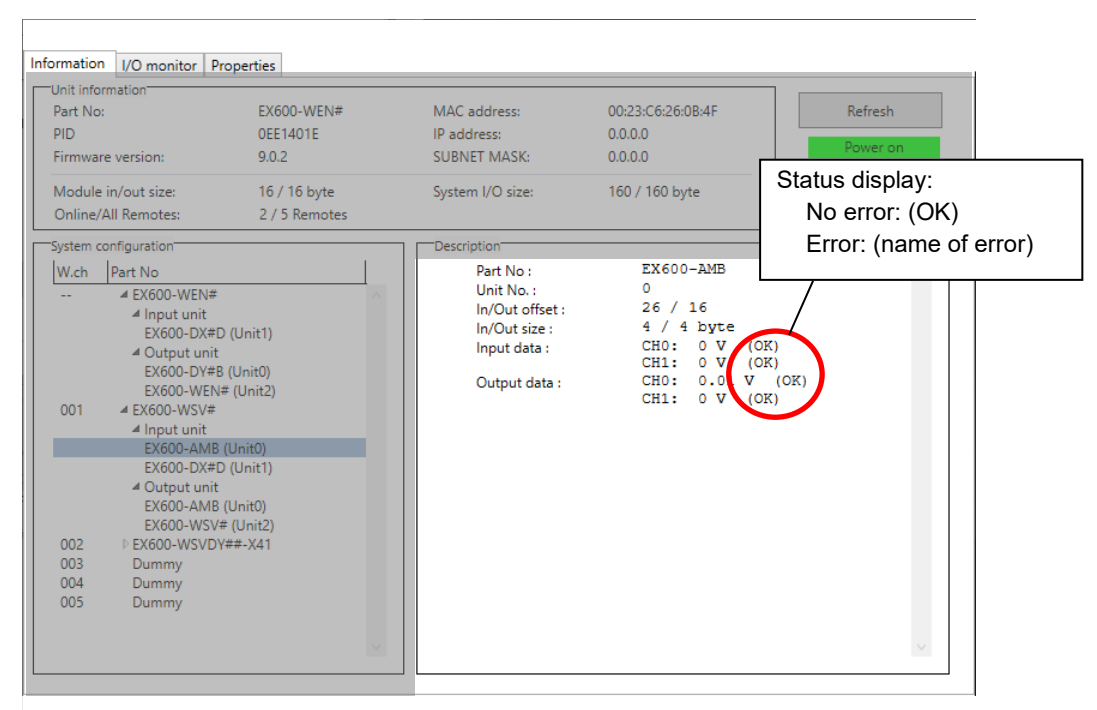

#### - Description display (analog unit)

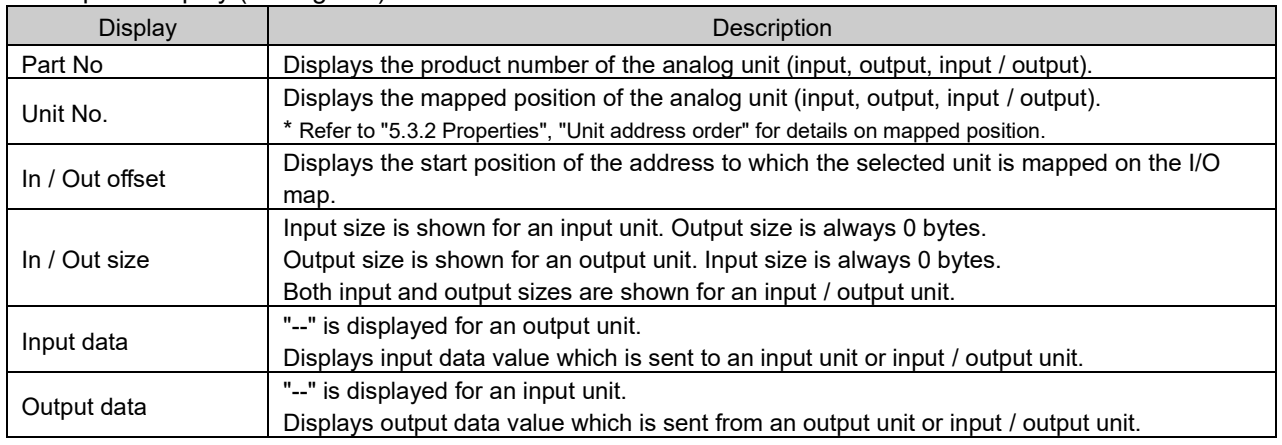

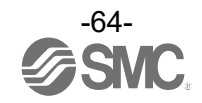

## 5.2 I/O monitor tab

In the I/O monitor tab, the wireless unit I/O mapping data can be monitored when the power status is "Power on". Diagnostic information or details of input / output can be checked by double-clicking any address line in the display. Forced output mode can be selected in the [Output] tab.

## 5.2.1 Input tab

The input tab shows the input mapping information of the wireless unit.

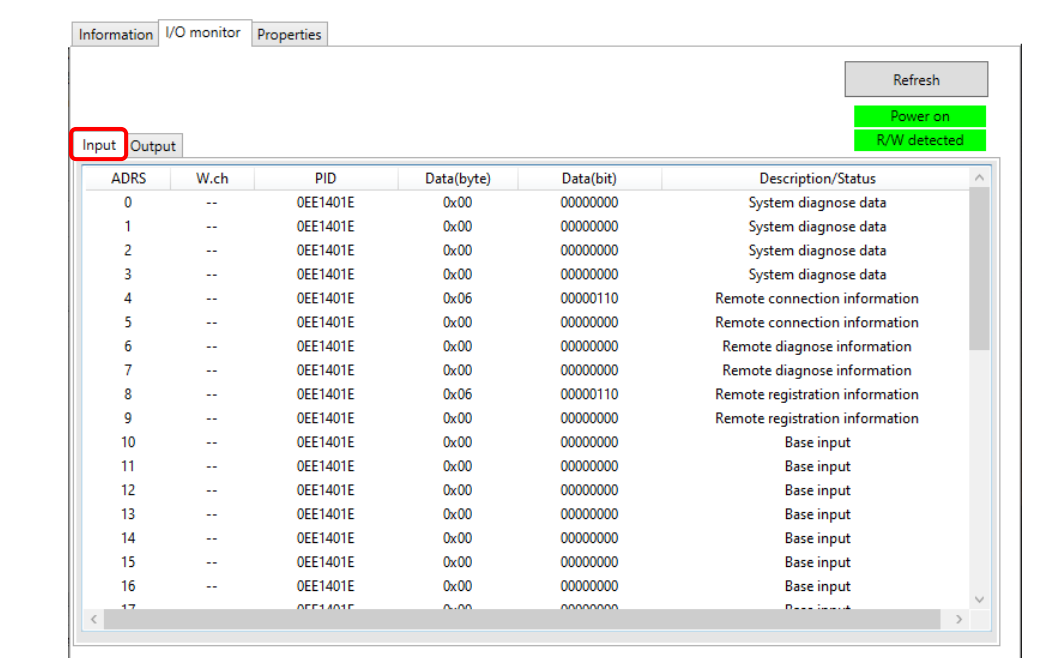

- Input display

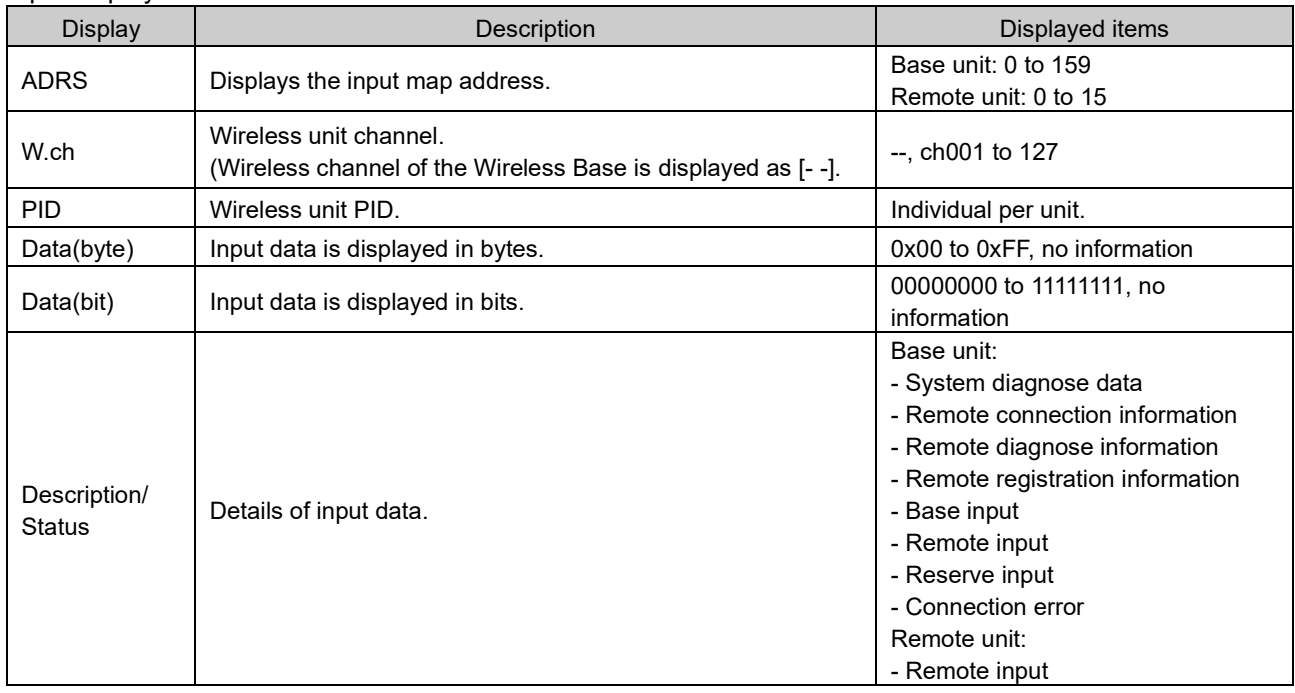

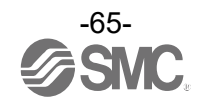

# 5.2.2 Output tab

The output tab shows the output mapping information of the wireless unit.

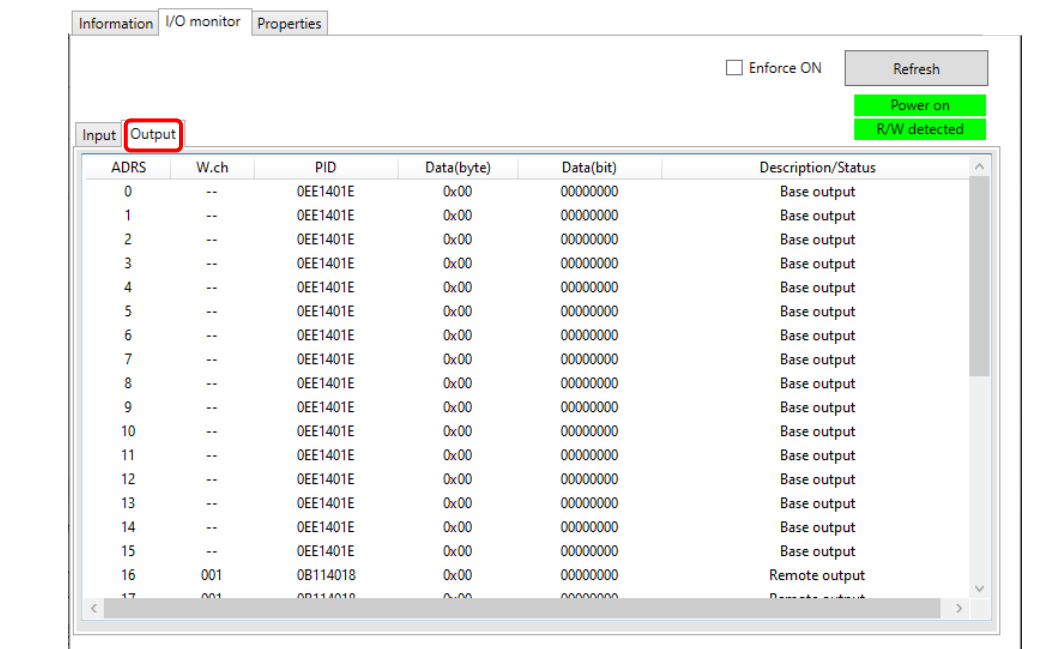

## - Output display

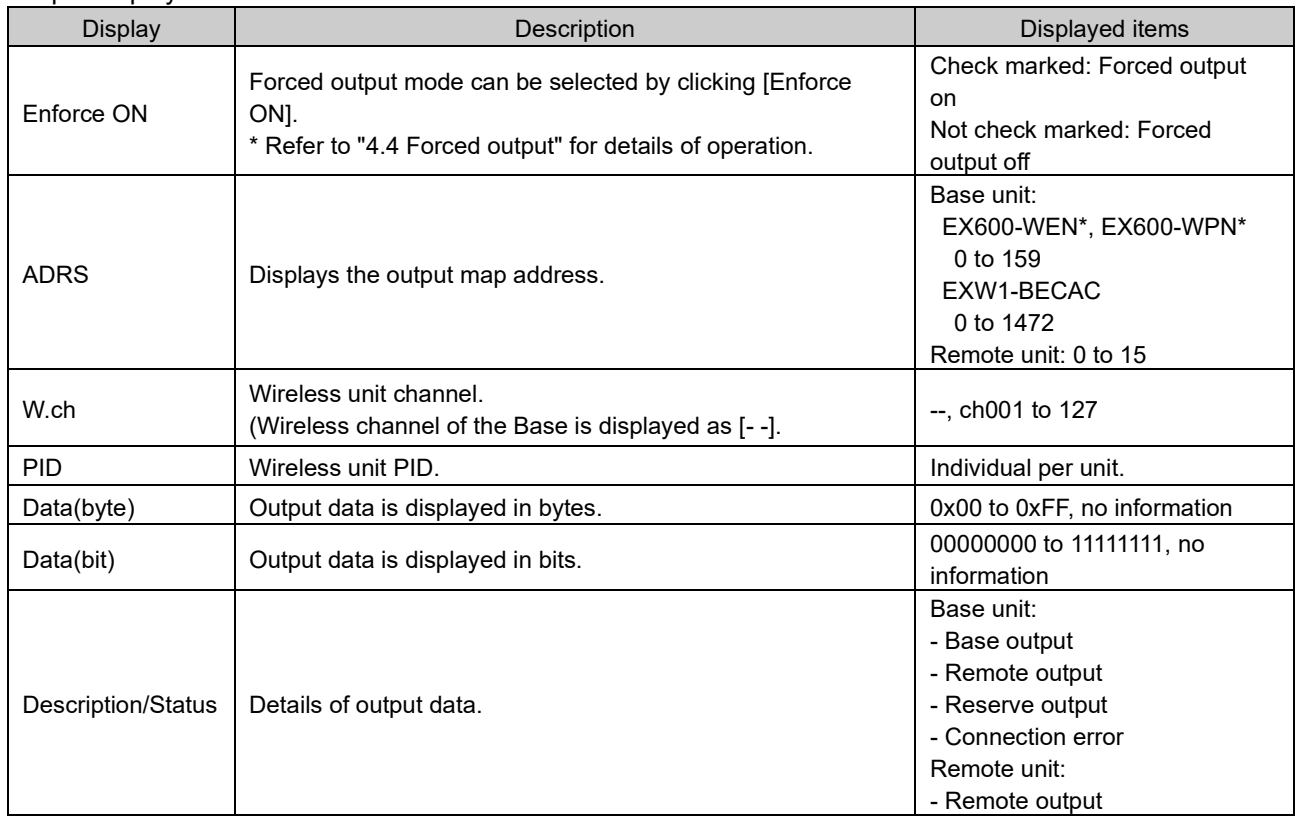

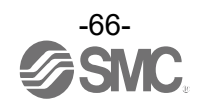

### <span id="page-67-0"></span>5.2.3 IO details

The IO Details window will open by double-clicking the line of an address of the I/O unit which is connected to the wireless unit.

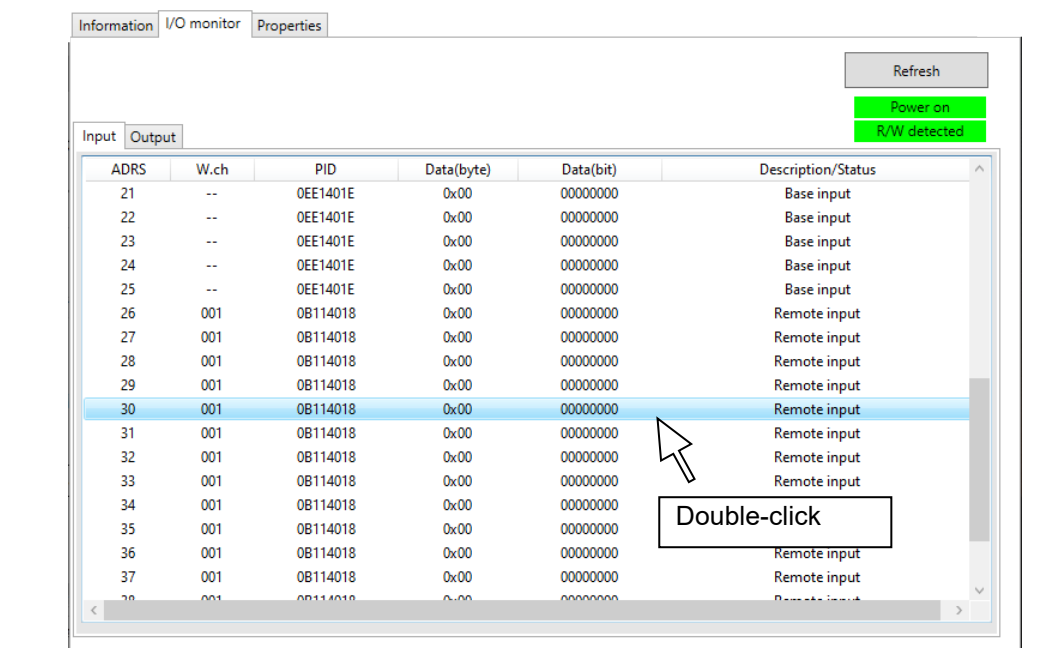

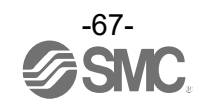

IO unit information and input / output data can be checked in the IO Detail window.

The diagnostic error type is represented by different background colours. The meaning of a background colour can be checked by clicking [>>].

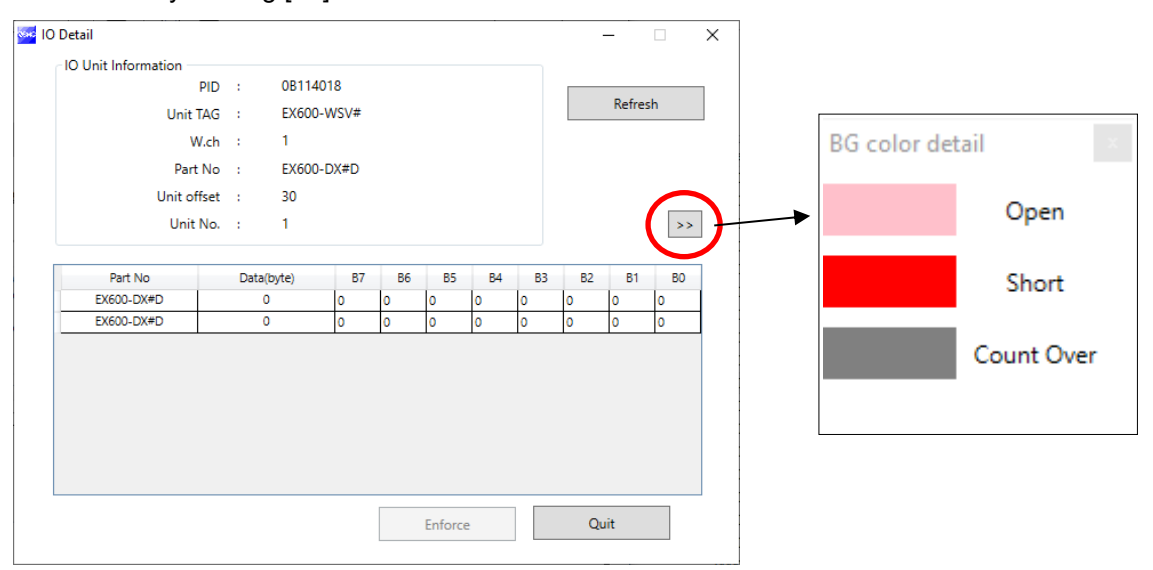

#### - Background colour

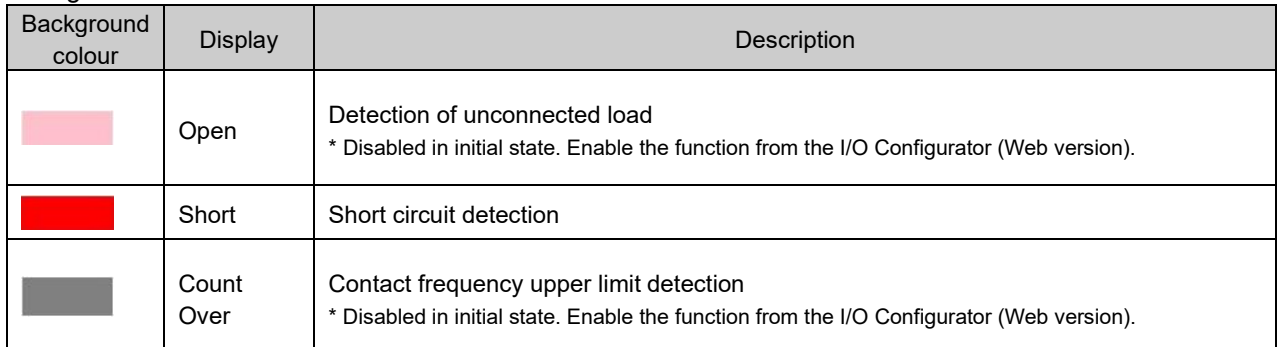

\* I/O details vary depending on the unit.

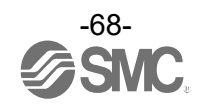

## 5.2.4 Information tab, description<br>5.2.4.1 Wireless unit (manifold typ Wireless unit (manifold type (valve))

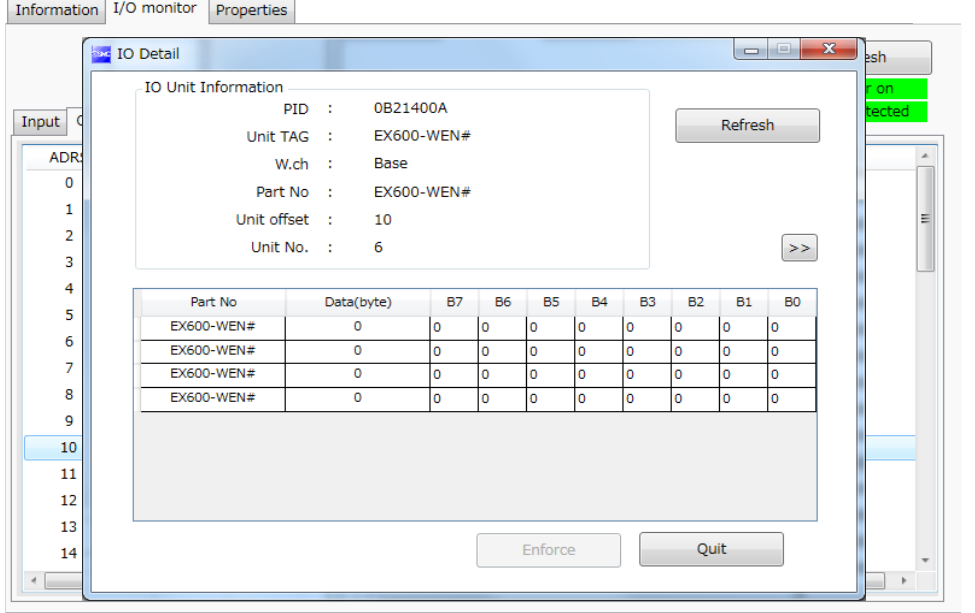

# - IO details (manifold type (valve))

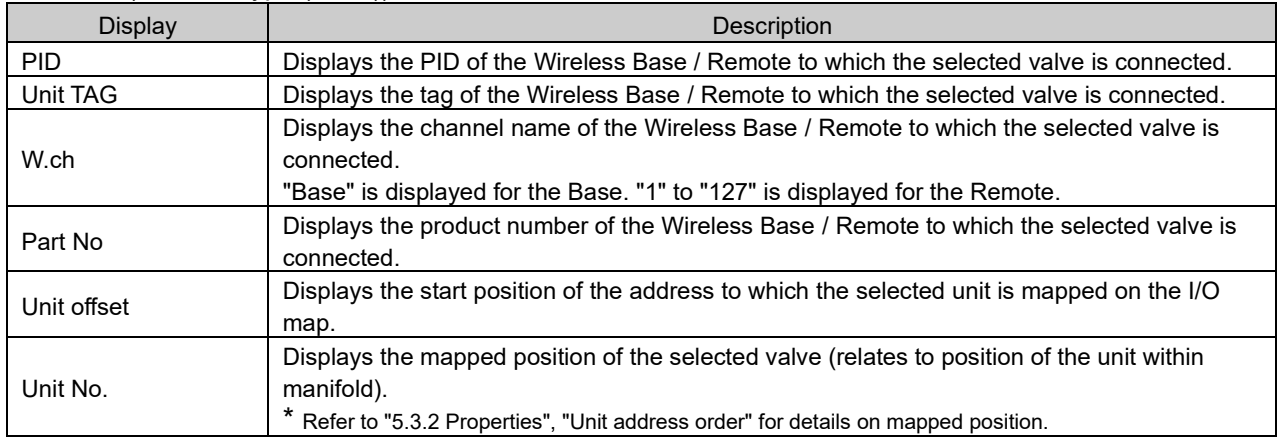

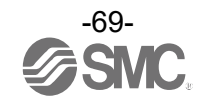

# 5.2.4.2 IO unit (digital) Digital input unit (product number: EX600-DX#D)

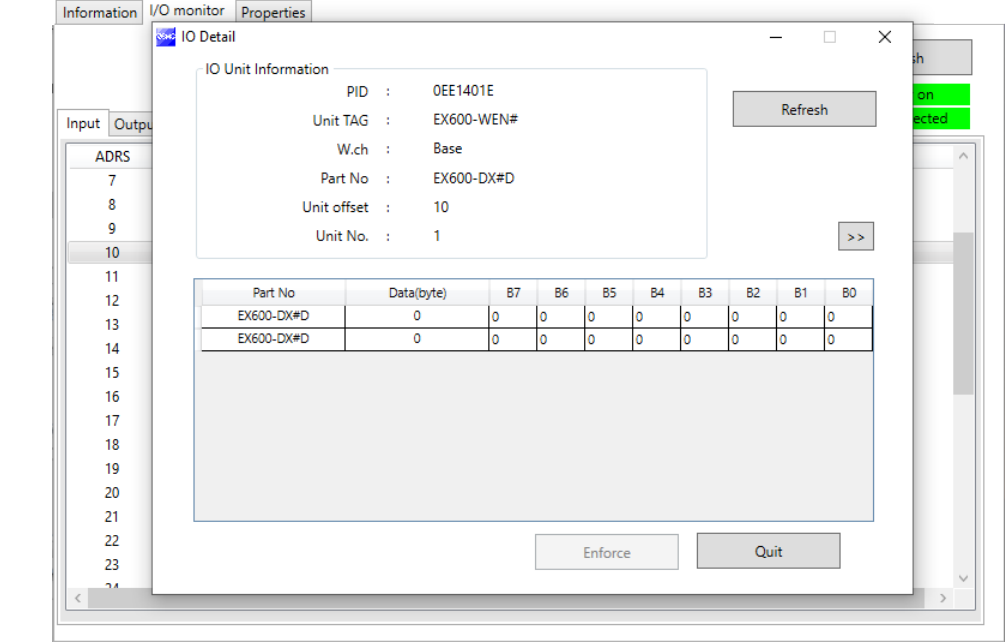

Digital output unit (product number: EX600-DY#B)

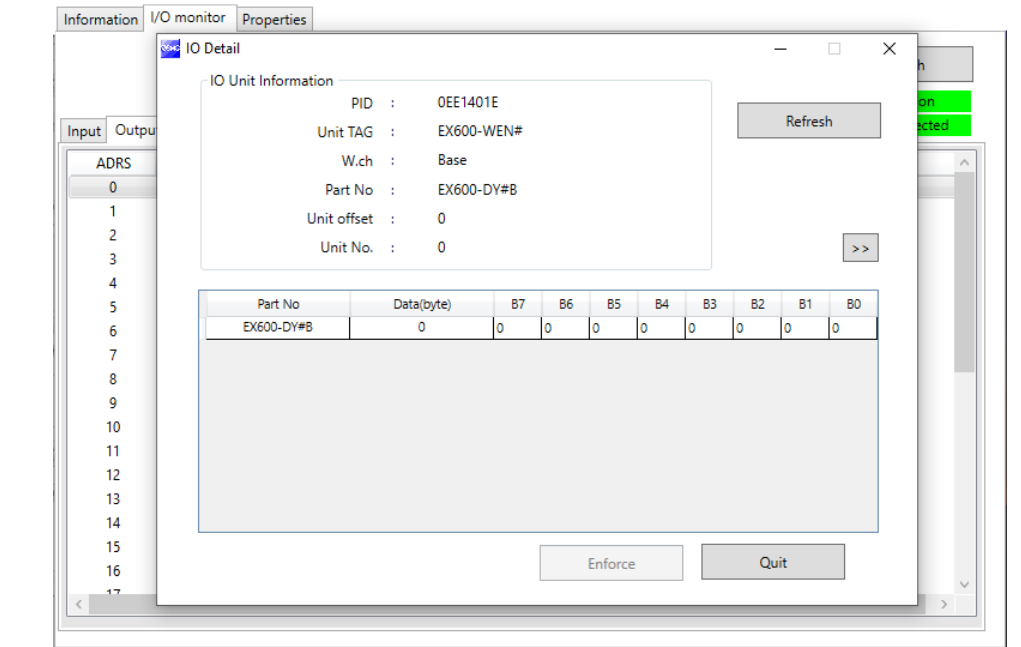

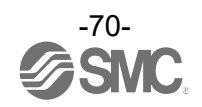

# Digital input / output unit (product number: EX600-DM#F)

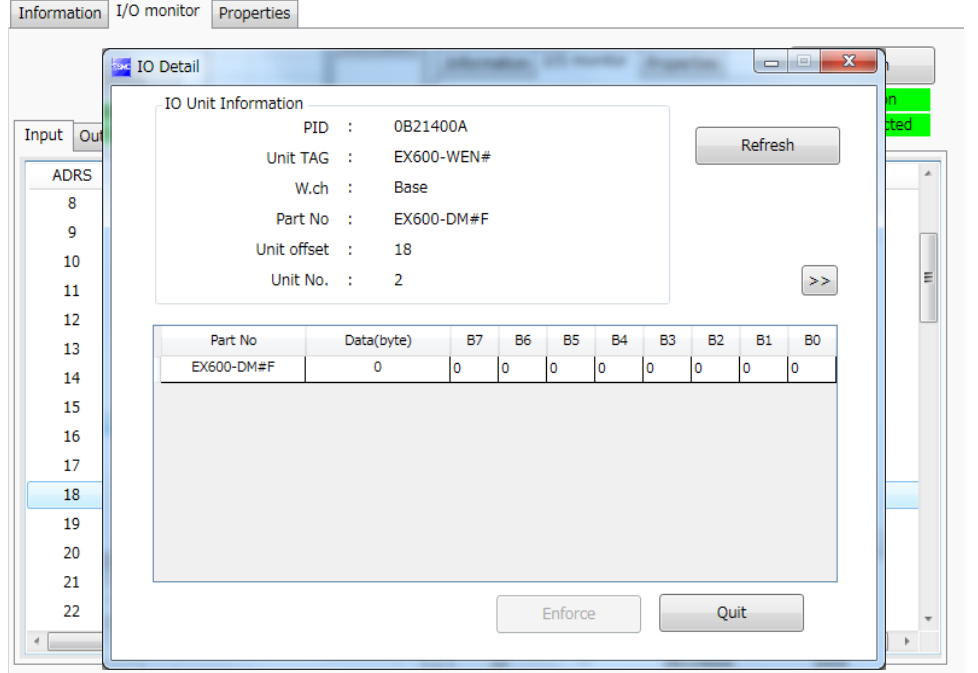

Information I/O monitor Properties

## - IO unit information (digital unit)

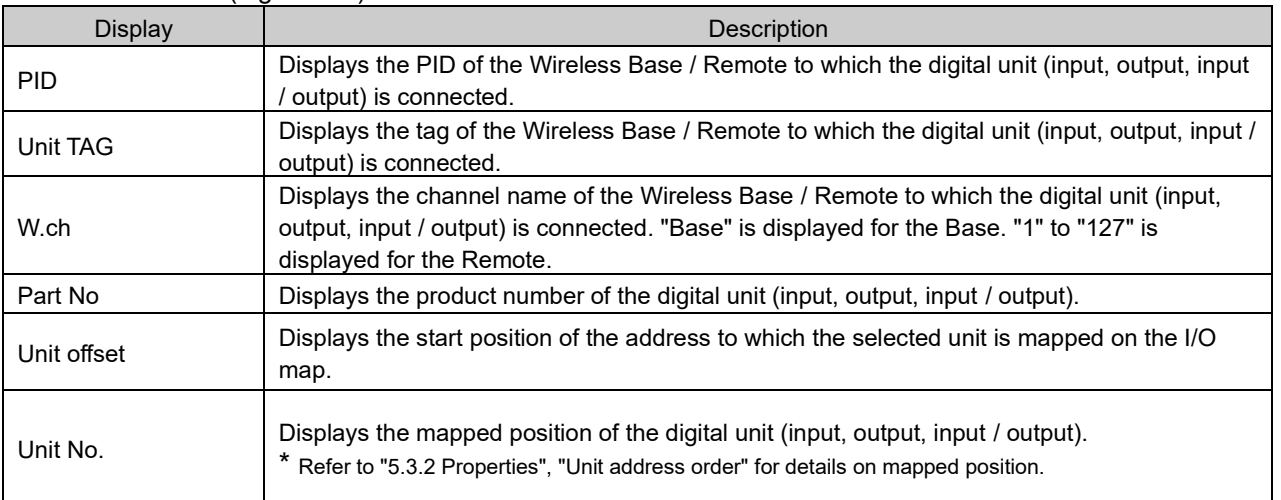

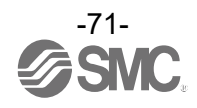
# 5.2.4.3 IO unit (analog) Analog input unit (product number: EX600-AXA)

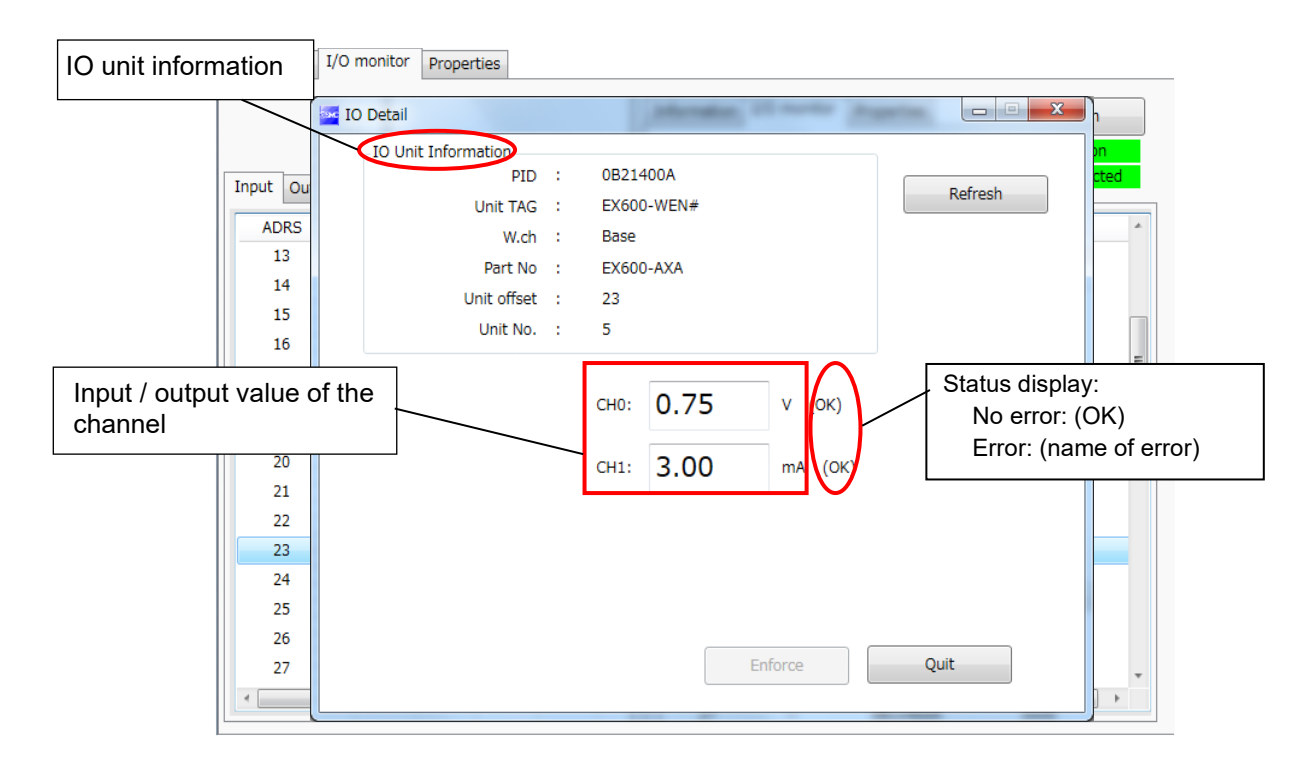

# Analog output unit (product number: EX600-AYA)

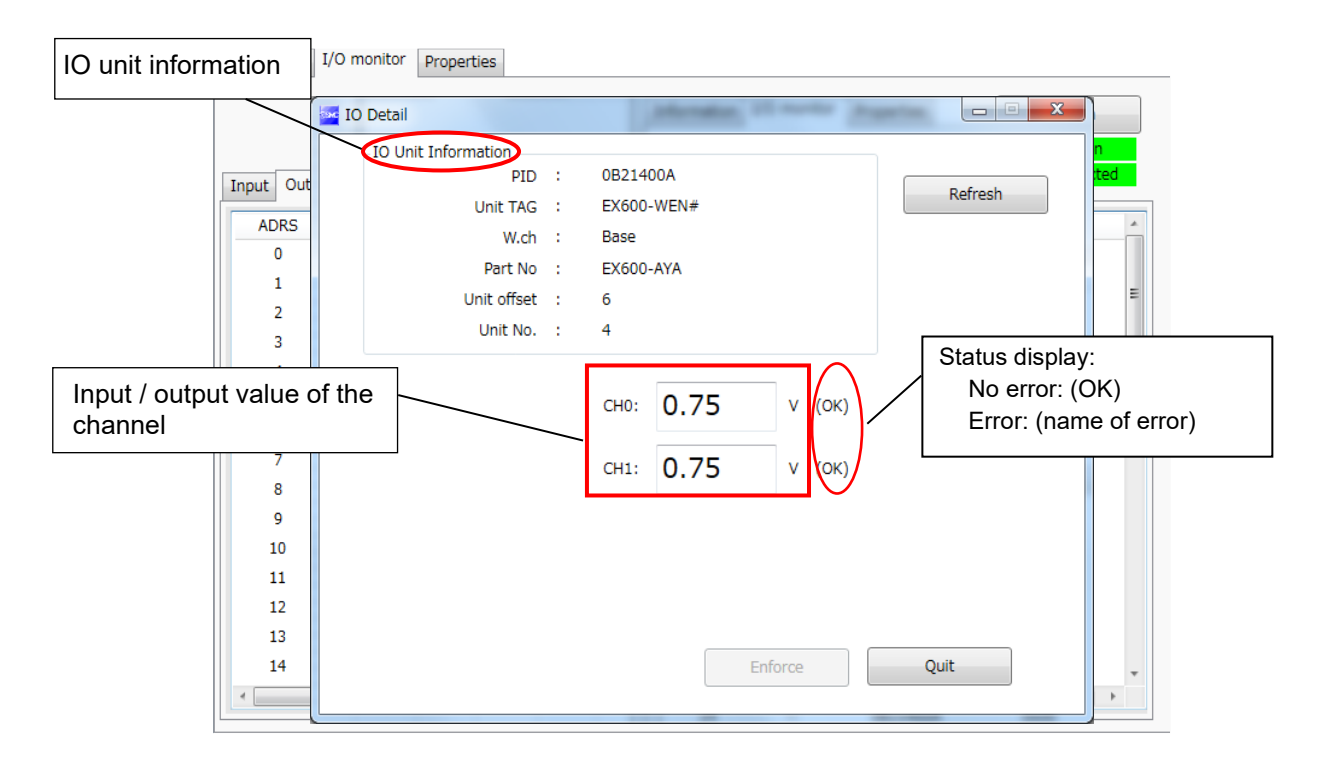

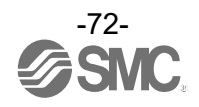

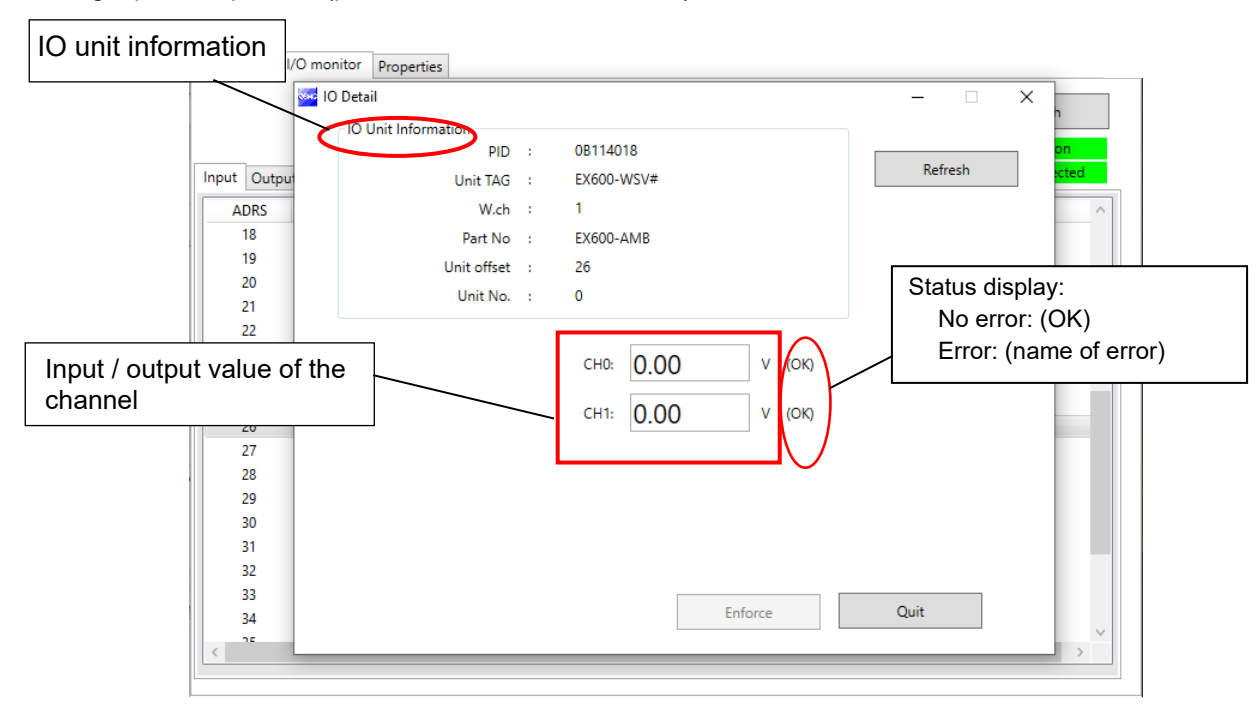

Analog input / output unit (product number: EX600-AMB)

#### - IO unit information (analog unit)

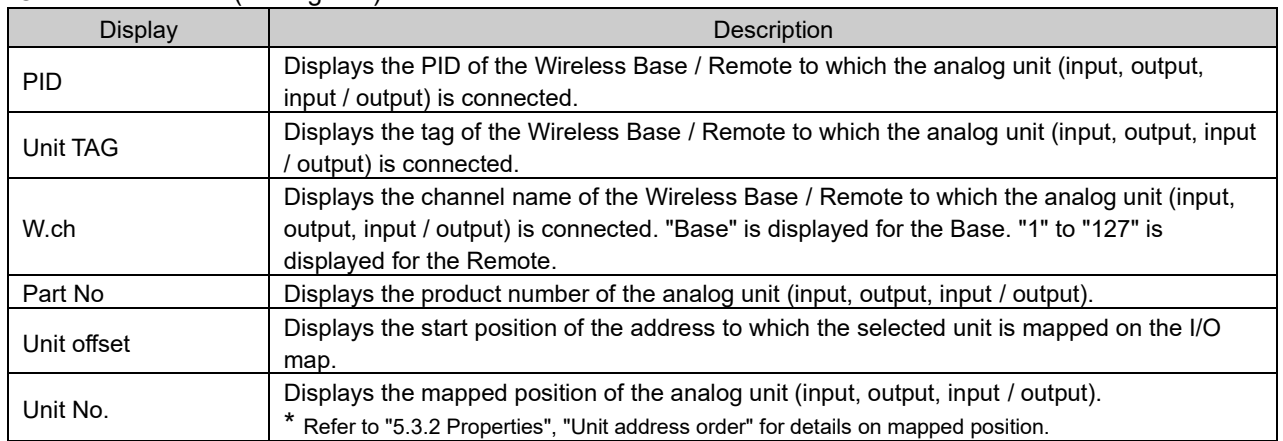

# - Channel status (analog input unit)

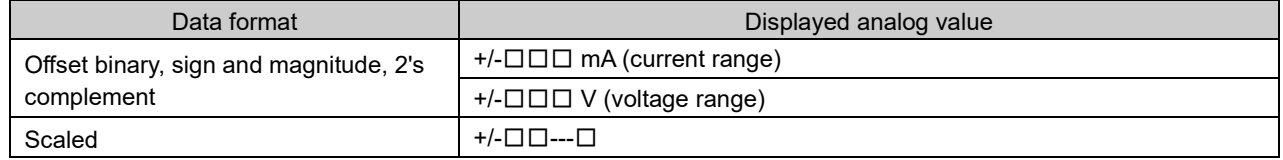

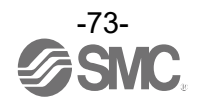

# - Channel status (analog output unit)

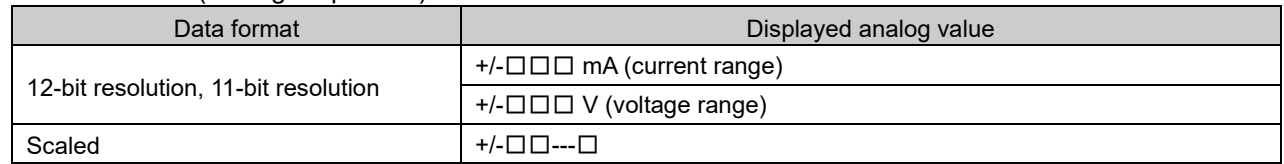

# - Channel status (analog input / output unit)

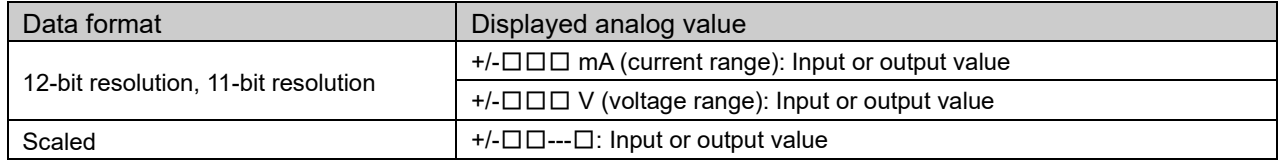

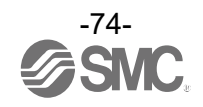

# 5.3 Properties tab

The settings of a currently connected wireless unit can be changed in the Properties tab. The procedure consists of a control panel and parameters.

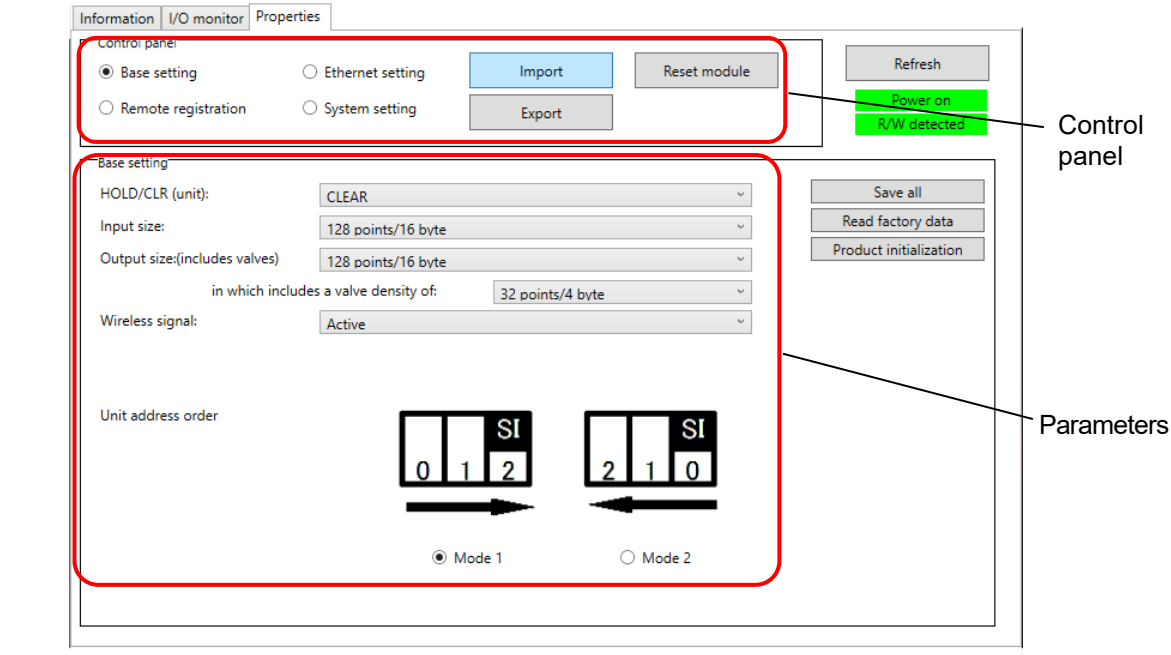

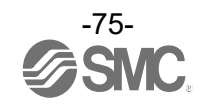

# 5.3.1 Control panel

A control panel for changing the displayed parameters consists of 4 radio buttons and 3 buttons.

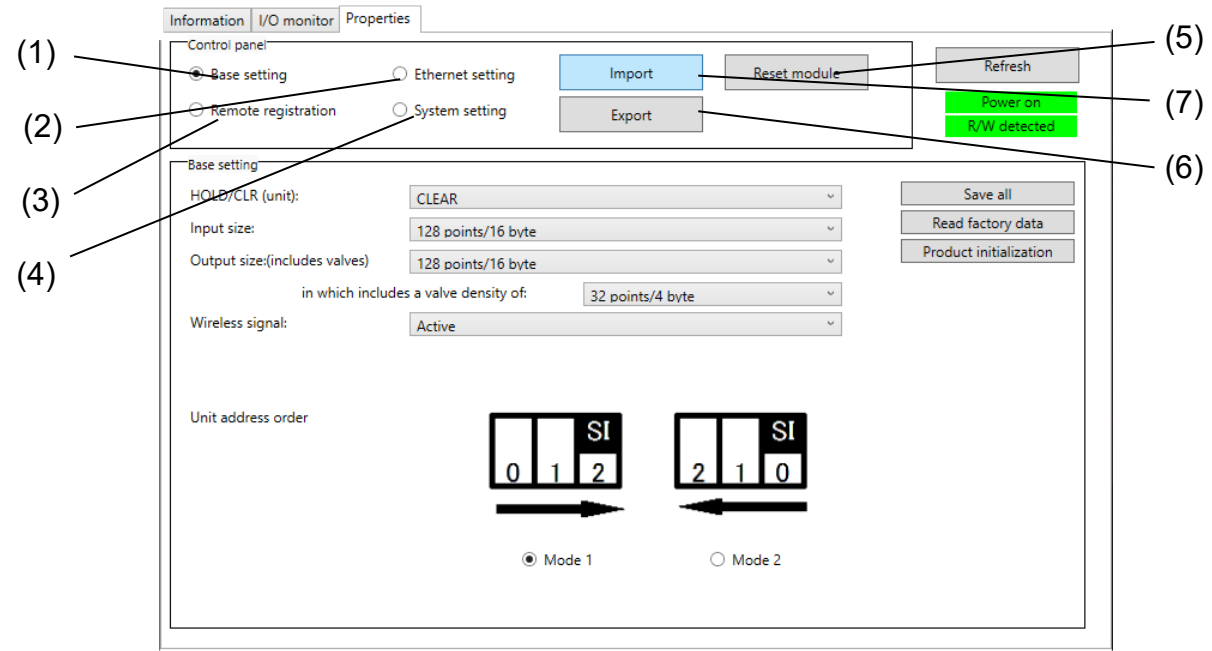

#### - Radio buttons for selecting the parameters to display (Base unit).

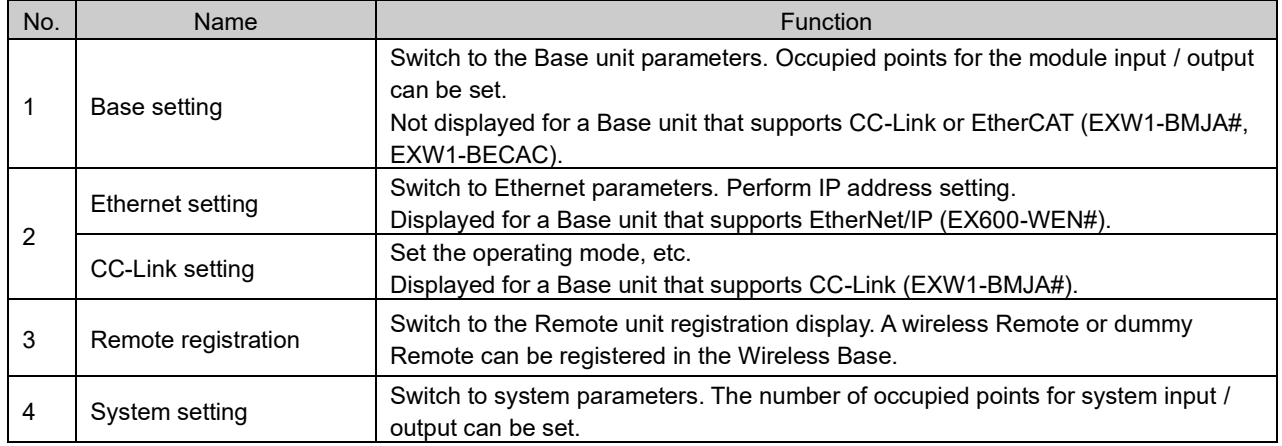

# - Radio buttons for selecting the parameters to display (Remote unit).

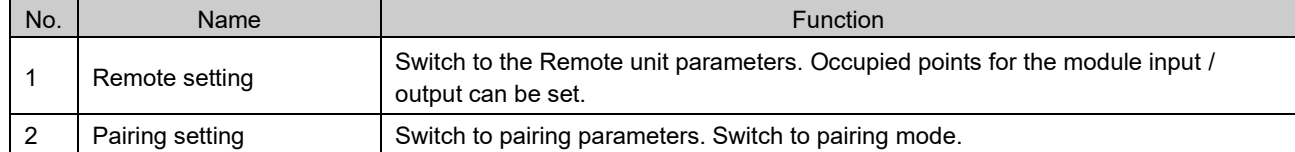

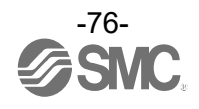

#### - Control panel buttons

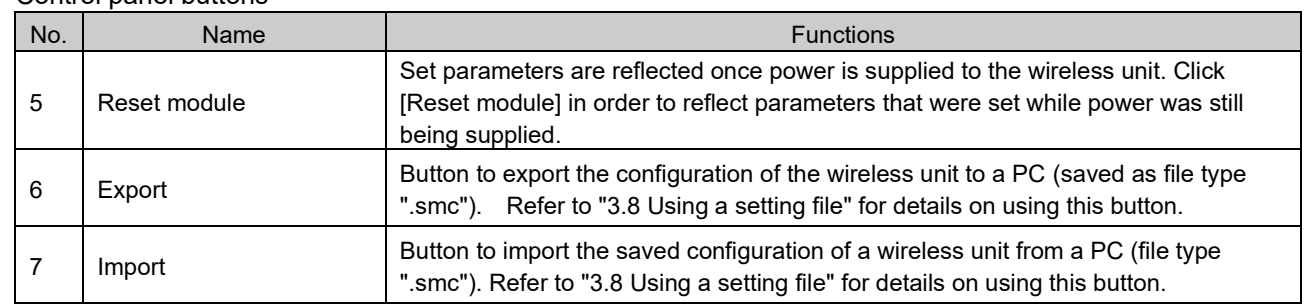

\* When the [Reset module] button is used, the wireless unit restarts and Ethernet communication or wireless communication is temporarily interrupted.

# <span id="page-77-0"></span>5.3.2 Properties

(1) Base setting

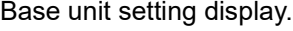

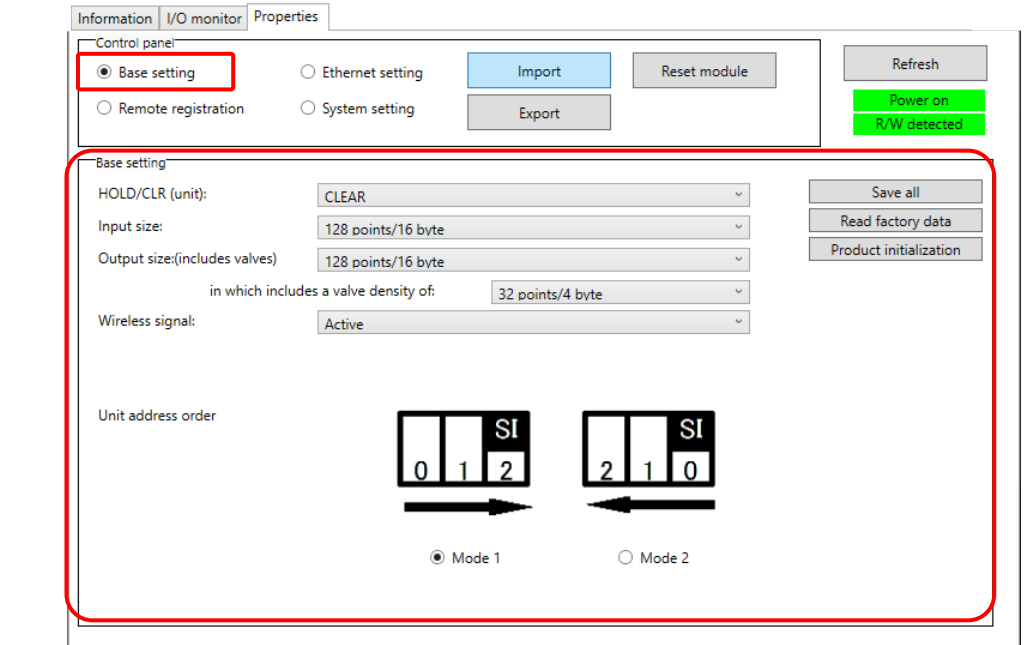

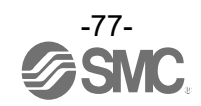

#### - Base unit parameters

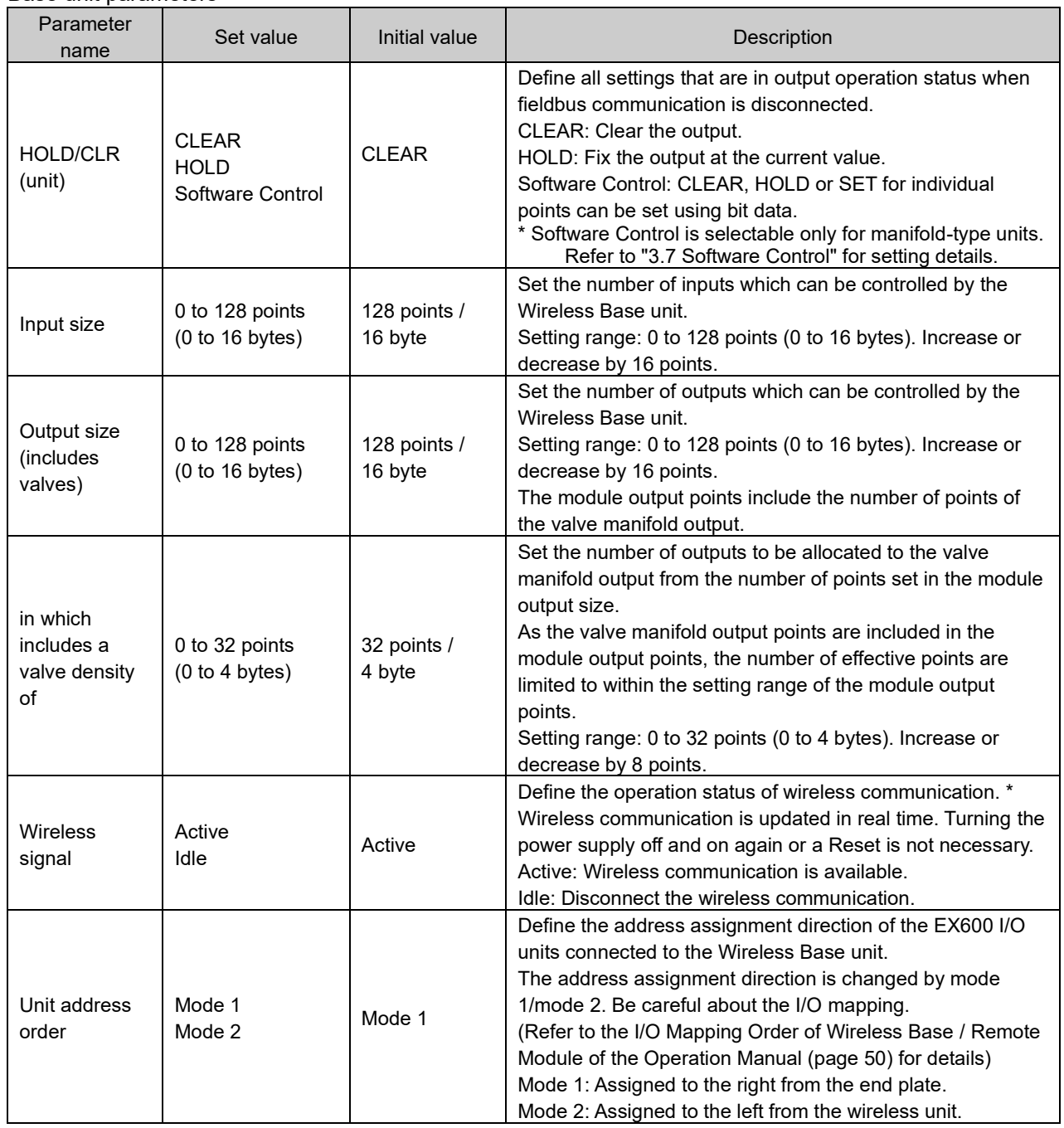

# - Base unit setting buttons

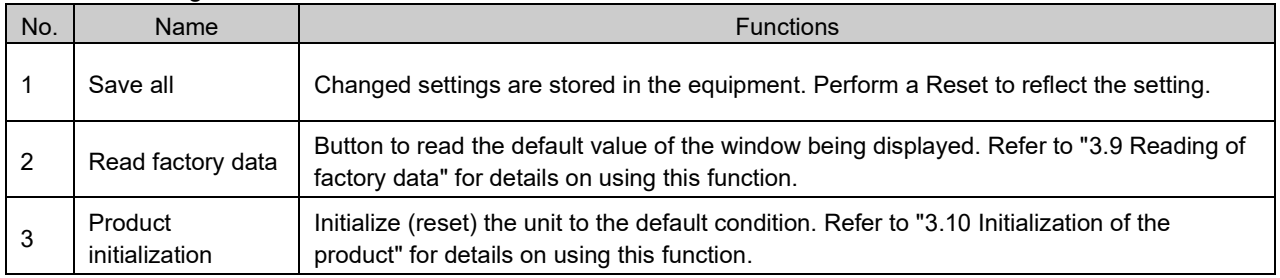

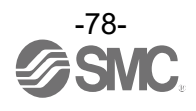

(2) Ethernet setting

Ethernet setting display.

Displayed for a Base unit that supports EtherNet/IP (EX600-WEN#).

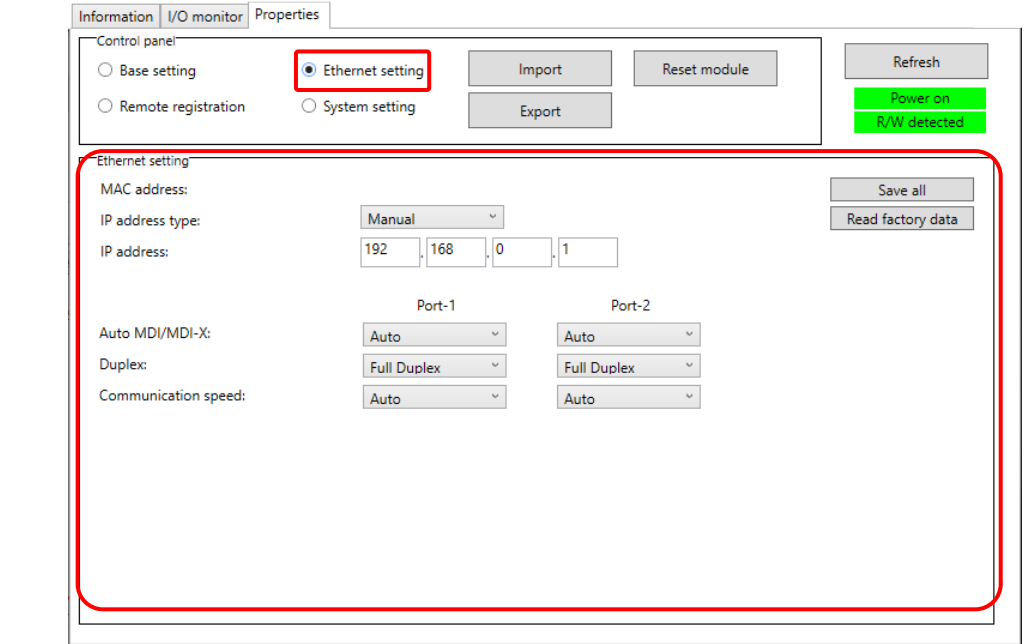

#### - Ethernet parameters

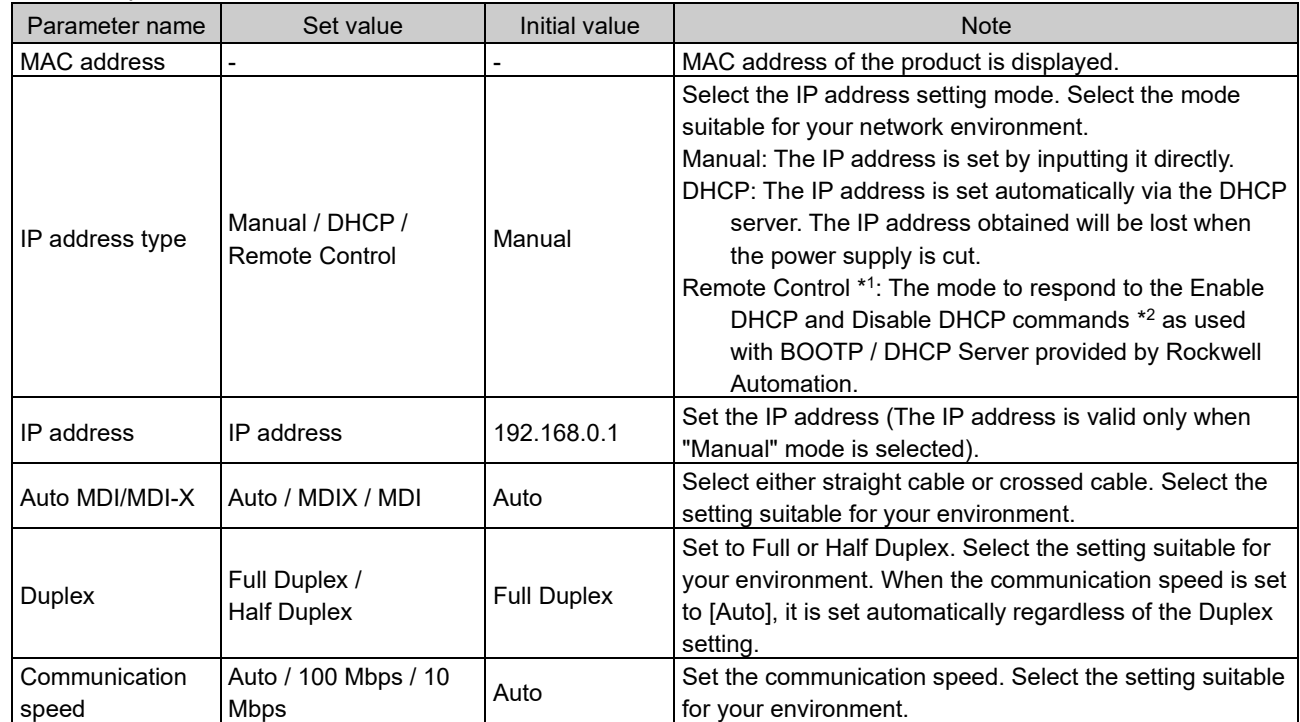

\*1 Function supported with firmware ver. 1.1.0 and later. The firmware version is displayed in the Information tab (refer to "[5.1](#page-56-0) [Information tab](#page-56-0)").

\*2 Enable DHCP: Information including the IP address can be obtained from BOOTP / DHCP Server.

If power is supplied again in this state, information including the IP address is obtained again.

Disable DHCP: IP address etc. cannot be obtained from BOOTP / DHCP Server.

Previous settings can be held if power is supplied under this condition.

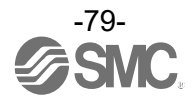

# (3) CC-Link setting

CC-Link setting display. Displayed for a Base unit that supports CC-Link (EXW1-BMJA#).

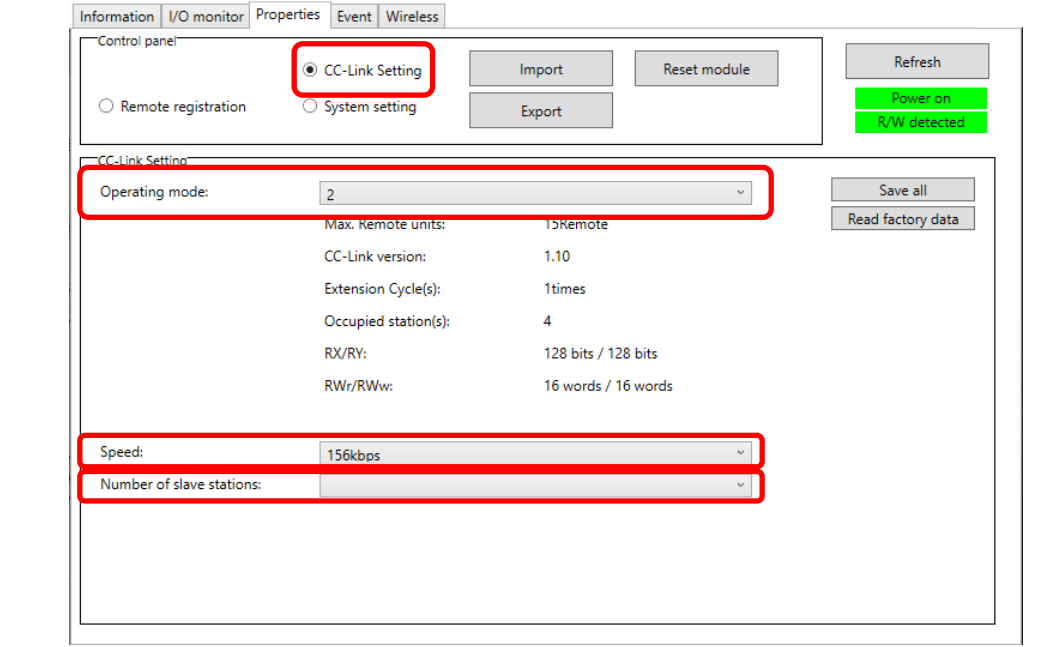

#### - CC-Link parameters

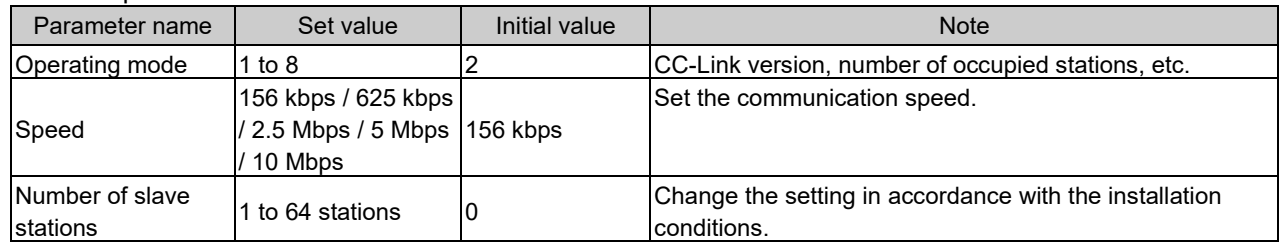

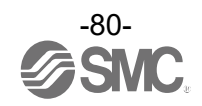

#### (a) Operating mode setting

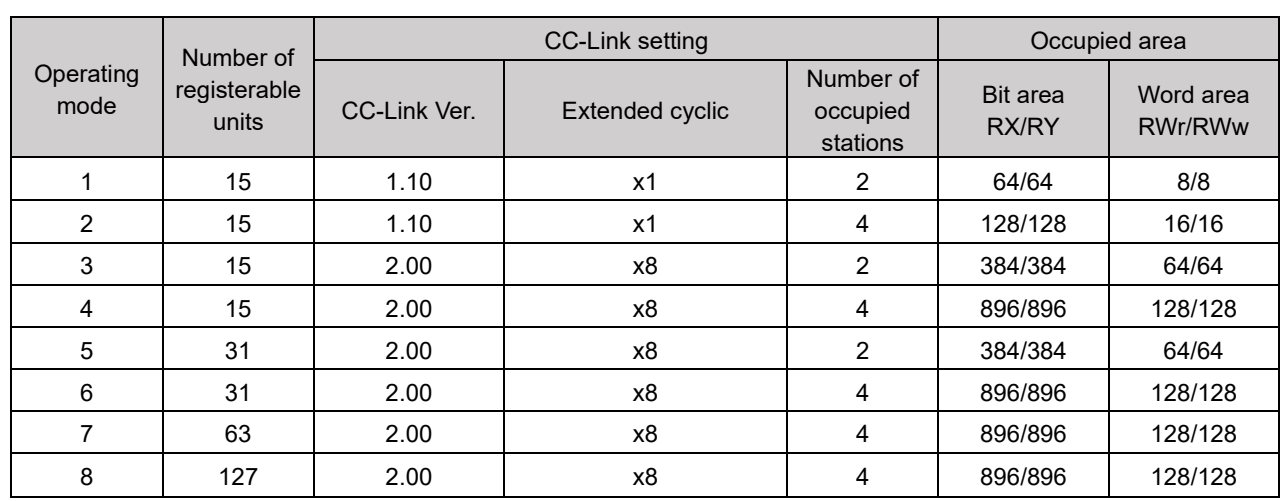

This setting specifies a CC-Link operating mode. Setting range: 1 to 8

\* The last register of the bit area (16 bits) cannot be used as it is allocated for the system area.

#### (b) Speed

Specifies the CC-Link communication speed. Setting range: 156 kbps / 625 kbps / 2.5 Mbps / 5 Mbps / 10 Mbps

(c) Station number setting

Specifies a station number to assign to the compact Wireless Base (Remote device station) on CC-Link. Setting range: 1 to 64

\* The settable range varies depending on the selected operating mode (number of occupied stations).

\* To avoid a station number conflict, the station number is set to 0 (station number error) by default. Change the station number in accordance with the unit installation conditions.

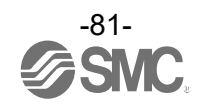

# (4) System setting System setting display.

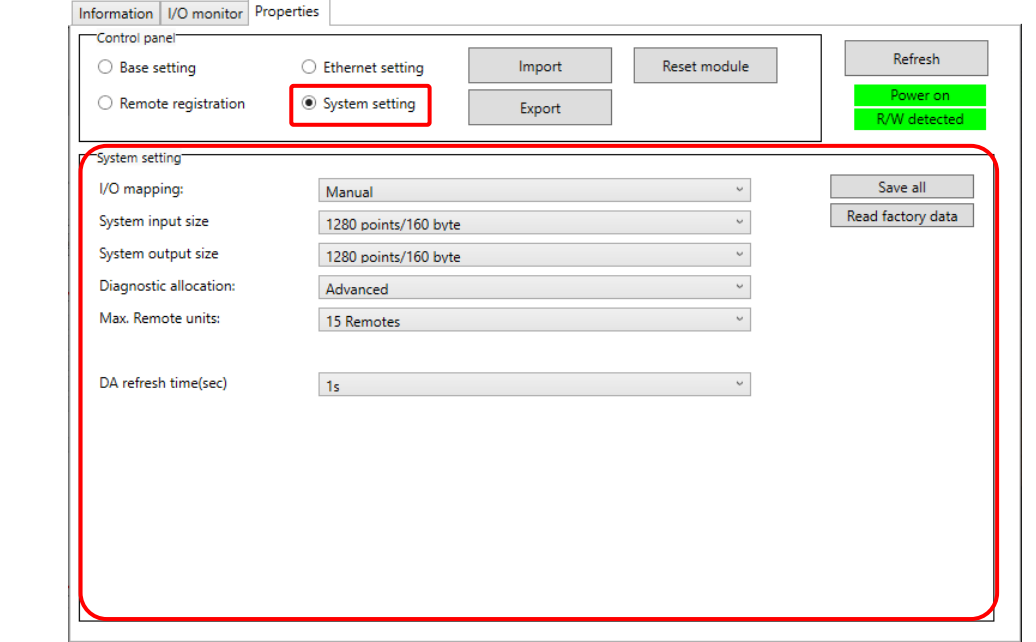

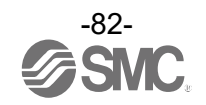

# - Compact Wireless Base (EXW1-BMJA#)

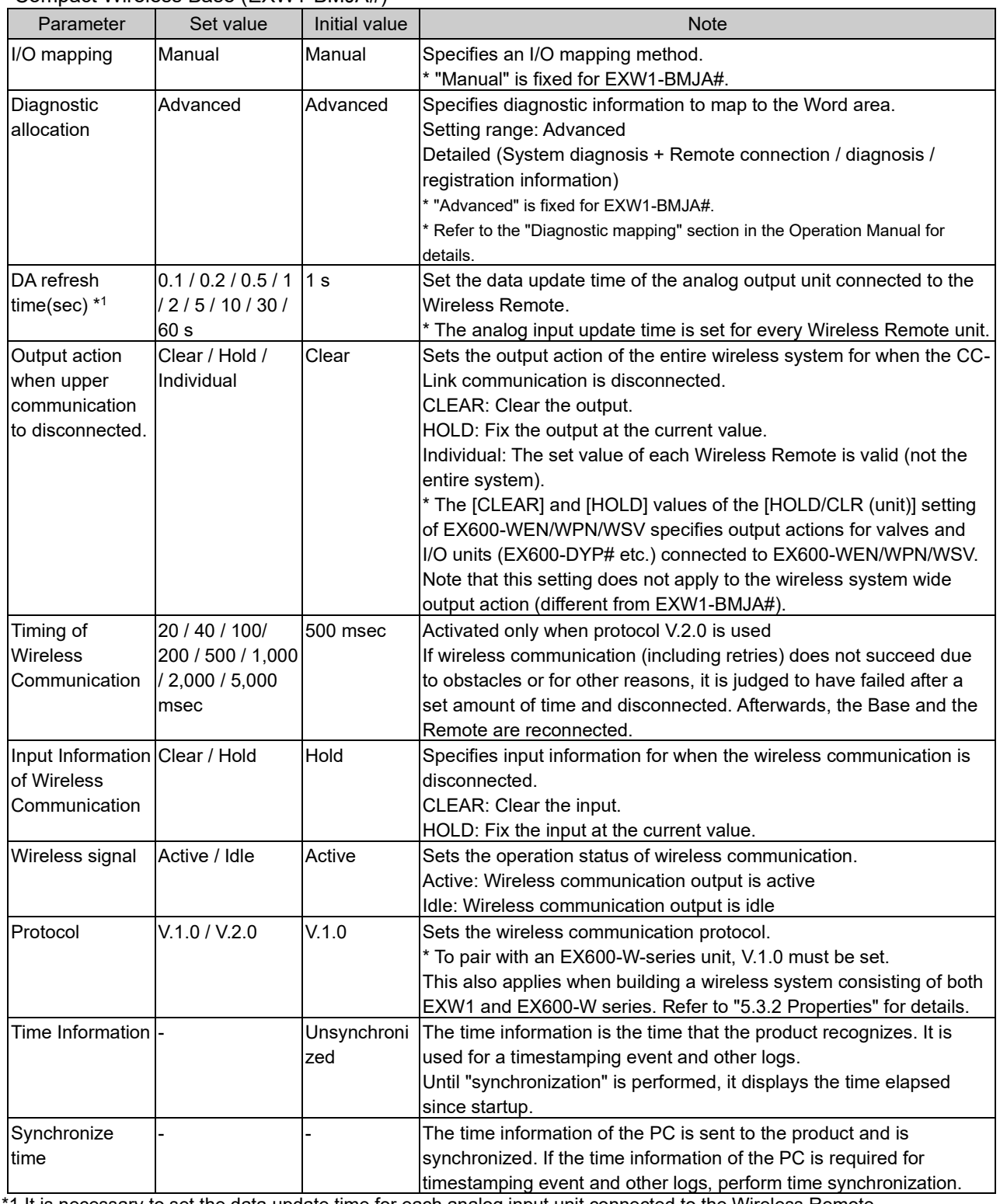

1 It is necessary to set the data update time for each analog input unit connected to the Wireless Remote.

# $\mathbf 0$

- The protocol version is set to V.1.0 by default; to use the 1 Mbps wireless communication speed and the frequency channel selecting function (F.C.S.) in a wireless system consisting solely of EXW1-series devices, change the protocol version to V.2.0 before pairing them.

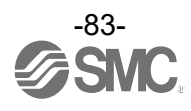

# - Compact Wireless Base (EXW1-BECAC)

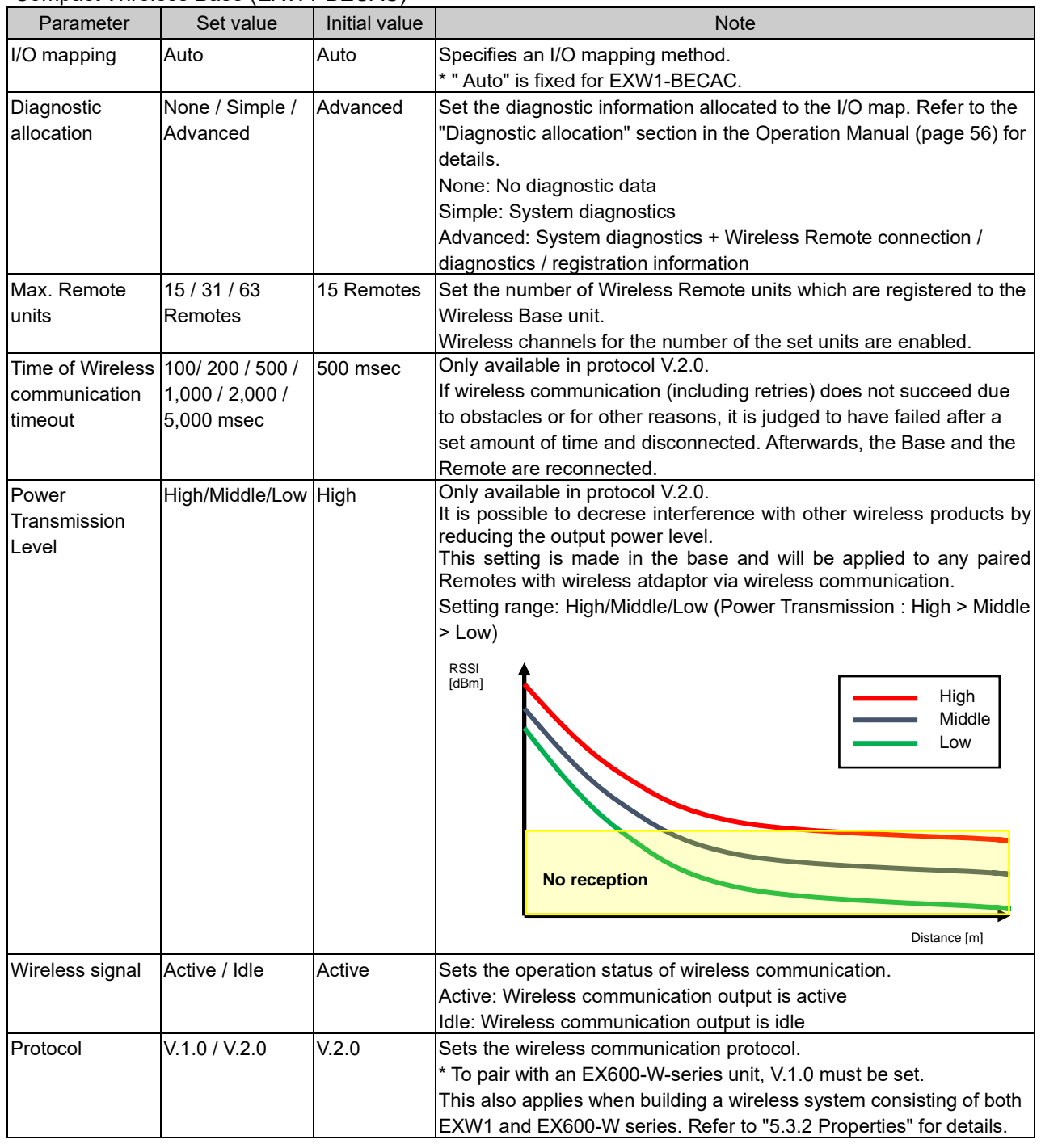

# $\bullet$

- The protocol version is set to V.2.0 by default; to use EX600-W series Remote devices, change the protocol version to V.1.0 before pairing them.

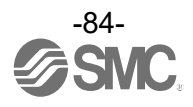

# - Wireless unit (manifold type) (EX600-WEN# / EX600-WPN# etc.)

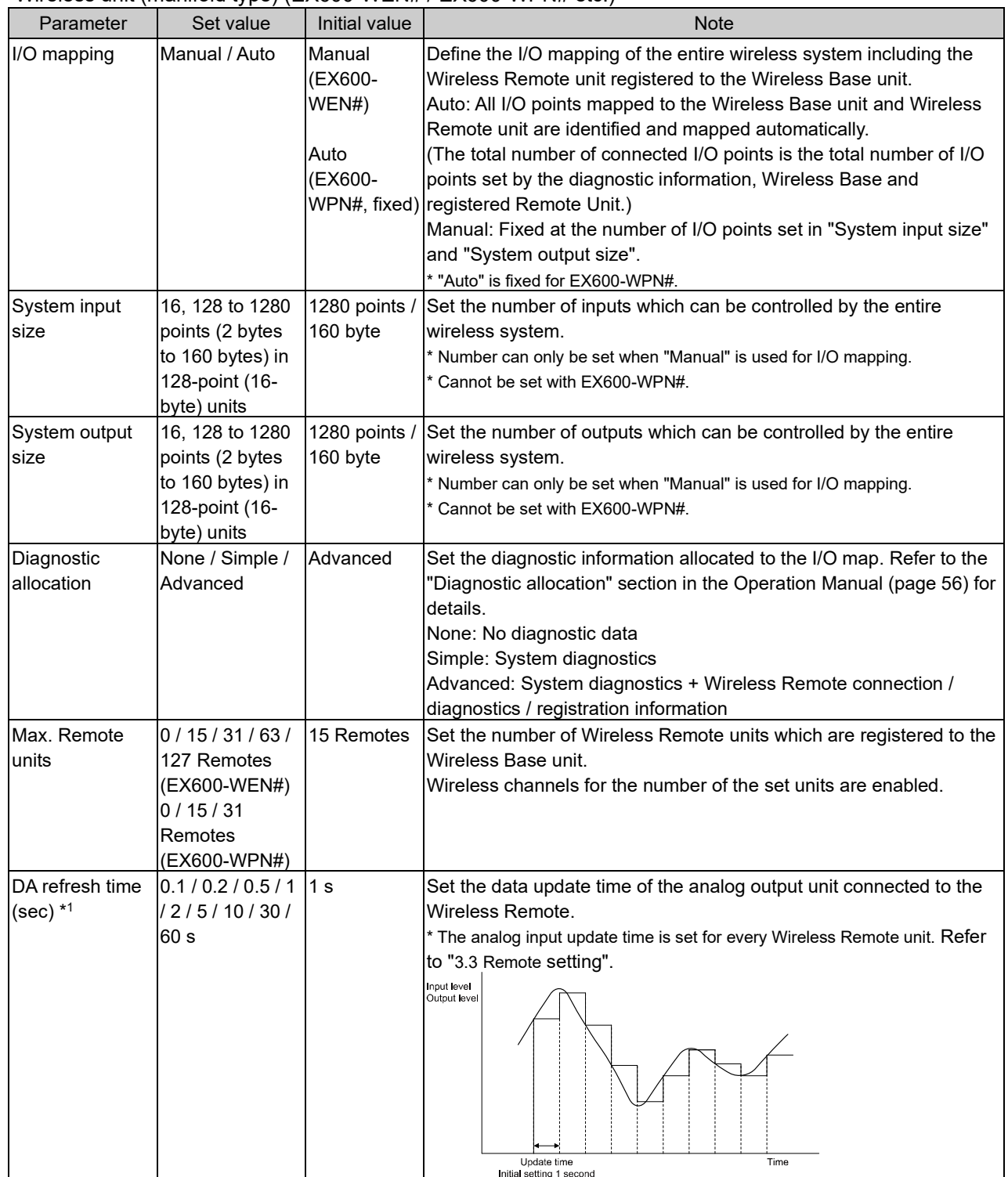

#### ● Protocol setting

Refer to the table below for wireless communication protocols.

To pair an EXW1-series unit with an EX600-W-series unit, V.1.0 must be set.

This also applies when building a wireless system consisting of both EXW1 and EX600-W series.

- V.1.0: The same wireless communication method as EX600-W is used, and the [frequency channel selecting function (F.C.S.)] are not available. The communication speed is 250 kbps.
- V.2.0: This version can be applied to a wireless system consisting solely of EXW1 series units. The [Individual setting of Output while upper communication is not established] and [Frequency channel selecting function (F.C.S.)] are available. The communication speed is 1 Mbps.

See the table of combinations provided below.

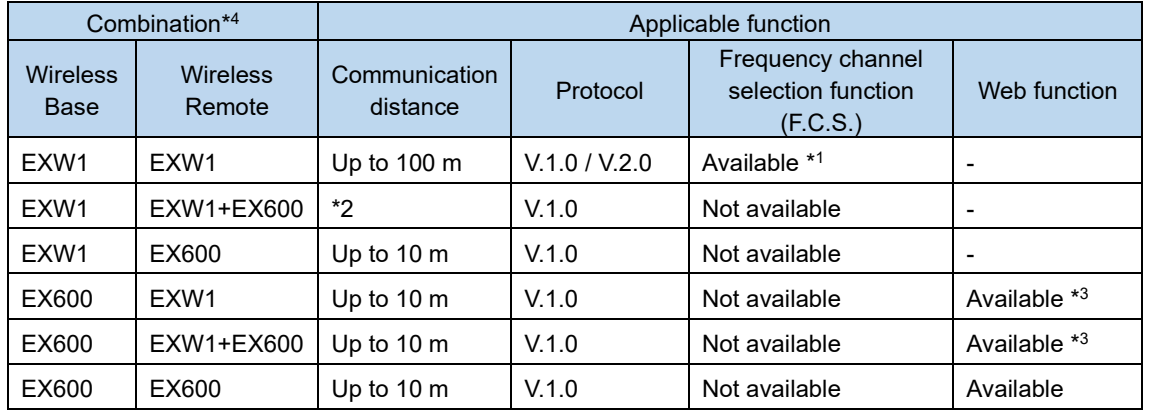

\*1 Only available in protocol V.2.0.

Q

\*2 Up to 100 m between an EXW1-series Base and Remote, and up to 10 m between an EXW1-series Base and an EX600-W-series Remote.

\*3 The settings and monitor function are restricted when EX600-WEN/WPN and EXW1-R# are used in combination.

\*4 For combinations involving EX600-W series, refer to the operation manual for the product in use.

# The protocol can be changed only when no Remote is registered in the **EXW1-BMJA# or EXW1-BECAC.**

Make changes only after unregistering any registered Remotes. Note that an unregistration pop-up window will appear in the I/O Configurator.

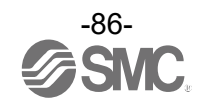

(5) Remote registration

For this wireless system, it is necessary to register the PID for each product to establish communication without interference from another network. The Remote unit registration display consists of "Registered Remotes", "Remote registration buttons", "Free Remotes", "Pairing", and "Dummy" items.

\* Registration of Remotes needs to be performed with power supplied. \* Refer to ["3.5](#page-31-0) [Pairing"](#page-31-0) for the procedure to register Remotes.

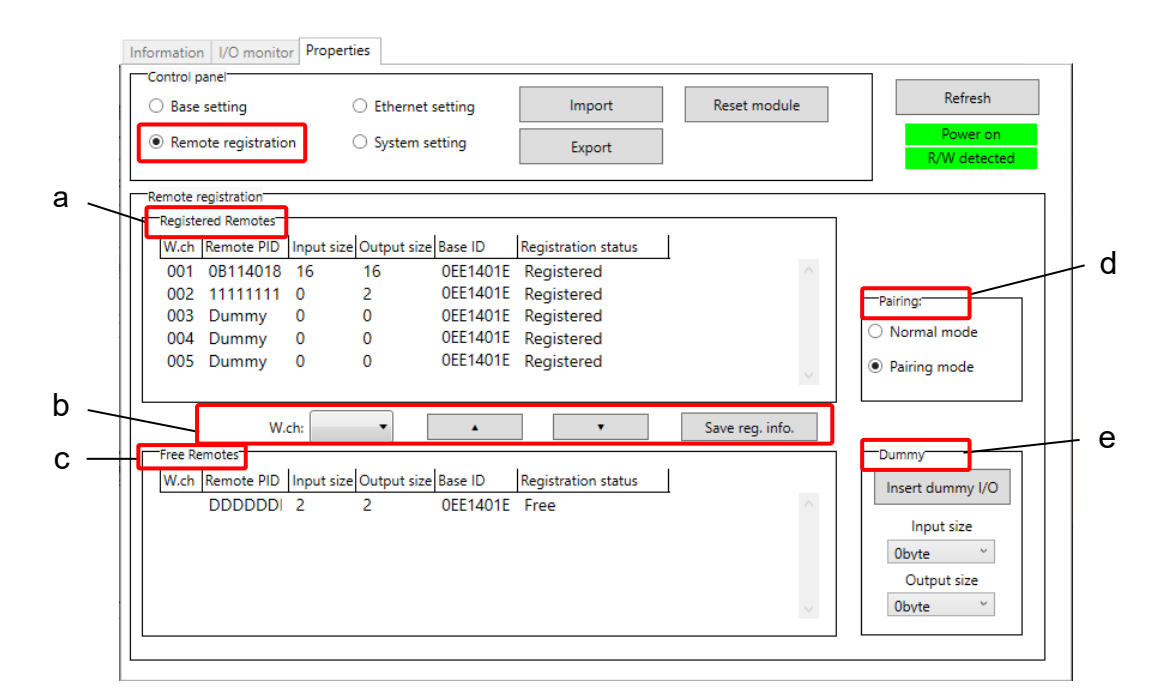

# (5)-a Registered Remotes

Details of registered Remotes.

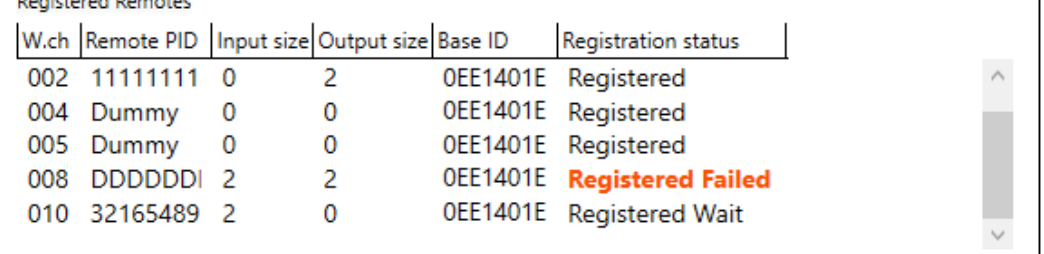

#### - Registered Remote display

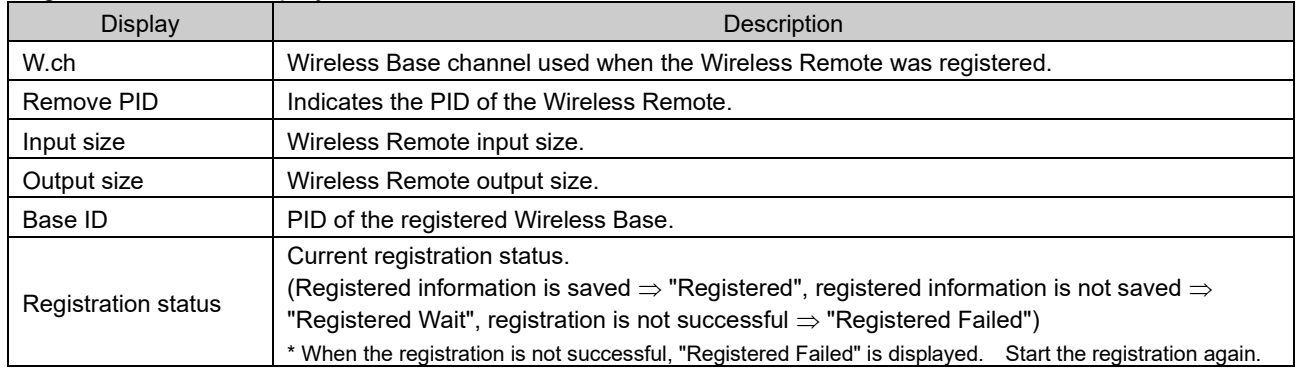

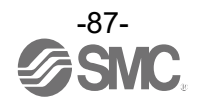

# (5)-b Remote registration buttons

Remote registration buttons are only enabled when wireless units are in pairing mode.  $\pmb{\lambda}$ 

W.ch: ×  $\pmb{\mathrm{v}}$ 

Save reg. info.

#### - Remote registration button display

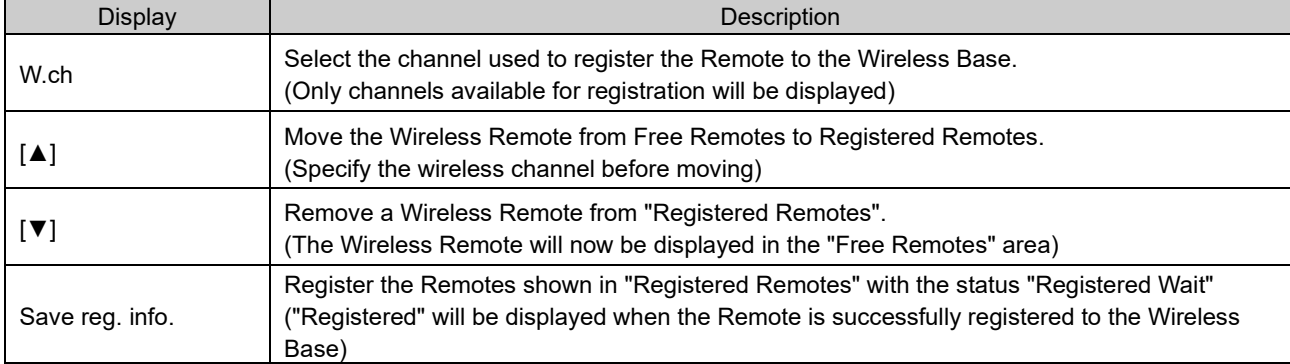

#### (5)-c Free Remotes

Nodes for Remote units in pairing mode and not yet registered to a Base are listed in the Free Remotes area.

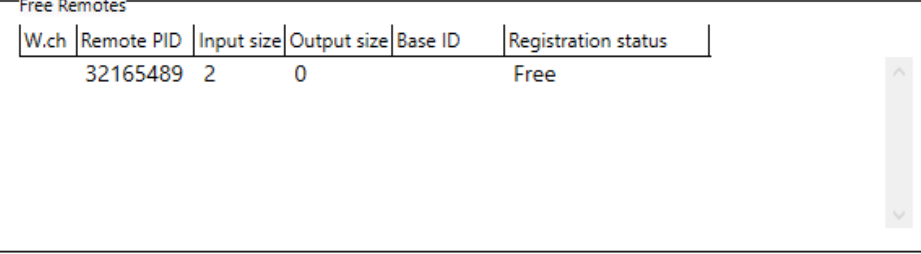

#### - Free Remote display

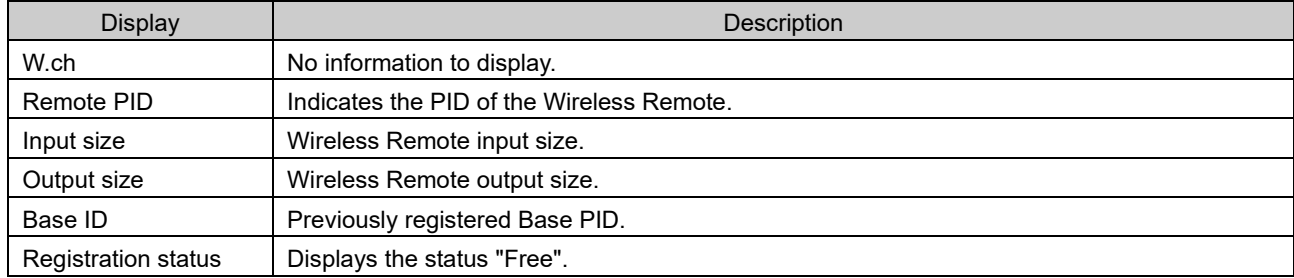

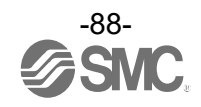

#### (5)-d Pairing

The radio buttons used for pairing are only settable in Administrator mode. They can be set even when power is off.

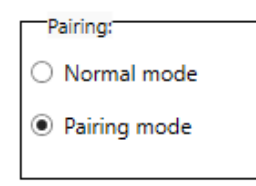

#### - Pairing radio button display

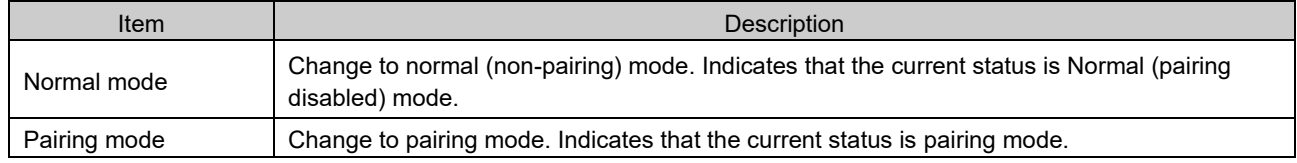

#### (5)-e Dummy Remote

Use a dummy Remote to secure memory space for a Wireless Remote in the I/O map without registering a Remote. A Wireless Remote unit can be added later even after a system has been built without changing the I/O map by registering it to the dummy area.

The Wireless Remote unit mapping order to the I/O map is from the smallest channel to the largest channel with the wireless channels which have been set during Remote unit registration.

At this time, the wireless channel in which no Wireless Remote unit is registered will be ignored.

When adding a new Wireless Remote unit, it may be required to change the I/O map depending on the wireless channel number.

The dummy Remote can be registered only with a Wireless Base unit.

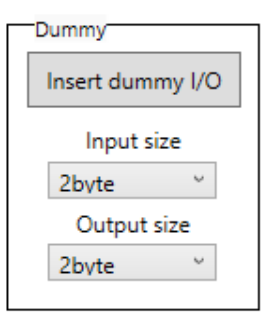

#### - Dummy Remote button display

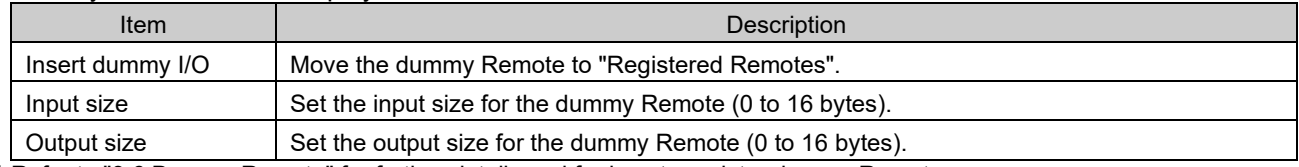

\* Refer to ["3.6](#page-38-0) [Dummy Remote"](#page-38-0) for further details and for how to register dummy Remotes.

Ø Before registering a dummy Remote, it is necessary to set the number of inputs / outputs. If a Wireless Remote unit with inputs / outputs which are different from the set numbers is registered, the I/O map should be changed.

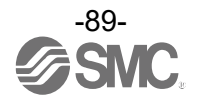

(5)-f FCS Setting (Frequency Channel Select)

The frequency channel can be selected using this function. This function is only supported by protocol V.2.0. Specify protocol V.2.0 in [System setting].

FCS Setting cannot be used if communication with subordinate Remotes uses a mixture of protocols. Ensure that only Remote units that support protocol V.2.0 are registered to the Base with which FCS Setting is to be used.

\* The number of selectable frequency channels varies depending on the country in use. Refer to the operation manual of the Base for details.

\* If no channel is selected, communication is established on ch 79 by default.

Follow the steps below to configure the function on the Remote unit registration screen on the Properties tab.

- (1) Set [Pairing] to [Normal mode]. Refer to ["3.5](#page-31-0) [Pairing"](#page-31-0) for details on pairing.
- (2) Click [FCS Setting].

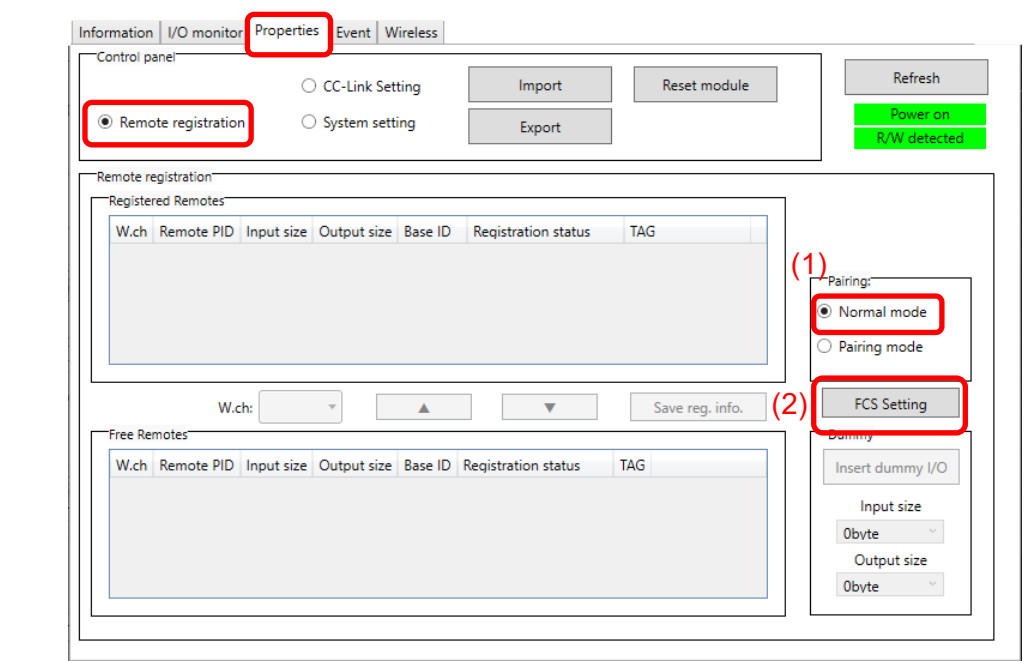

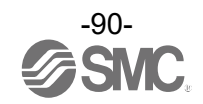

#### The Frequency Channel Select Window is displayed.

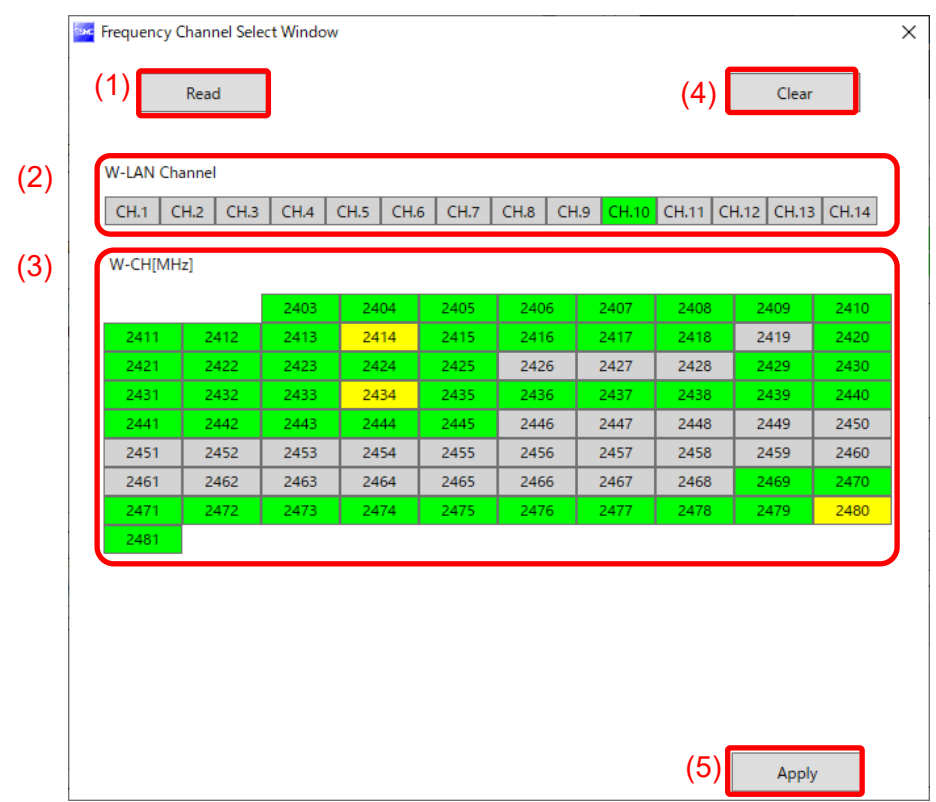

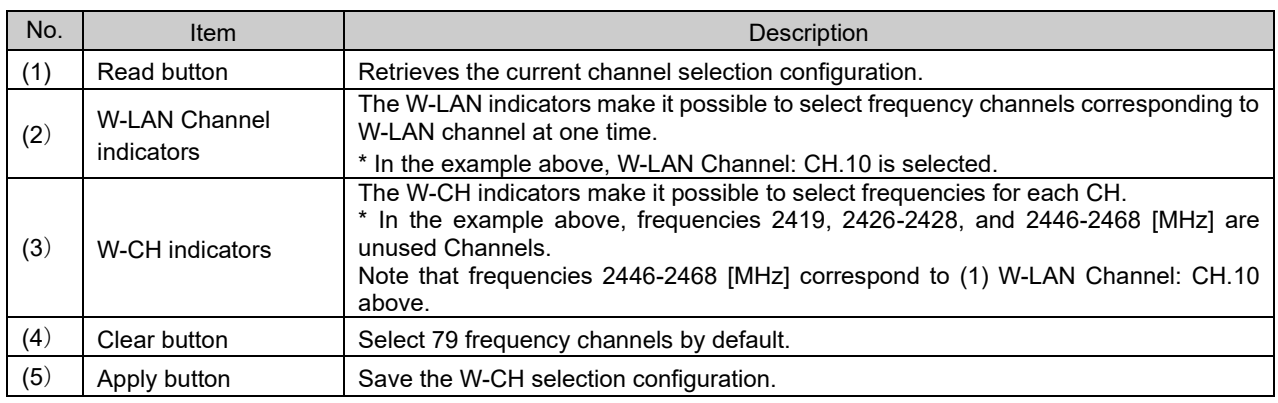

#### - Indicator colours

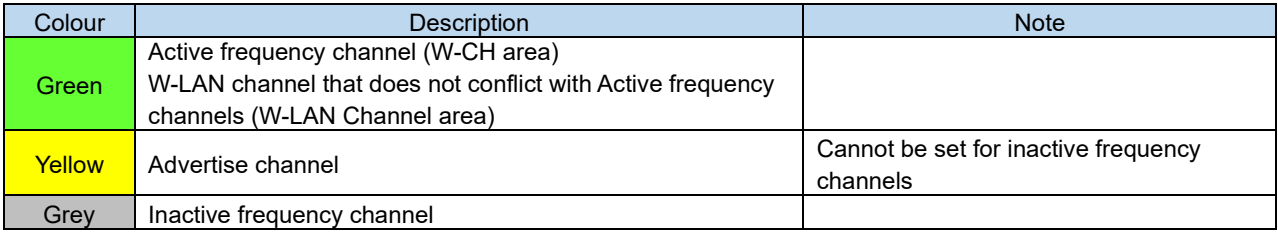

# $\mathbf \Omega$

- If advertise channels are included in the CH at the time of selecting a W-LAN Channel, they cannot be selected. To select them, initialize the product or remove all the registered Remotes and then configure F.C.S. before performing pairing.

- To use 5 to 7 frequency channels, neighbouring frequencies need to be separated by 3 MHz.

- To use 8 to 14 frequency channels, neighbouring frequencies need to be separated by 2 MHz.
- To use 15 frequency channels or more, neighbouring frequencies can be selected.

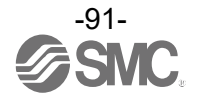

# (6) Remote setting

The parameters of a Remote unit can be changed as required.

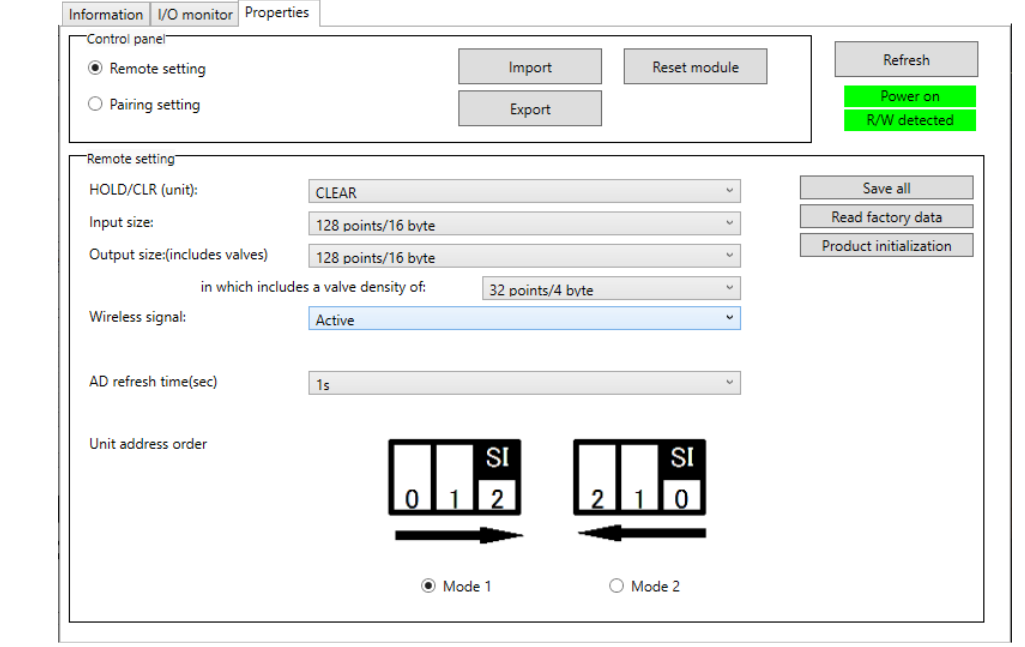

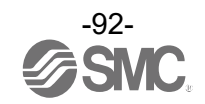

#### - Remote parameters

Compact wireless unit (EXW1-RDXNE4## / EXW1-RDYNE4## / EXW1-RDM#E3## etc.)

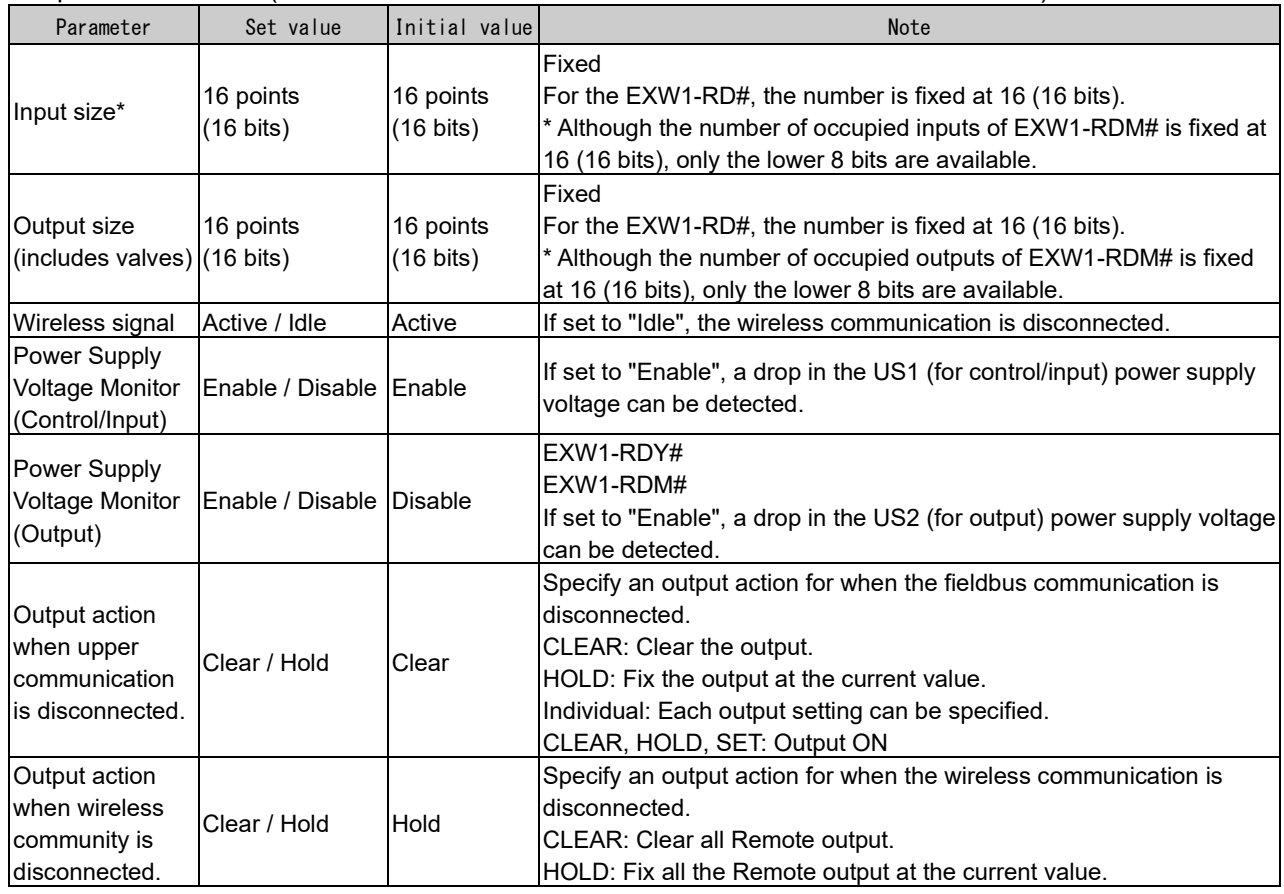

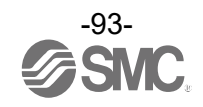

#### Wireless unit (manifold type) (EX600-WSV#)

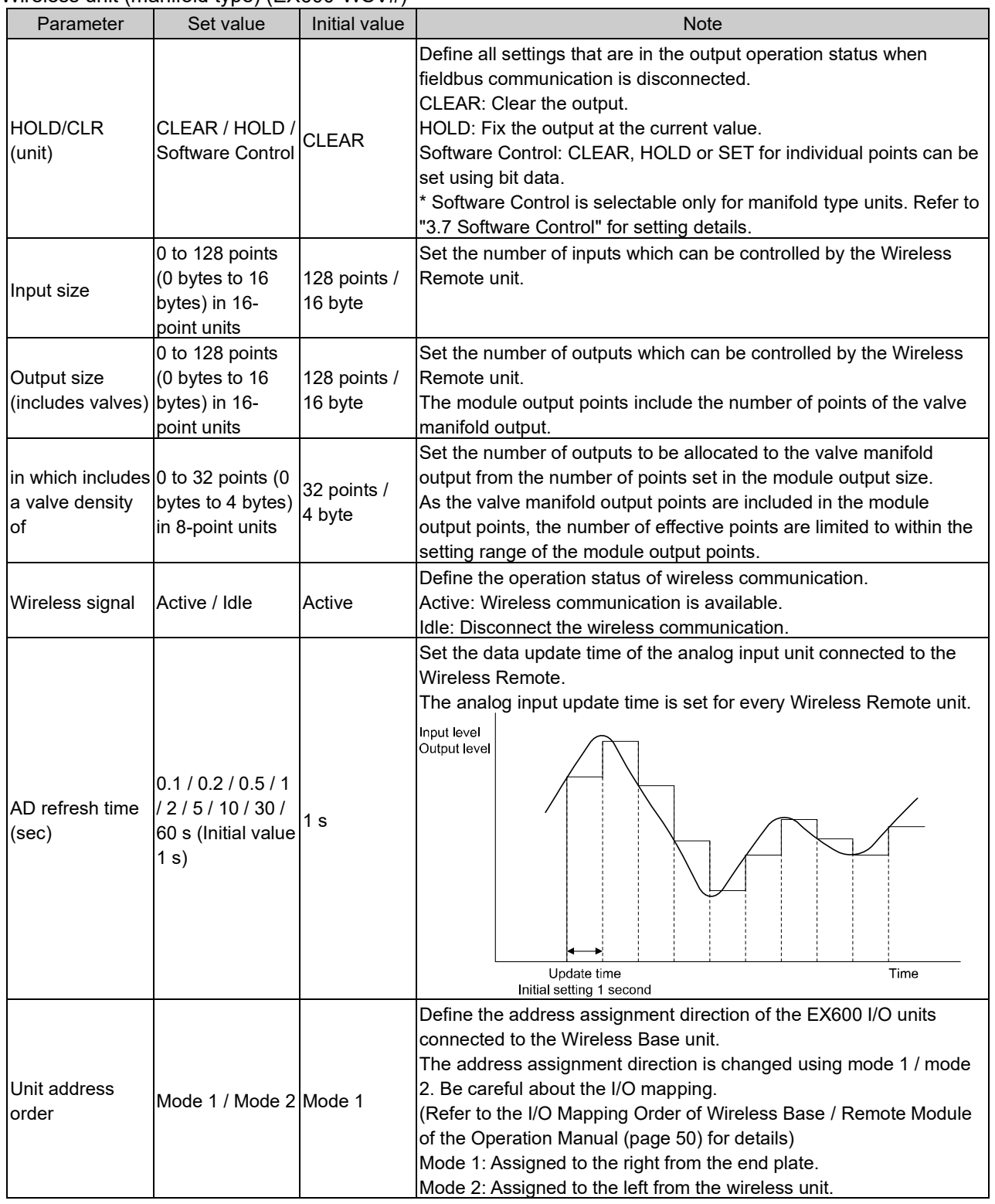

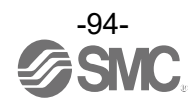

#### (7) Pairing setting

Setting for wireless communication between the Wireless Base unit and Wireless Remote unit. It is necessary to set the operating mode to pairing when registering the Wireless Remote to Wireless Base.

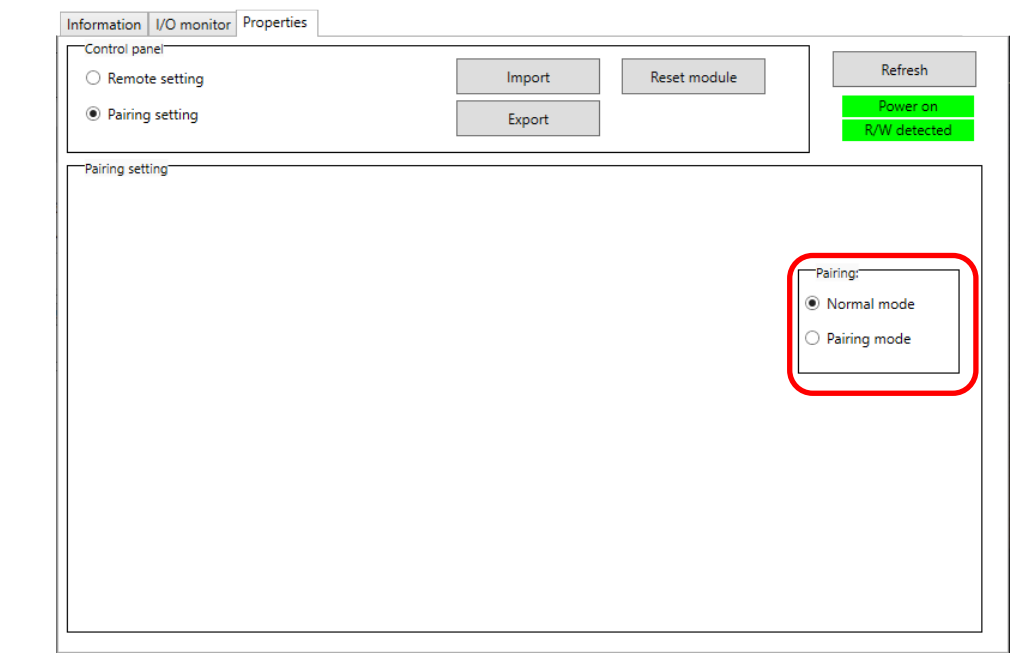

- Radio buttons for selecting the pairing mode.

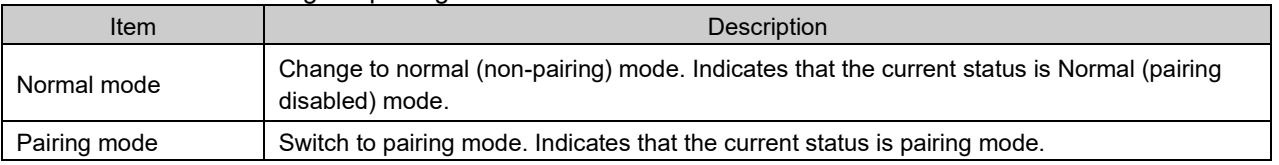

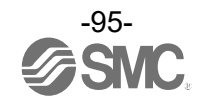

# 5.4 Event tab

The Event tab makes it possible to check the event information (errors, etc.) of the Wireless Base.

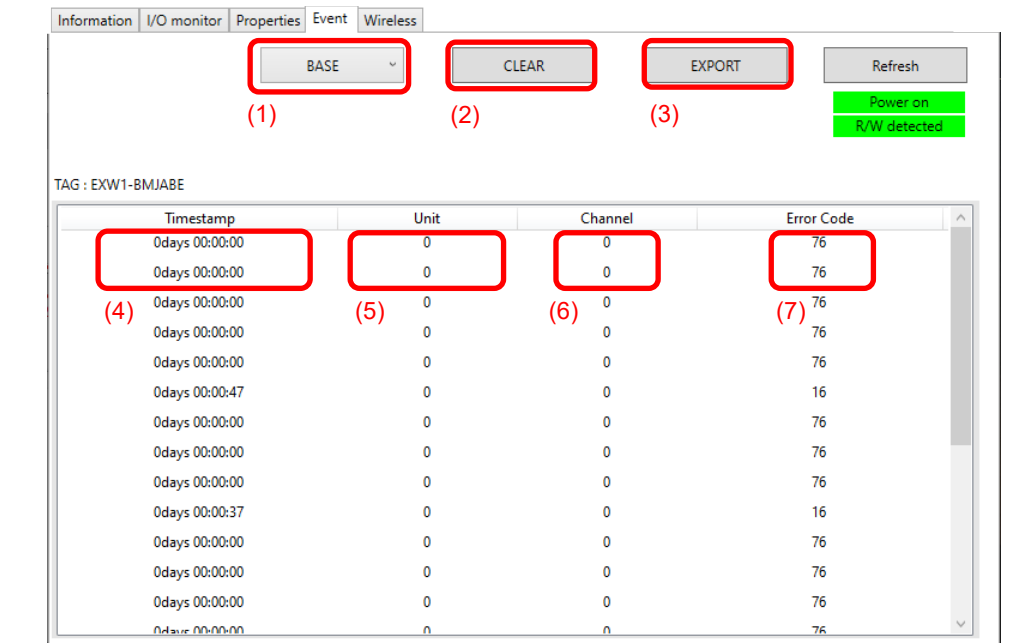

#### - Event tab display

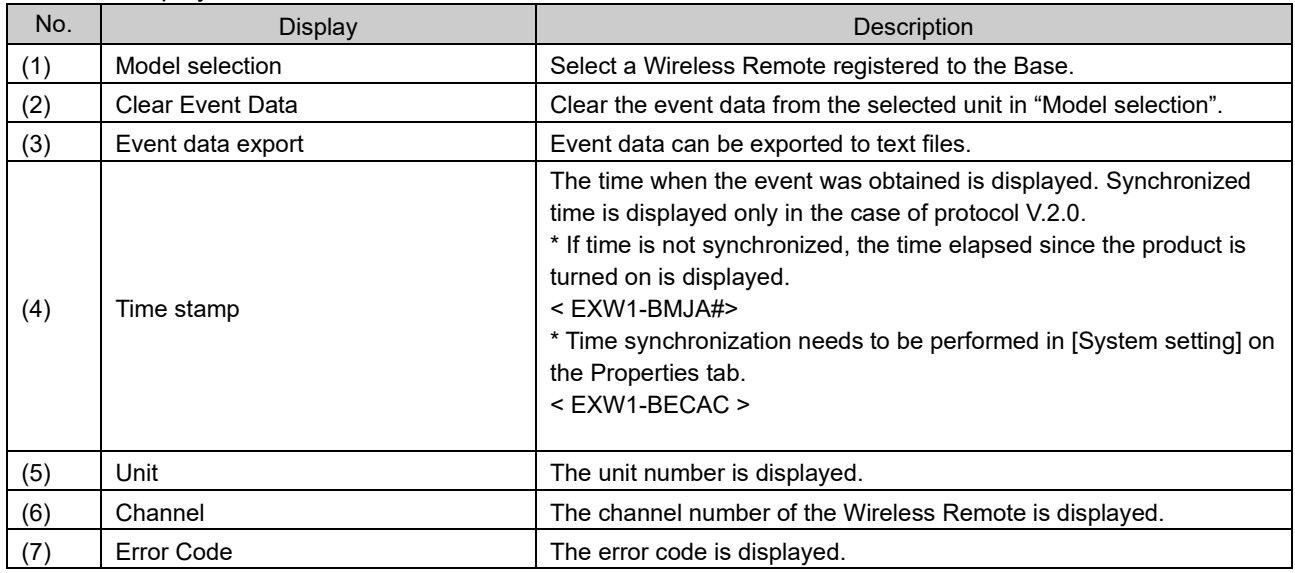

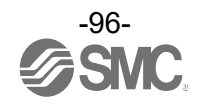

# ● Error codes

The table below shows error codes with corresponding details and diagnostics maps.

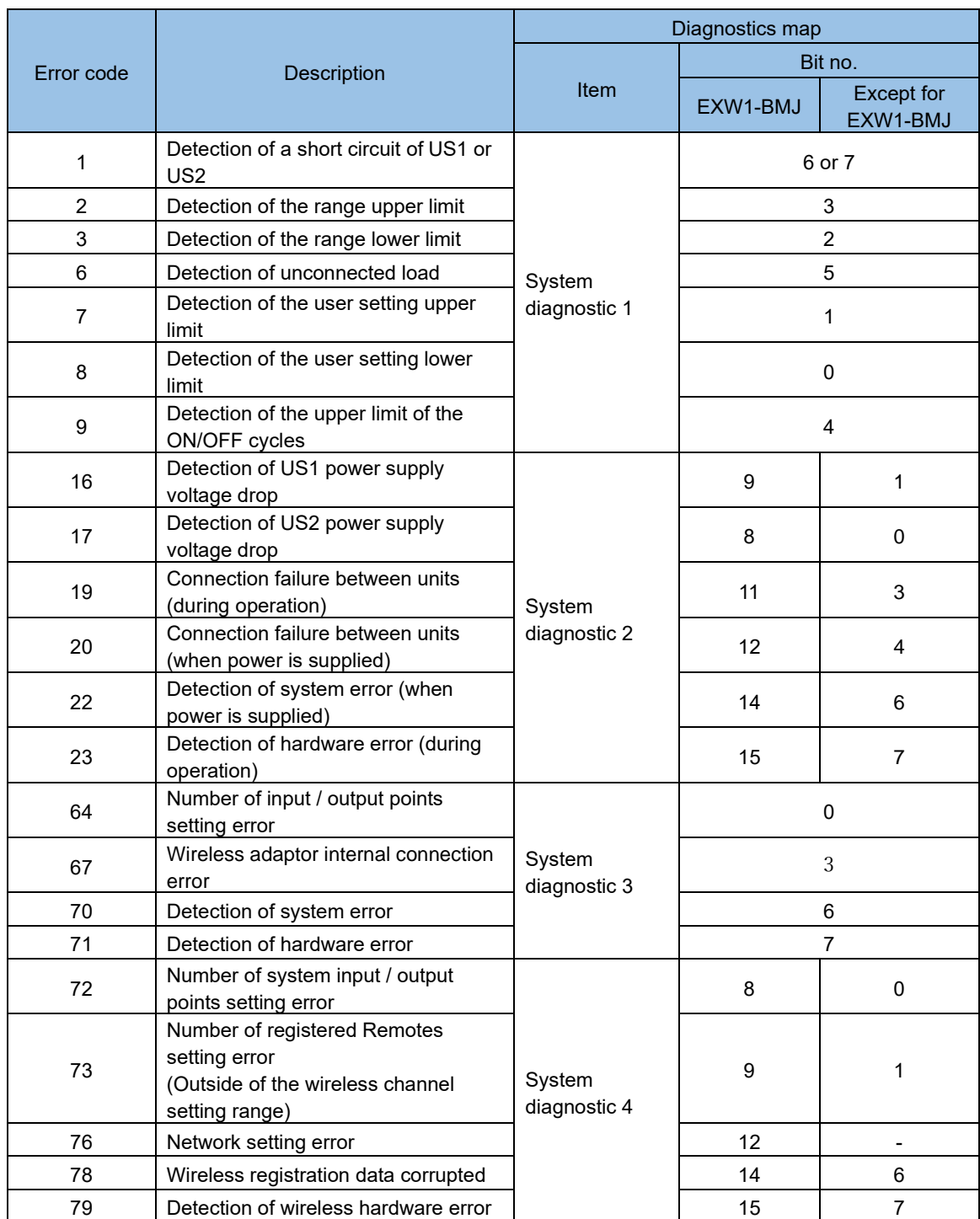

\* Refer to the "Diagnostics map details" section in the Operation Manual for the product.

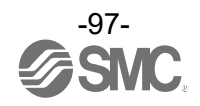

# 5.5 Wireless tab

The Wireless tab displays the wireless log data.

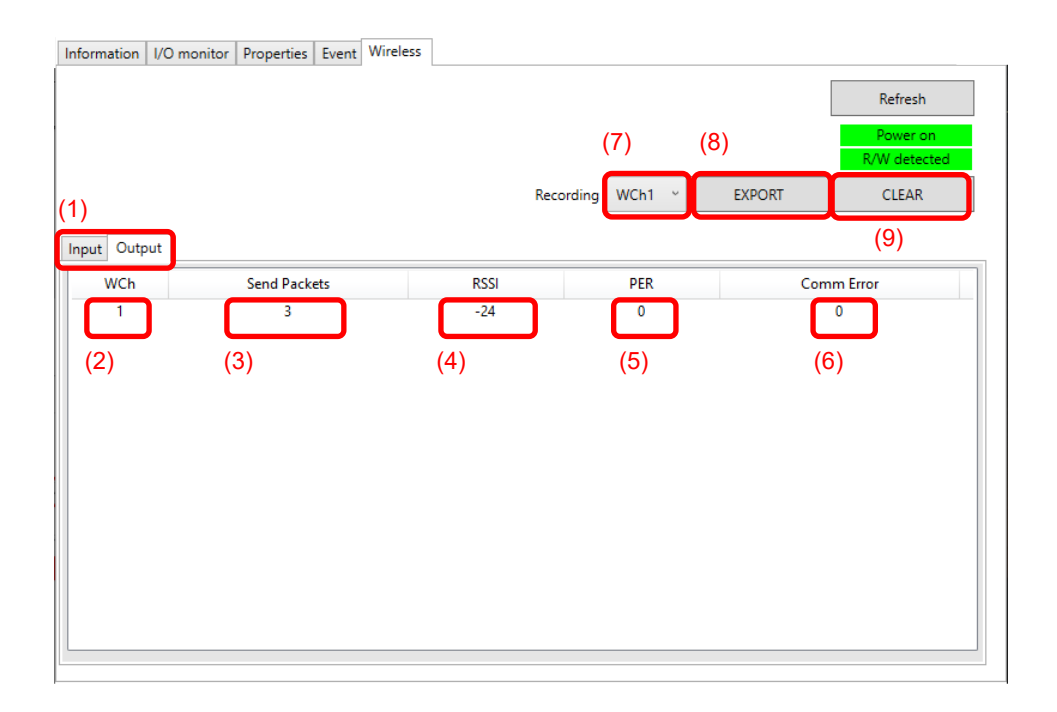

#### - Wireless tab display

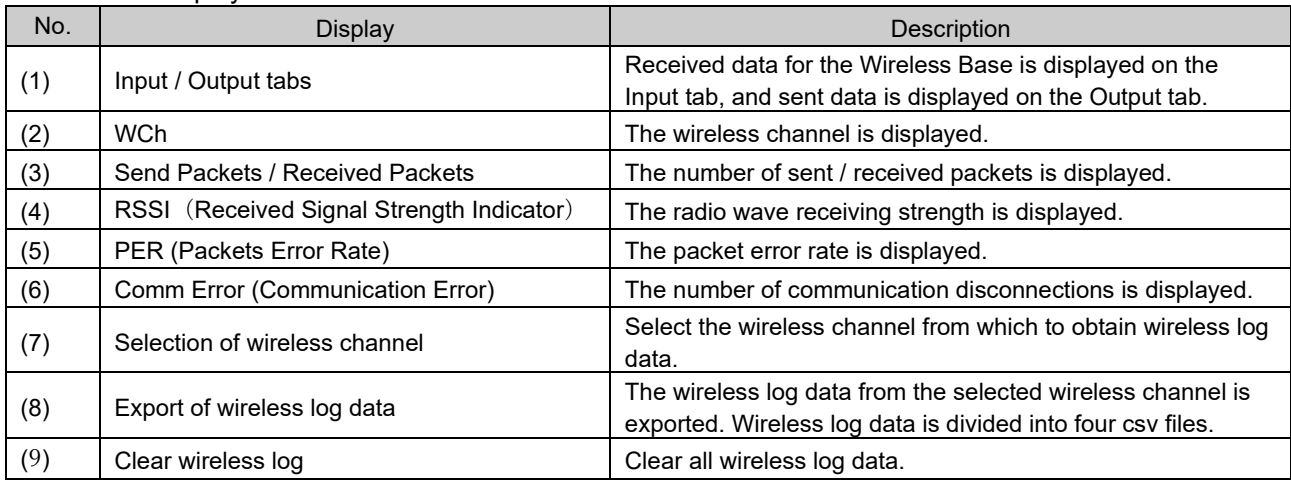

# ● Wireless log data files

Wireless log data is generated and stored in the following four csv files.

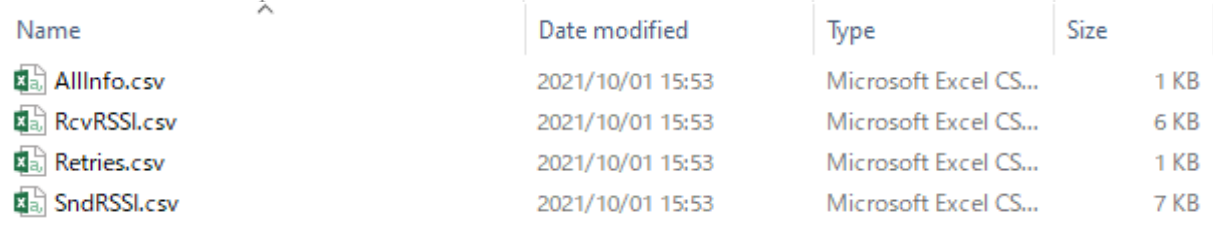

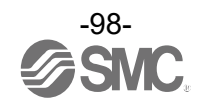

#### 5.6 Parameter tab

Parameter tab consists of 2 areas, "System configuration" and "Parameter". The parameters of unit can be changed as required.

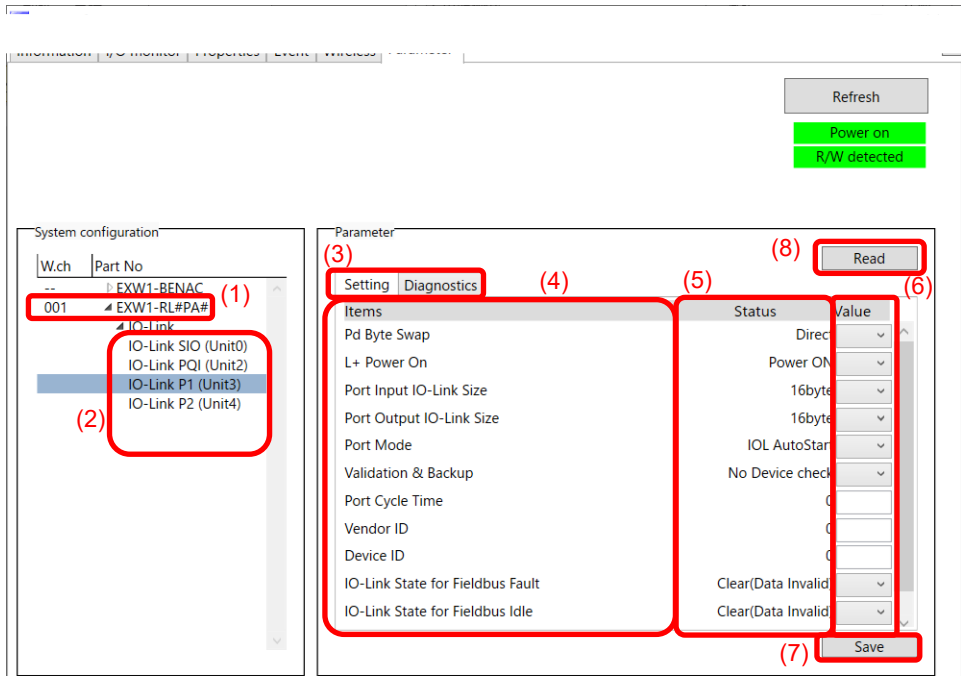

- Wireless tab display

| No. | <b>Display</b>            | <b>Description</b>                                                                                                    |
|-----|---------------------------|----------------------------------------------------------------------------------------------------|
| (1) | Part No.                  | Click to display remote unit parameters in the parameter<br>area.                                                                                        |
| (2) | Unit No.                  | Click to display the parameters of the selected IO unit in the<br>parameter frame.                                                                       |
| (3) | Setting / Diagnostics Tab | Selects the displayed tab, "Setting parameter" or<br>"Diagnostics parameter".                                                                            |
| (4) | Item                      | The parameter name is displayed.                                                                                                    |
| (5) | <b>Status</b>             | Displye the current status of the parameter.                                                                                                    |
| (6) | Value                     | Enter the parameters to change.                                                                                                    |
| (7) | Save                      | Saves the entered parameters in "Value" to the product.<br>The setting is available only in administrator mode.<br>*Only settable in Administrator mode. |
| (8) | Read                      | Reload the parameters of the tabs displayed.                                                                                                    |
| (9) | Clear wireless log        | Clear all wireless log data.                                                                                                    |

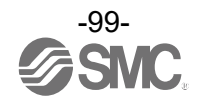

# **6. Wireless system parameter list**

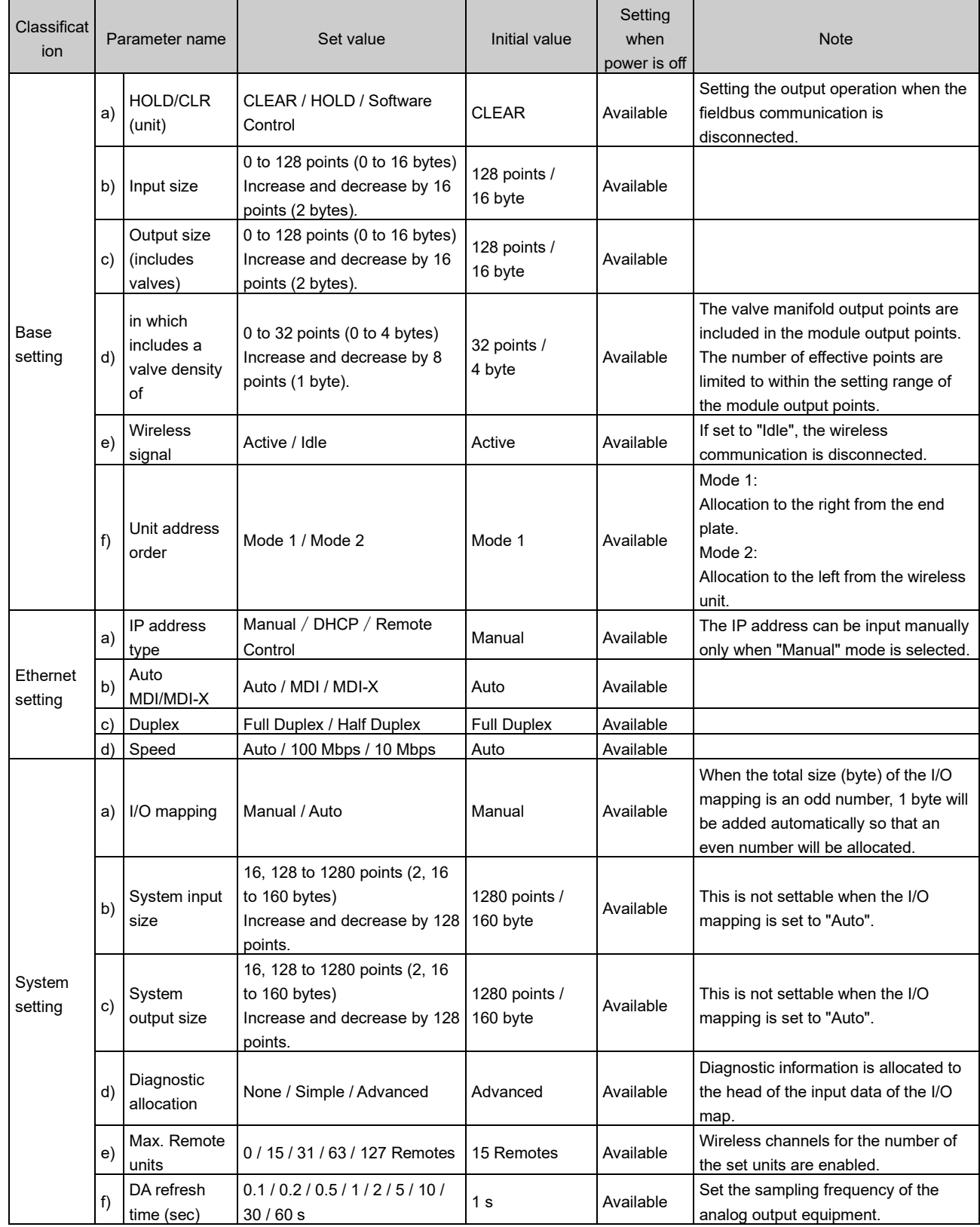

# - Wireless Base unit (EX600-WEN#) setting parameters

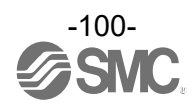

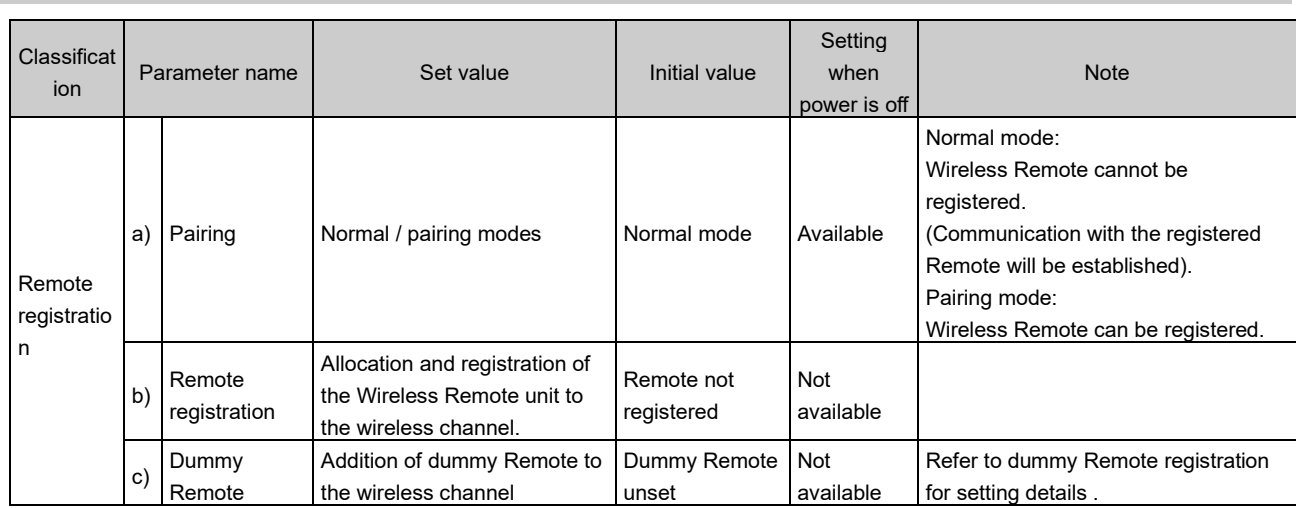

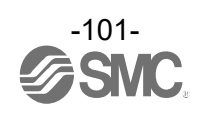

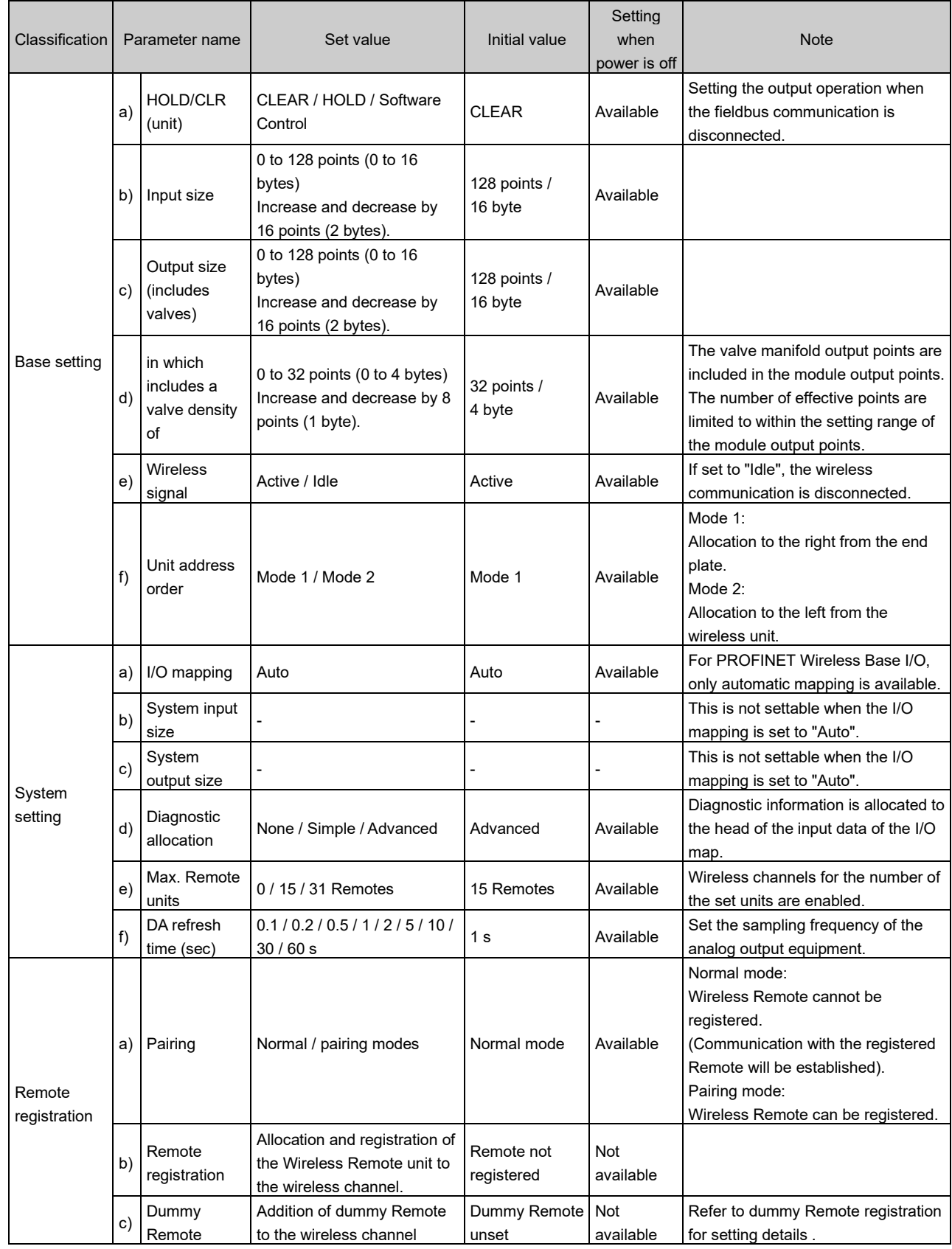

# - Wireless Base unit (EX600-WPN#) setting parameters

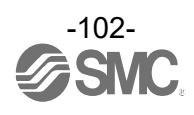

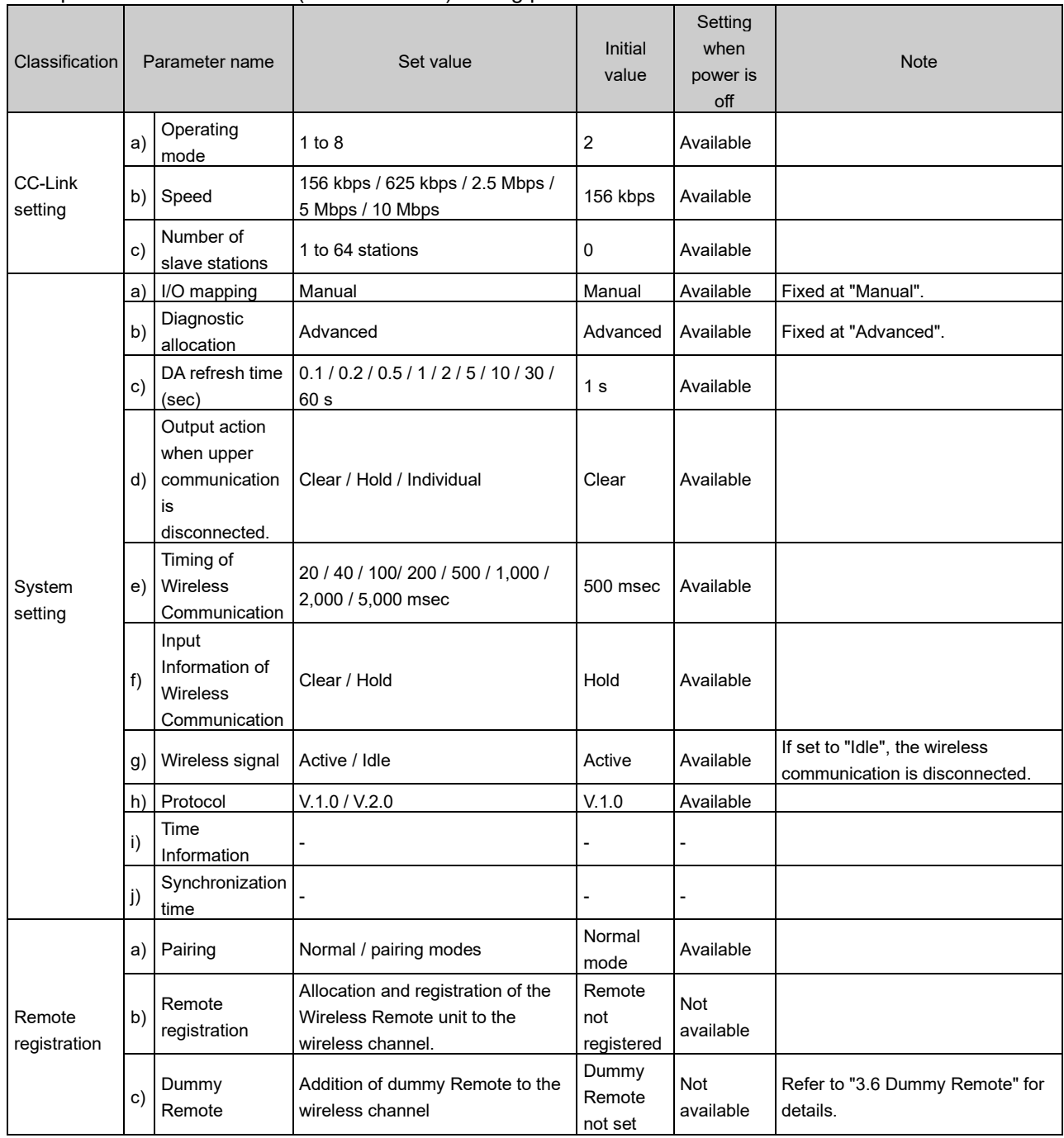

- Compact Wireless Base unit (EXW1-BMJA#) setting parameters

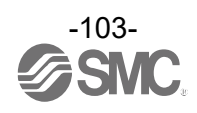

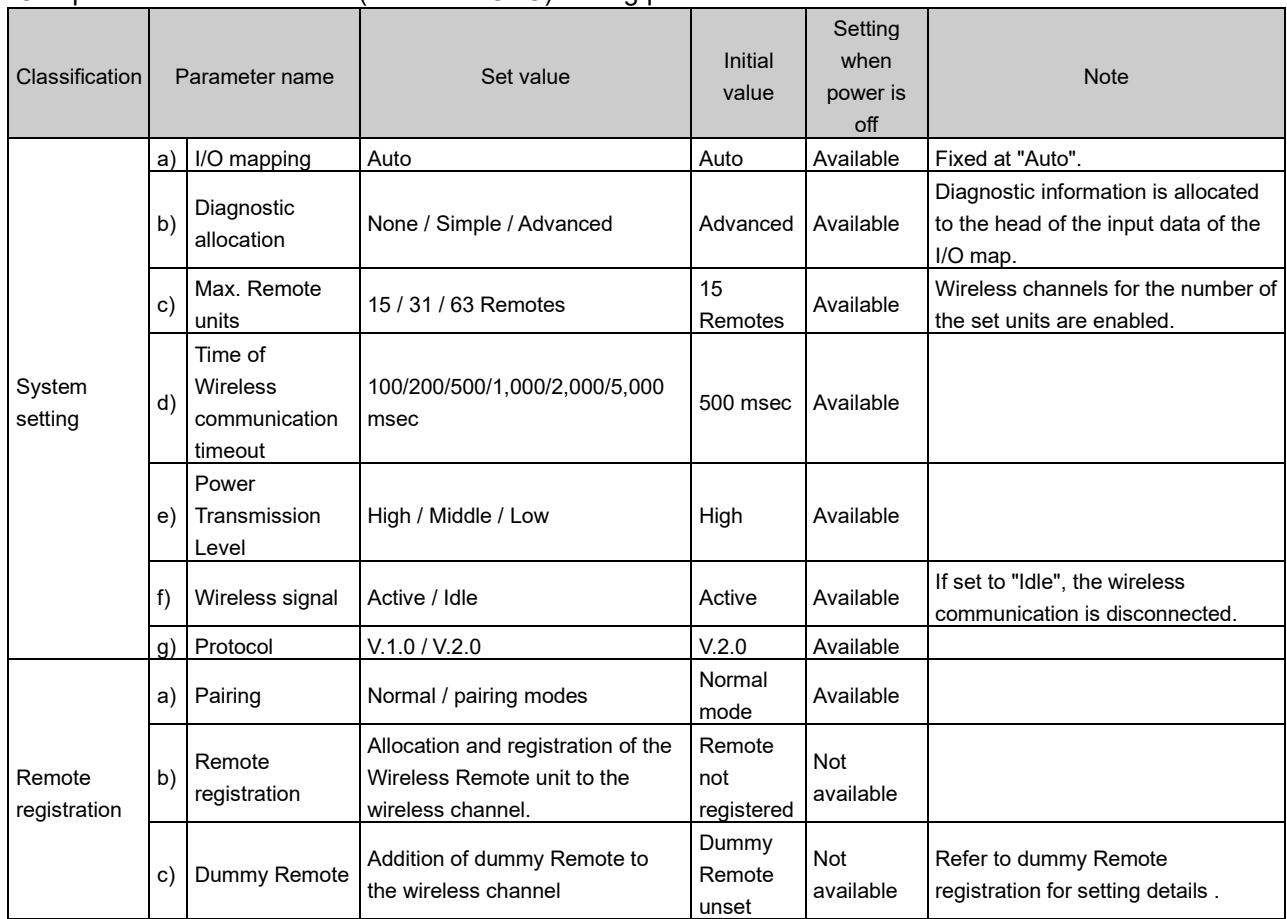

#### - Compact Wireless Base unit (EXW1-BECAC) setting parameters

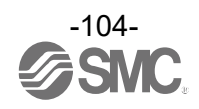

- Compact Wireless Remote unit (EXW1-RDXNE4## / EXW1-RDYNE4## / EXW1-RDM#E3##) setting parameters

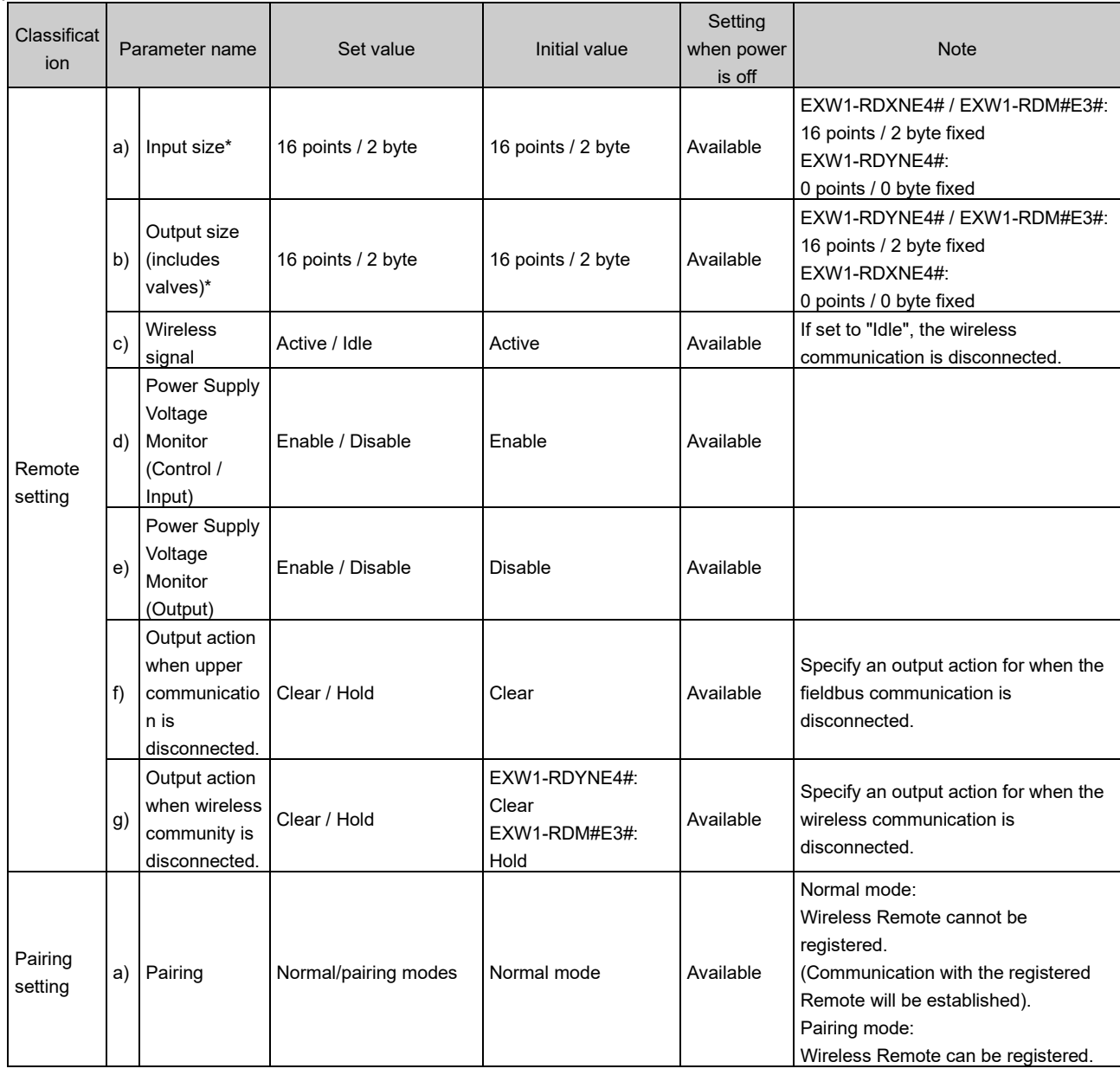

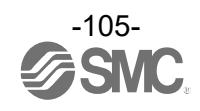

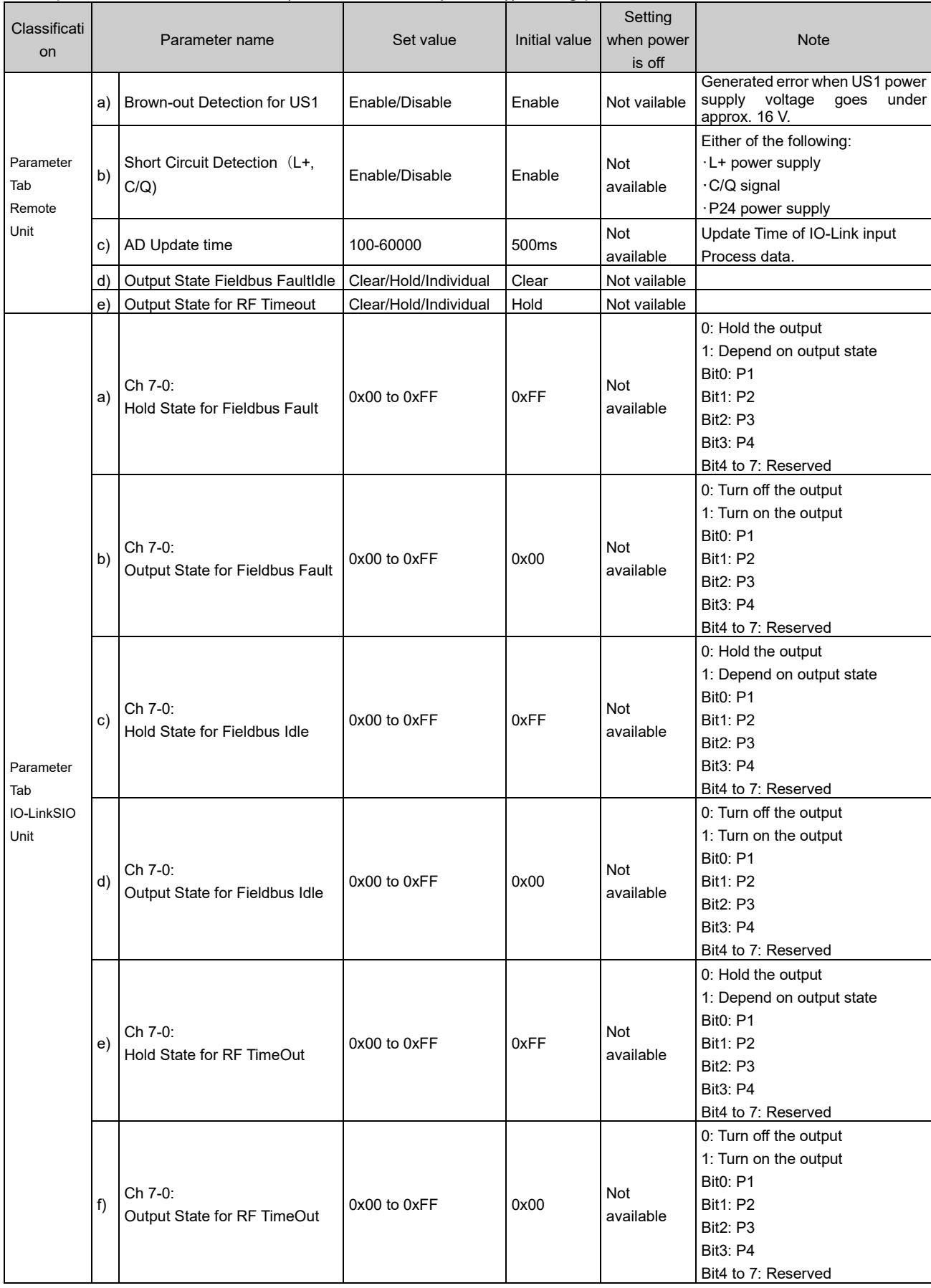

# - Compact Wireless Remote unit (EXW1-RLAPA8C(ClassA)) setting parameters

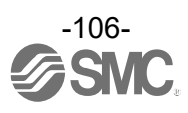

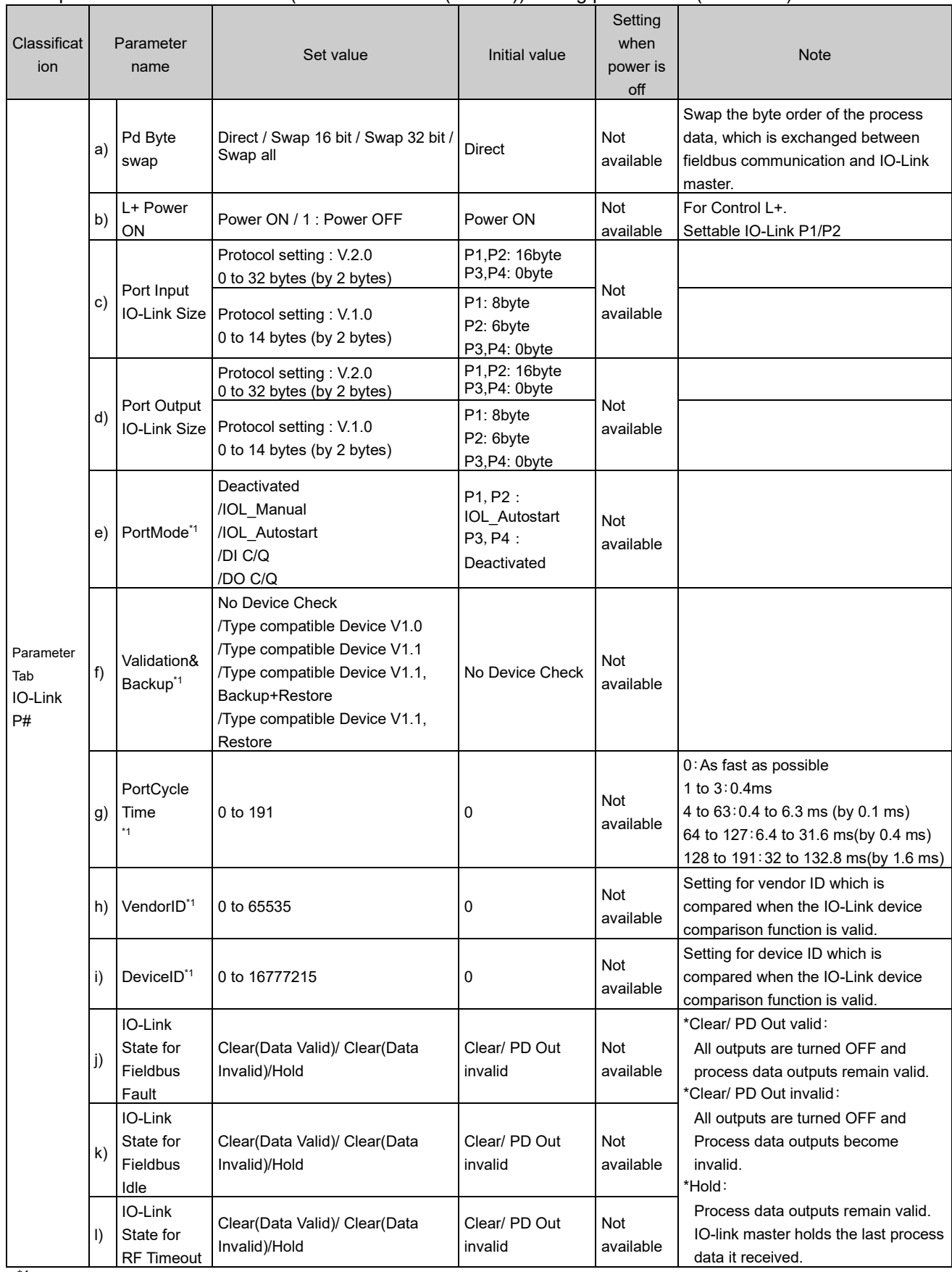

- Compact Wireless Remote unit (EXW1-RLAPA8C(ClassA)) setting parameters (continued)

 $^{\ast}{}^{1}$  Reconnect IO-Link devices when parameters are changed. Do no chage the pairing mode during the operation.

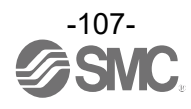
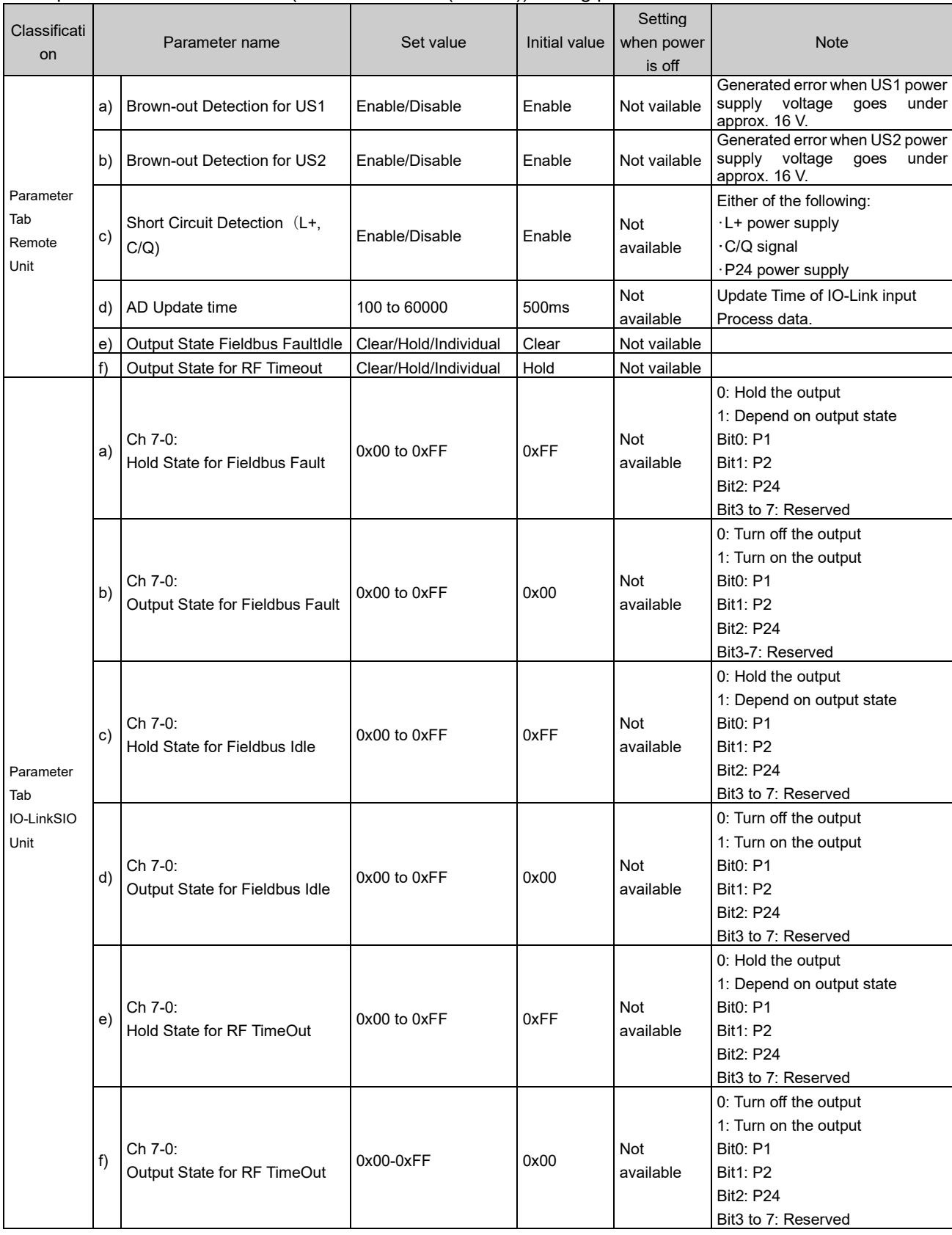

### - Compact Wireless Remote unit (EXW1-RLBPA7C(ClassB)) setting parameters

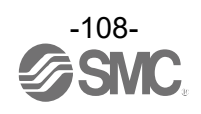

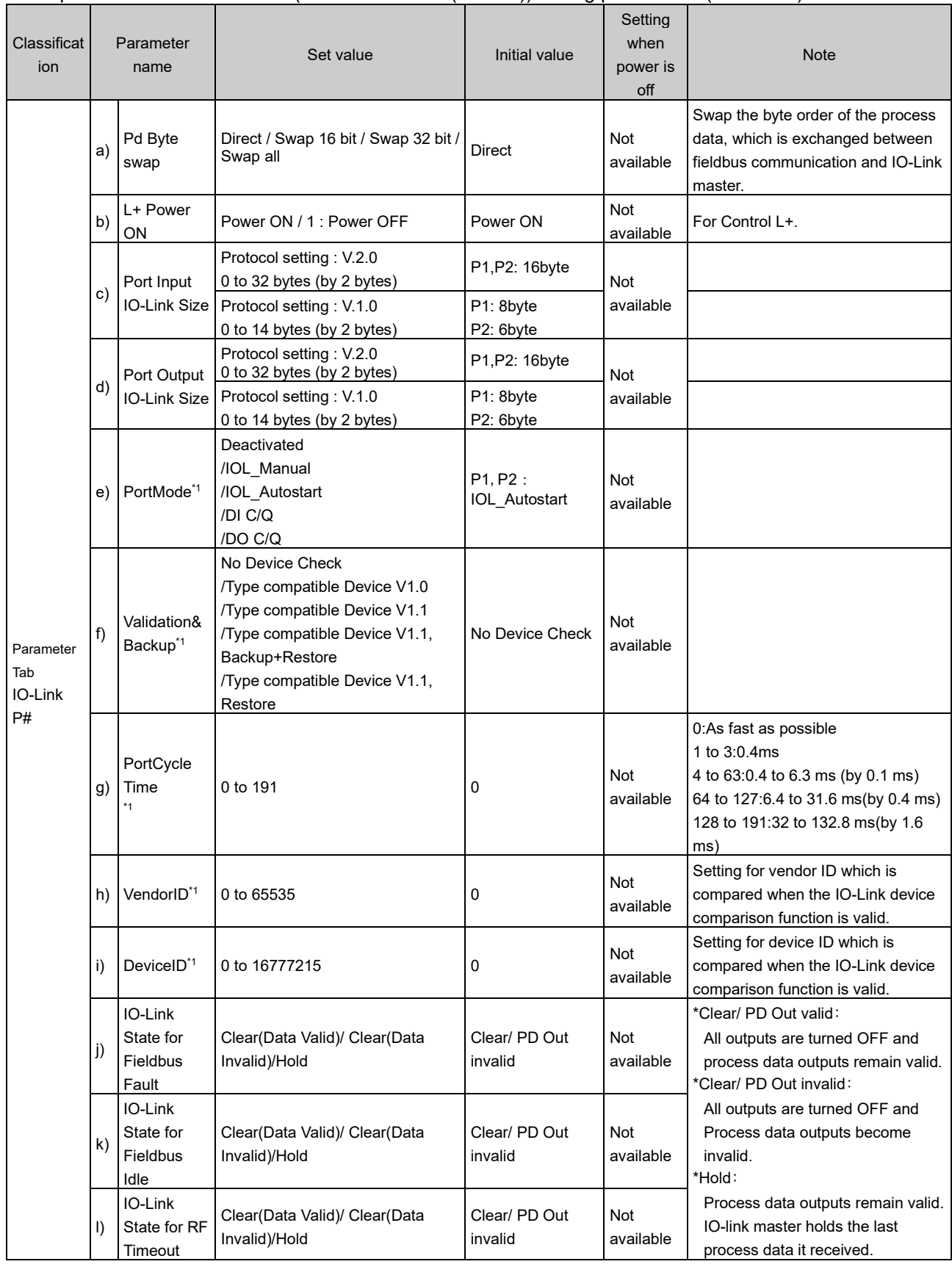

- Compact Wireless Remote unit (EXW1-RLBPA7C(ClassB)) setting parameters (continued)

\*1 Reconnect IO-Link devices when parameters are changed. Do no chage the pairing mode during the operation.

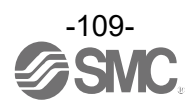

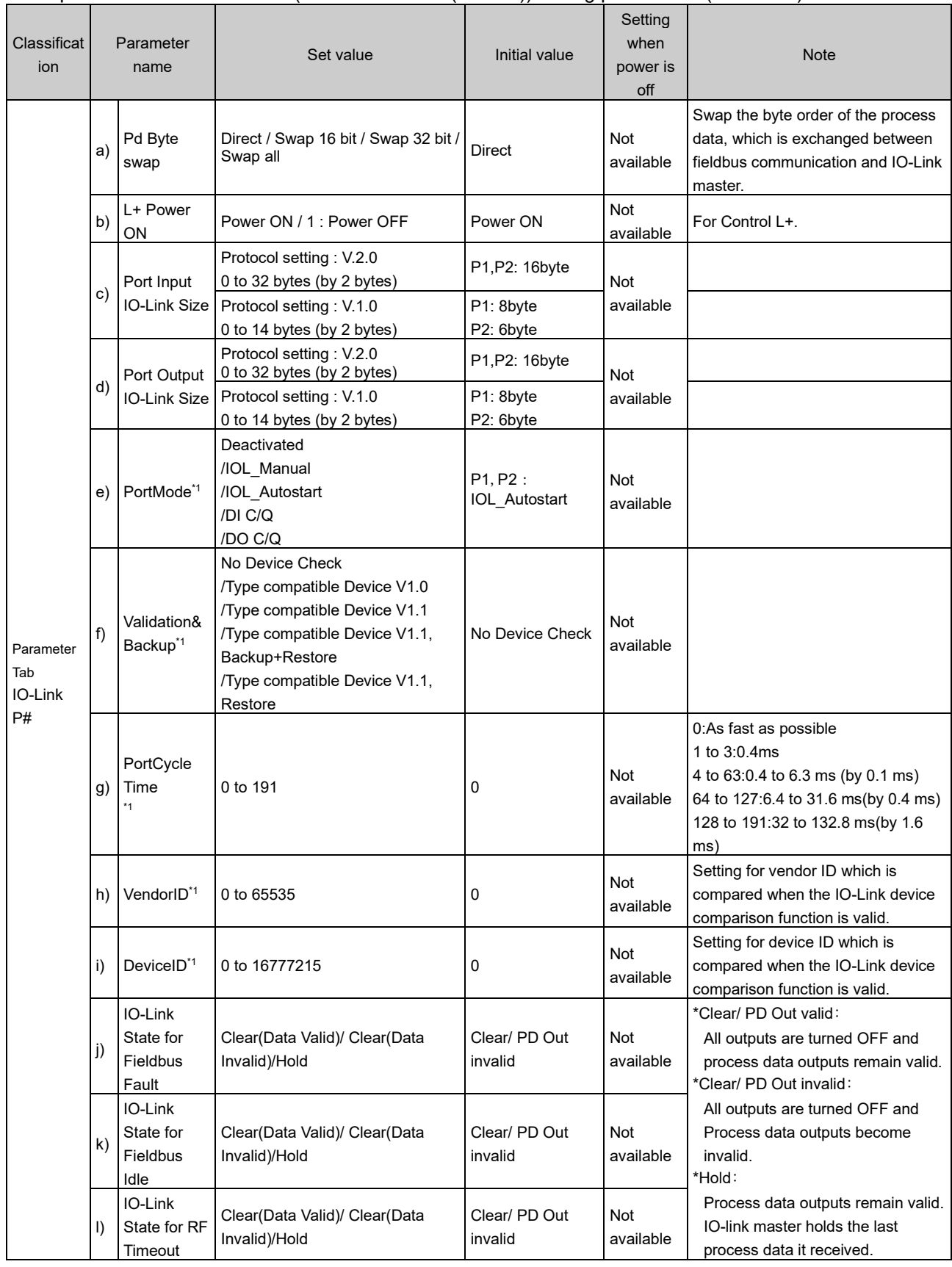

- Compact Wireless Remote unit (EXW1-RLBPA7C(ClassB)) setting parameters (continued)

\*1 Reconnect IO-Link devices when parameters are changed. Do no chage the pairing mode during the operation.

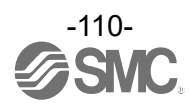

- Compact Wireless Remote unit (EXW1-RLAPA8C(ClassA) / EXW1-RLBPA7C(ClassB)) diagnostic parameters

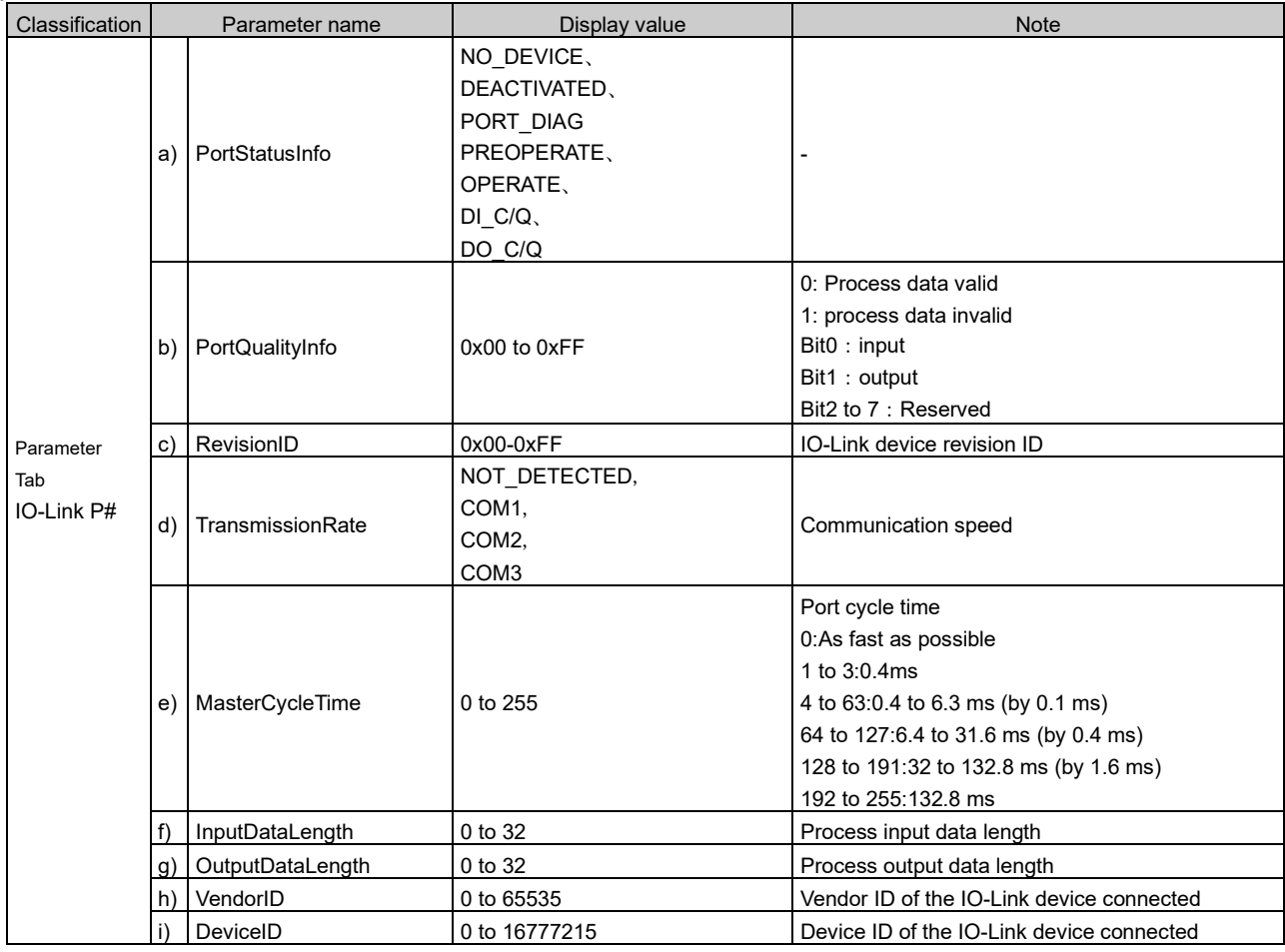

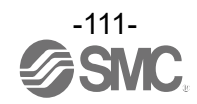

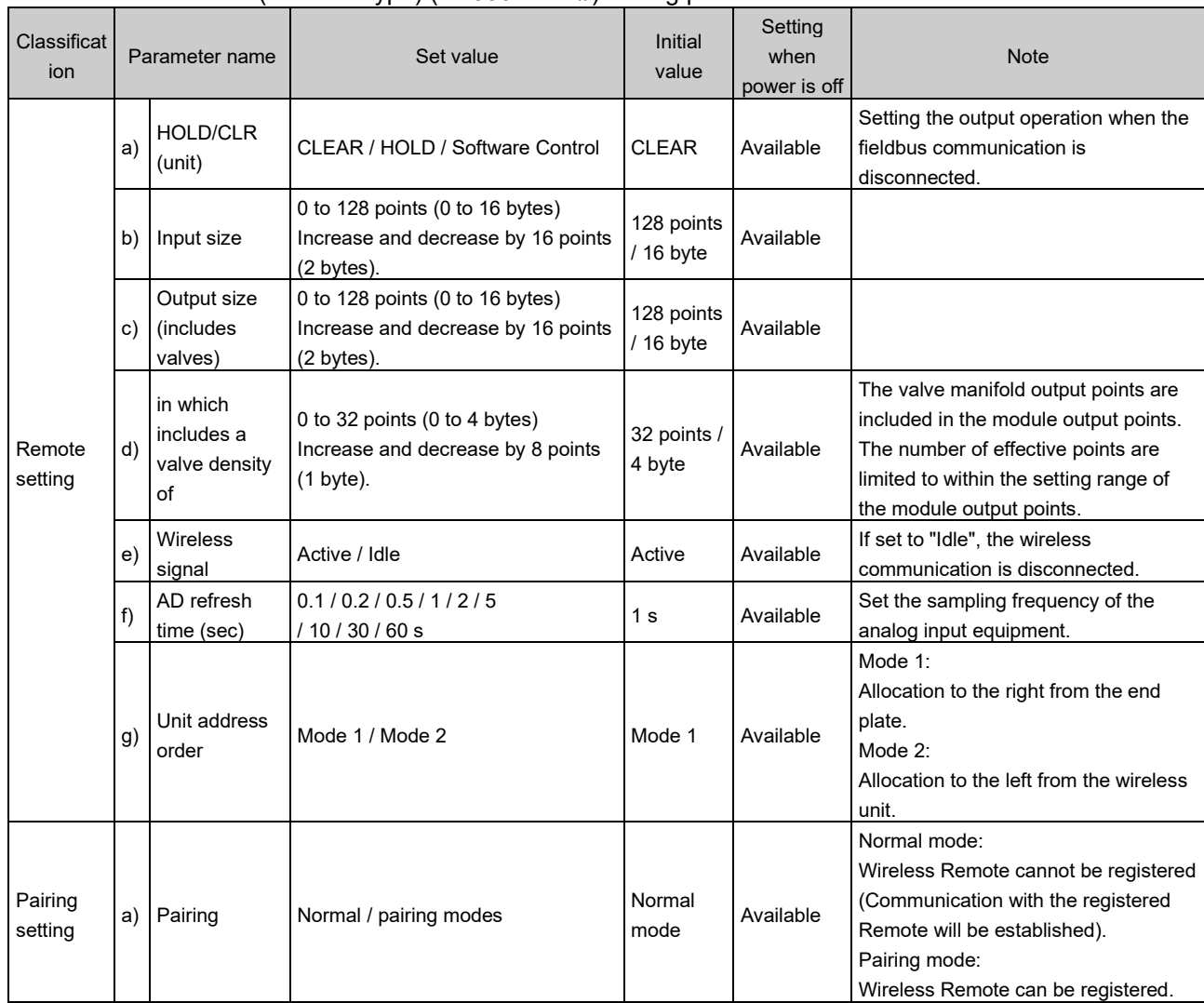

### - Wireless Remote unit (manifold type) (EX600-WSV#) setting parameters

### - Parameters in common with Wireless Base units and Wireless Remote units

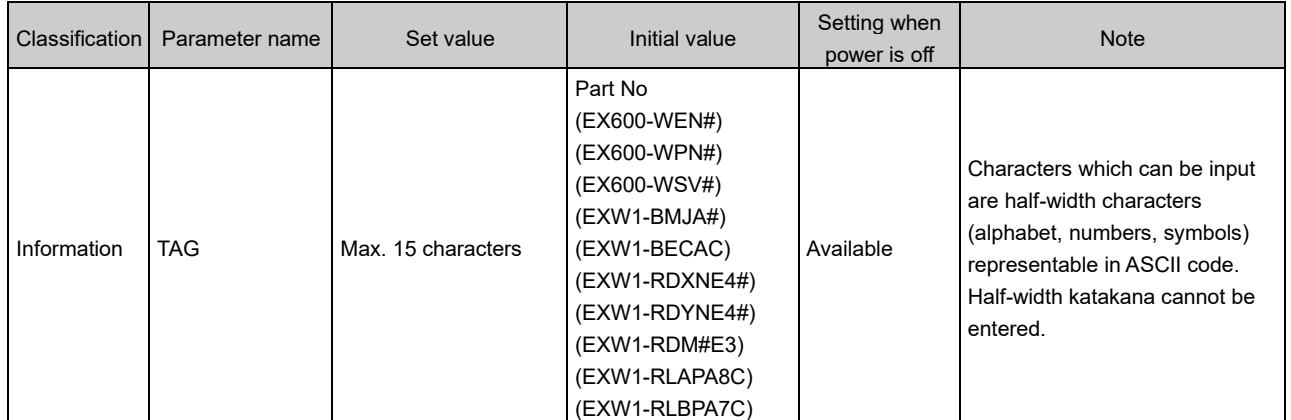

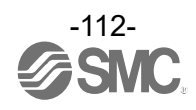

# **7. Troubleshooting**

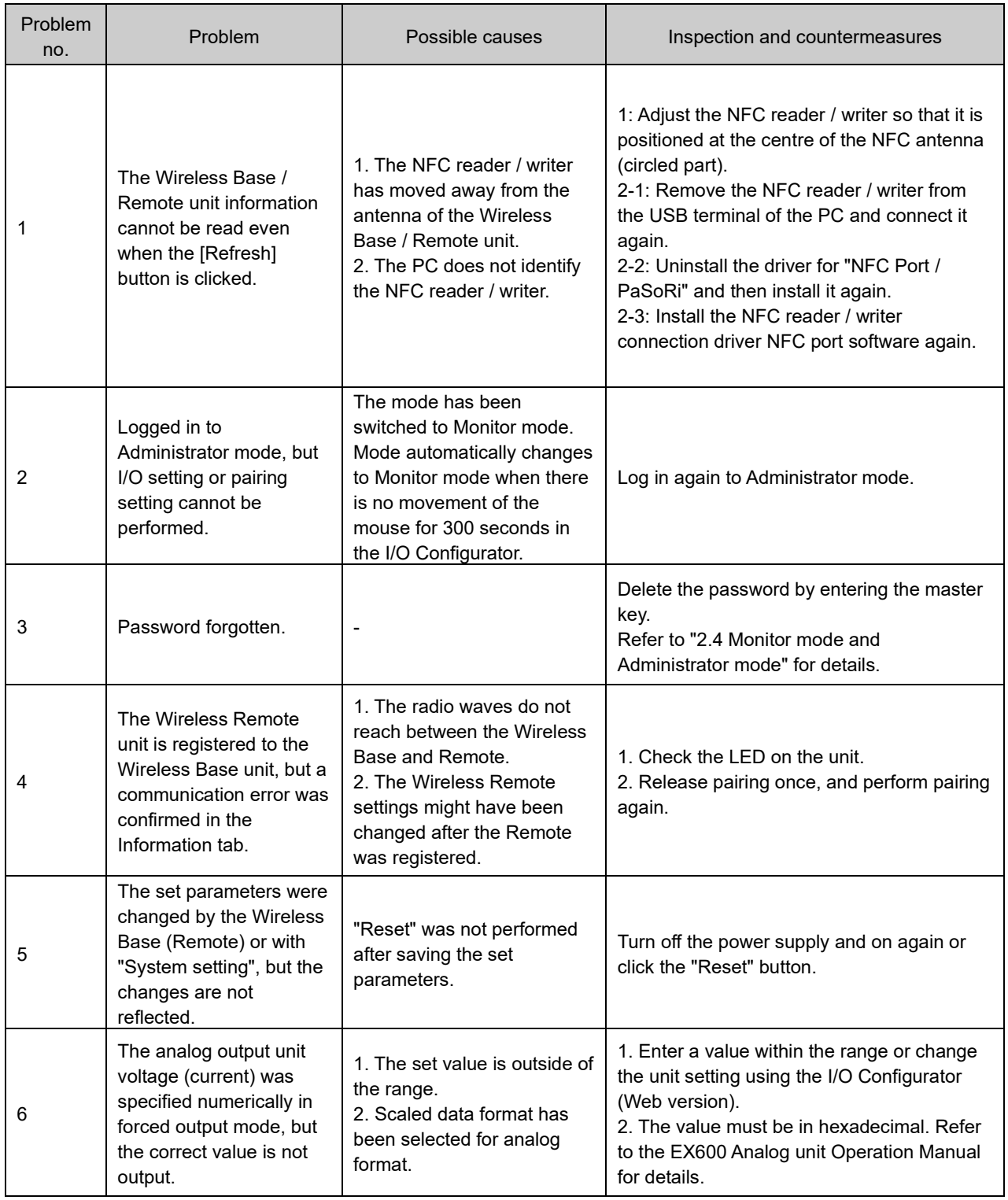

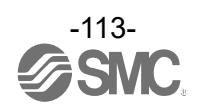

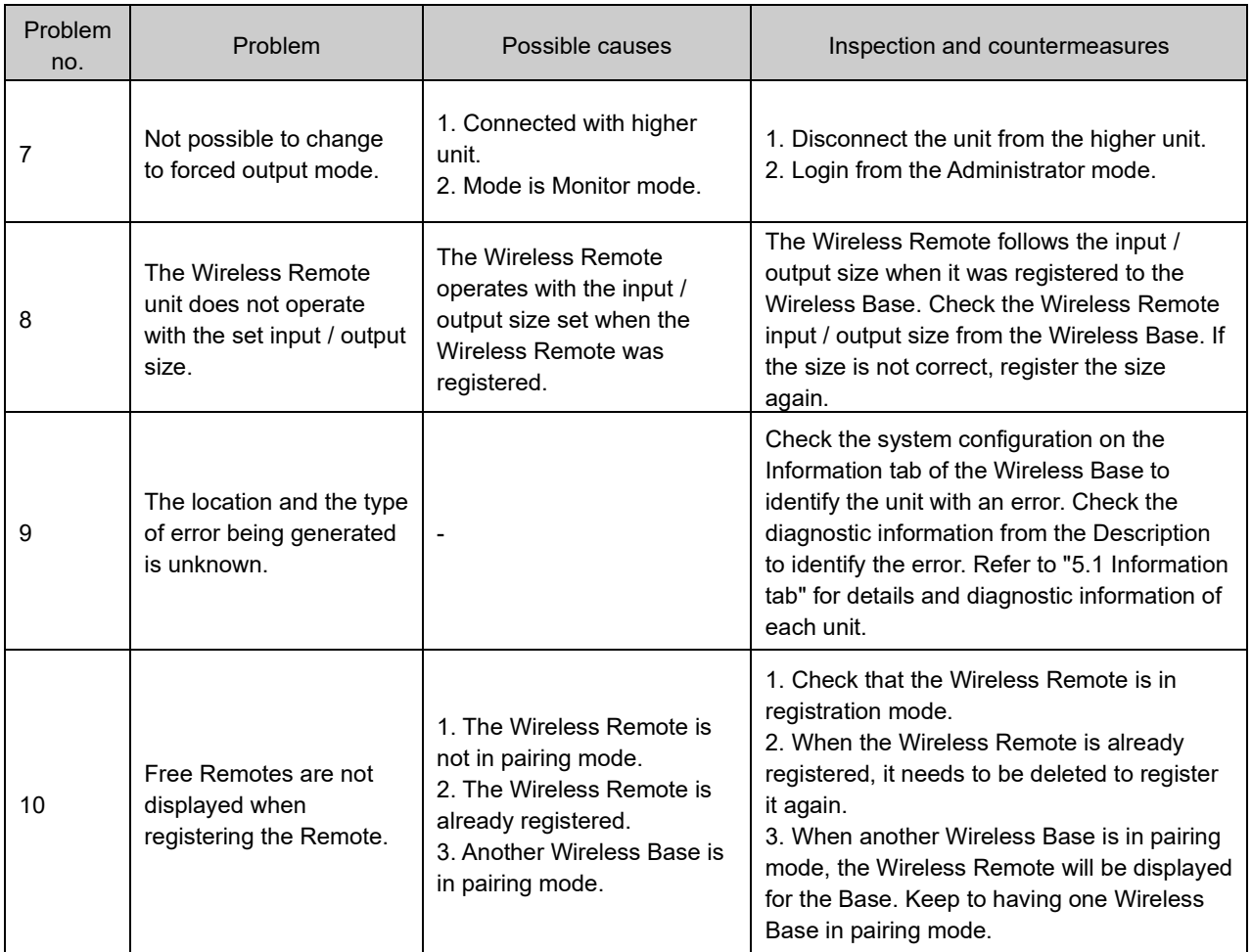

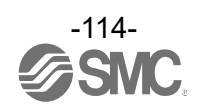

## **8. Specifications / technical information / supplementary information**

### 8.1 Terminology

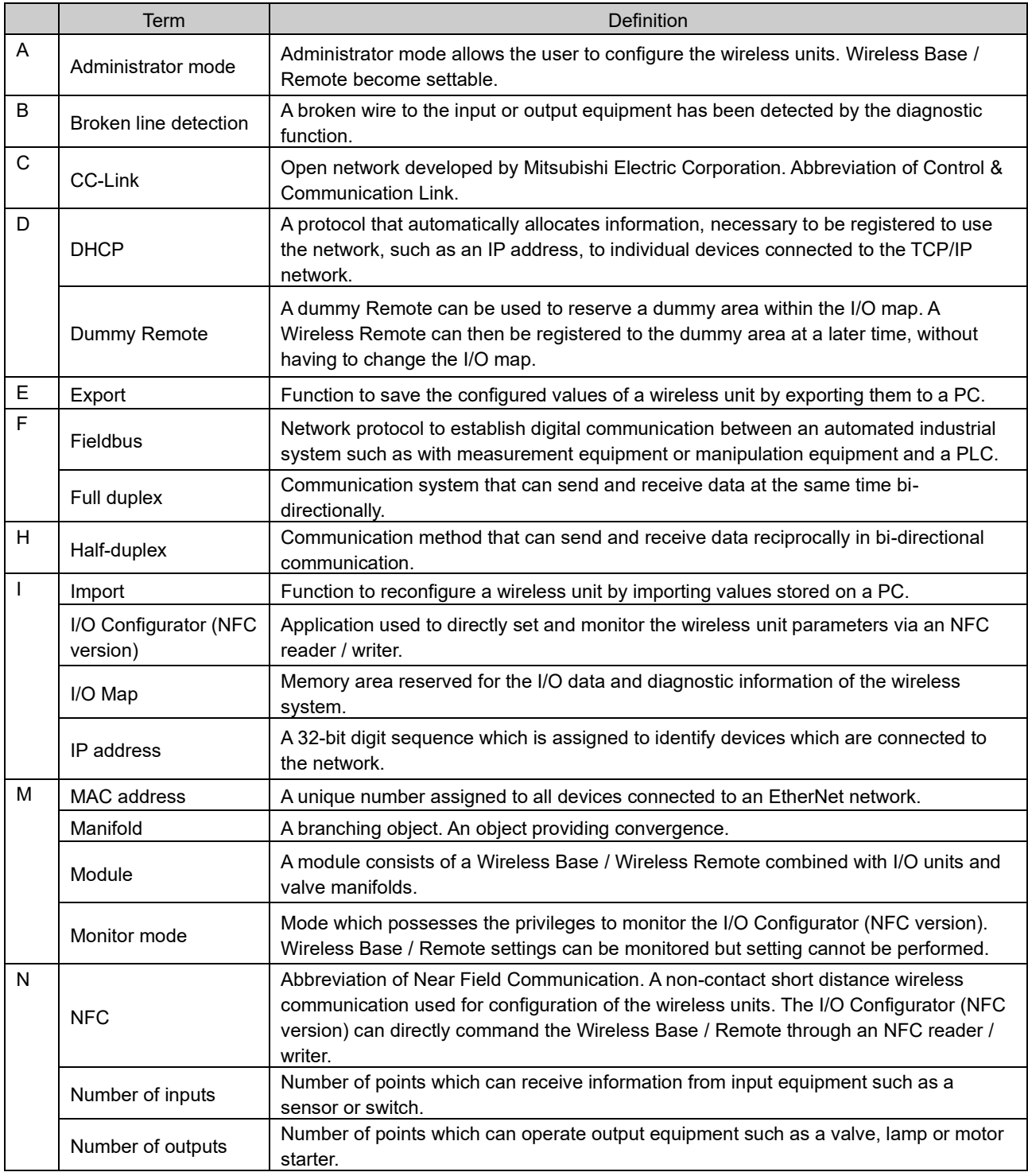

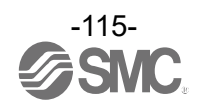

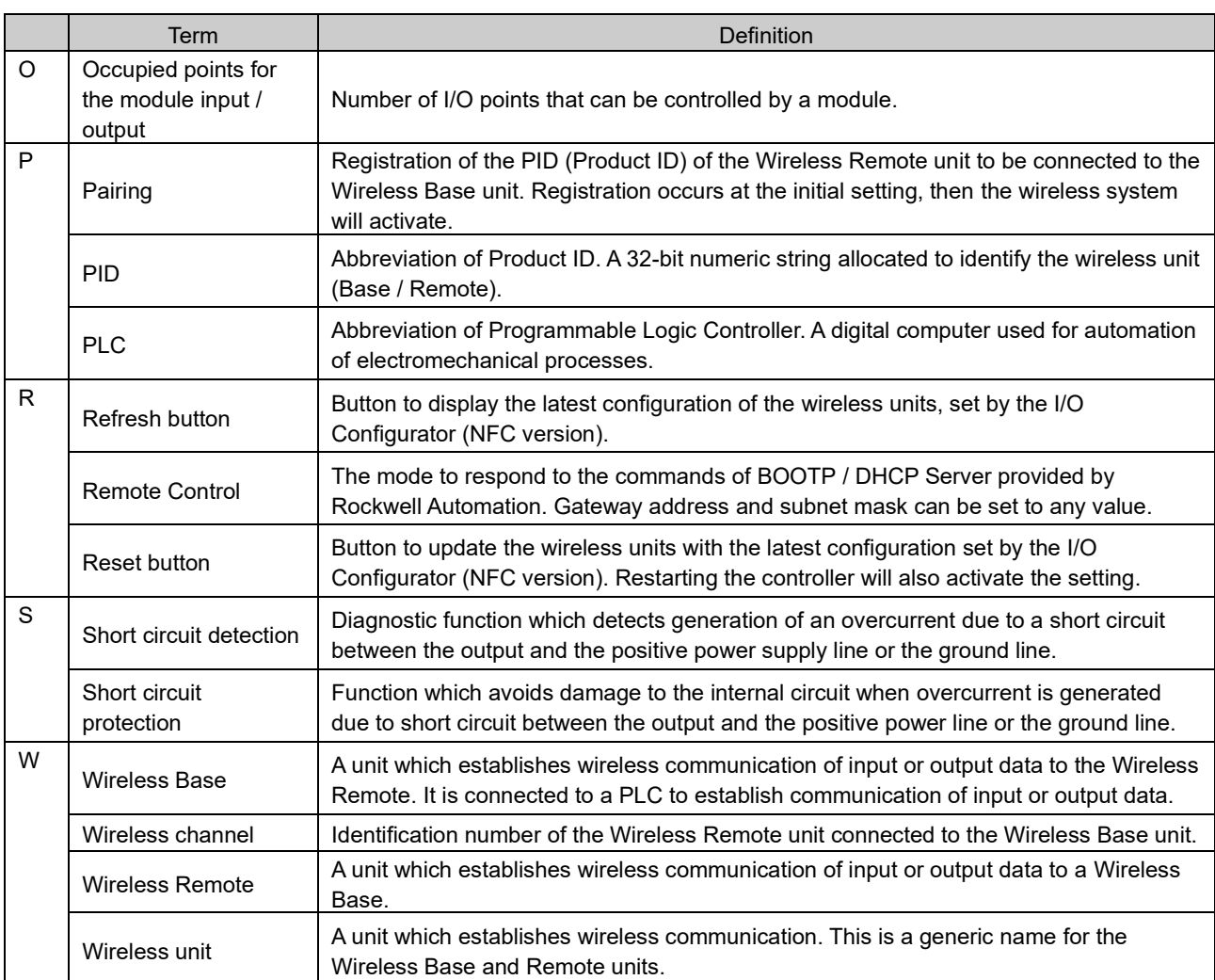

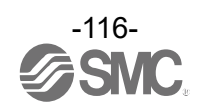

### Revision history

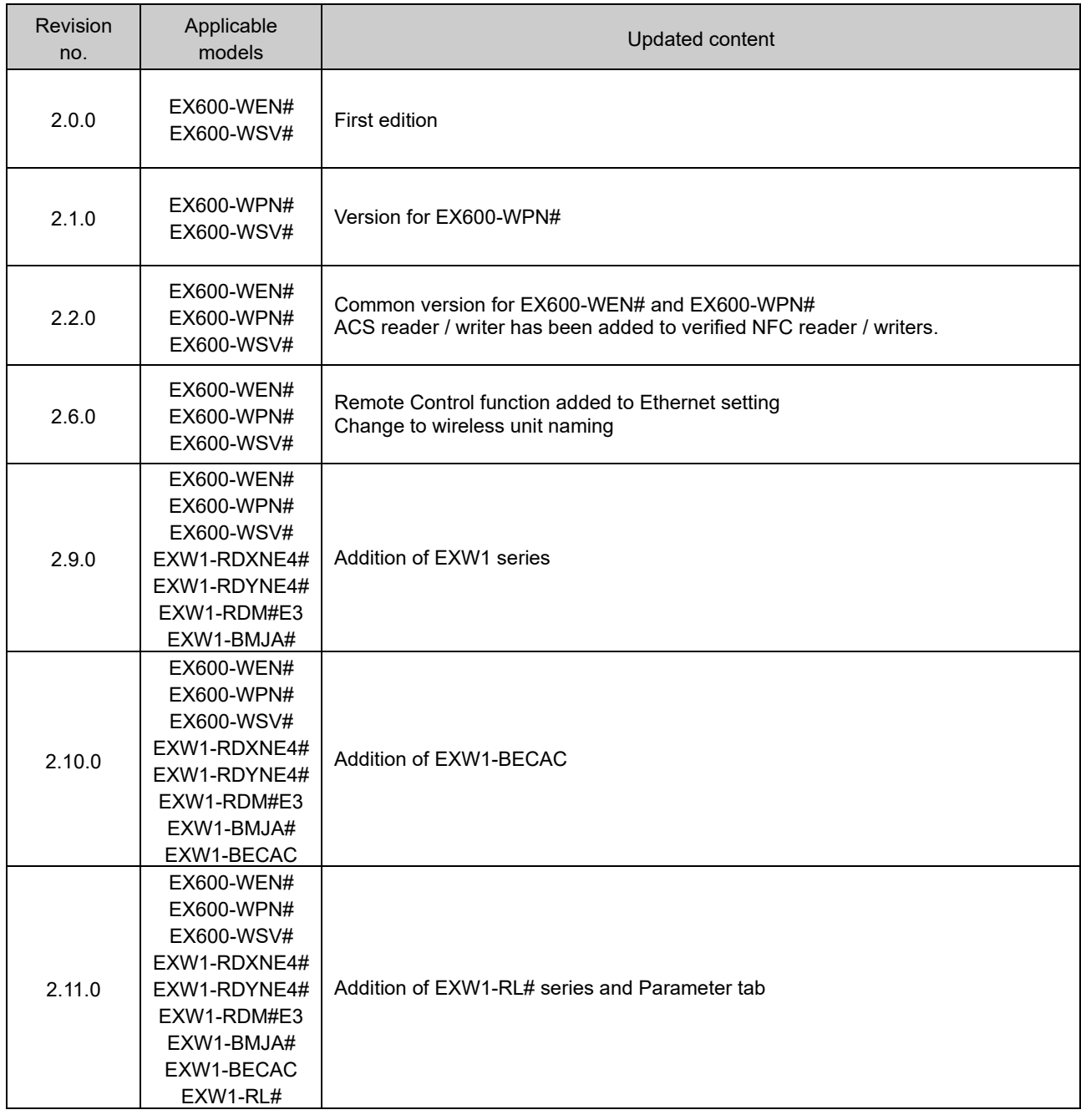

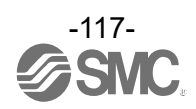

### Revision history

- A: Contents revised in several places. [August 2018]
- B: Contents are added. [August 2018]
- C: Contents revised in several places. [November 2019]
- D: Content changes [March 2022]
- E: Content changes [July 2023]
- F: Content changes [December 2023]

## **SMC Corporation**

4-14-1, Sotokanda, Chiyoda-ku, Tokyo 101-0021 JAPAN Tel: + 81 3 5207 8249 Fax: +81 3 5298 5362 URL [https://www.smcworld.com](https://www.smcworld.com/)

Note: Specifications are subject to change without prior notice and any obligation on the part of the manufacturer. EtherCAT® is a registered trademark and patented technology, licensed by Beckhoff Automation GmbH, Germany. © 2018-2023 SMC Corporation All Rights Reserved

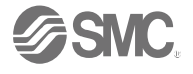